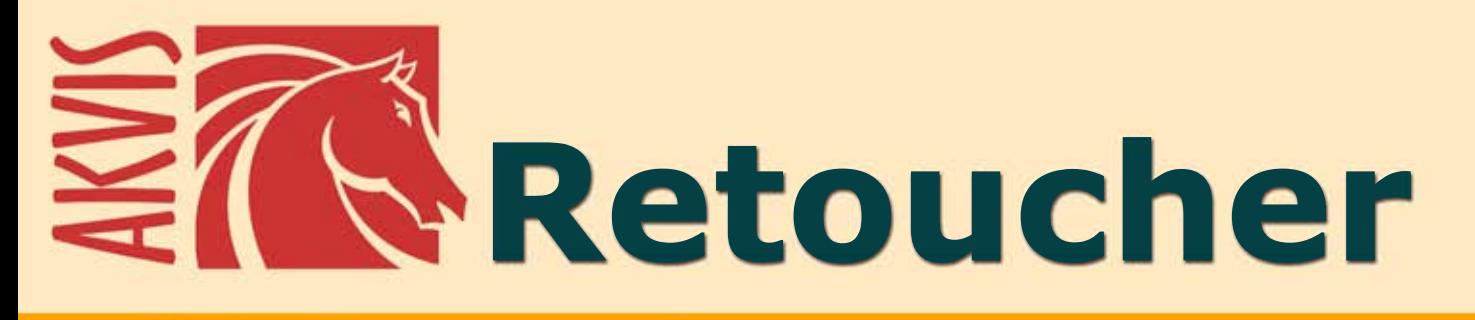

# Retoque y restauración de fotos

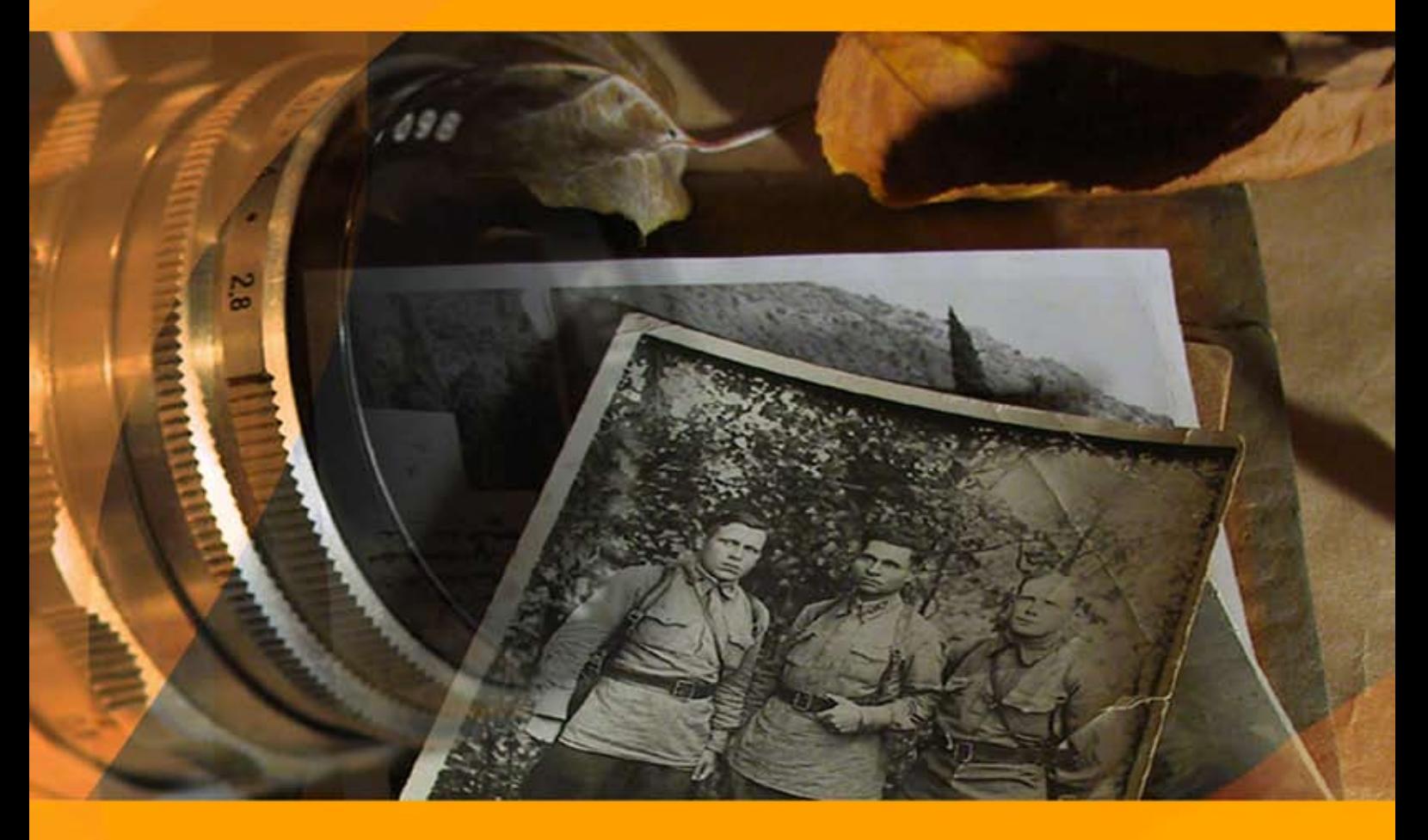

## **akvis.com**

### **ÍNDICE**

- [Aplicación](#page-2-0)
- [Instalación en](#page-6-0) Windows
- [Instalación en Mac](#page-9-0)
- [Instalación en Linux](#page-11-0)
- [Cómo activar el programa](#page-13-0)
- Cómo funciona
	- [Área de trabajo](#page-16-0)
	- [Como utilizar el programa](#page-19-0)
	- [Barra de herramientas](#page-24-0)
	- [Parámetros](#page-32-0)
	- [Viñeteado](#page-37-0)
	- [Opciones](#page-40-0)
	- [Procesamiento por lotes](#page-41-0)
	- [Imprimir la imagen](#page-43-0)
- Ejemplos
	- [Un daguerrotipo de 1893](#page-45-0)
	- [Leona enjaulada](#page-47-0)
	- [Retocar una foto familiar](#page-50-0)
	- [Eliminación de objetos grandes](#page-52-0)
- [Programas de AKVIS](#page-58-0)

#### <span id="page-2-0"></span>**AKVIS RETOUCHER 12.1** | RESTAURACIÓN DE IMÁGENES

#### **AKVIS Retoucher** es un programa para **retoque fotográfico** y **restauración de imágenes**.

**AKVIS Retoucher** permite quitar automáticamente los distintos defectos como **motas de polvo, rasguños, suciedad** y otras cosas no deseadas que aparecen en las fotos dañadas. El software también es capaz de **reconstruir partes faltantes** de una foto usando la información de las áreas circundantes.

El trabajo se hace automáticamente; solo tiene que indicar las áreas que deben ser restaurados, presionar el botón *Arrancar*, y aquí tiene el resultado: la superficie se pone lisa y las imperfecciones desaparecen. Parece magia cuando observa como las rayas desaparecen ante sus ojos.

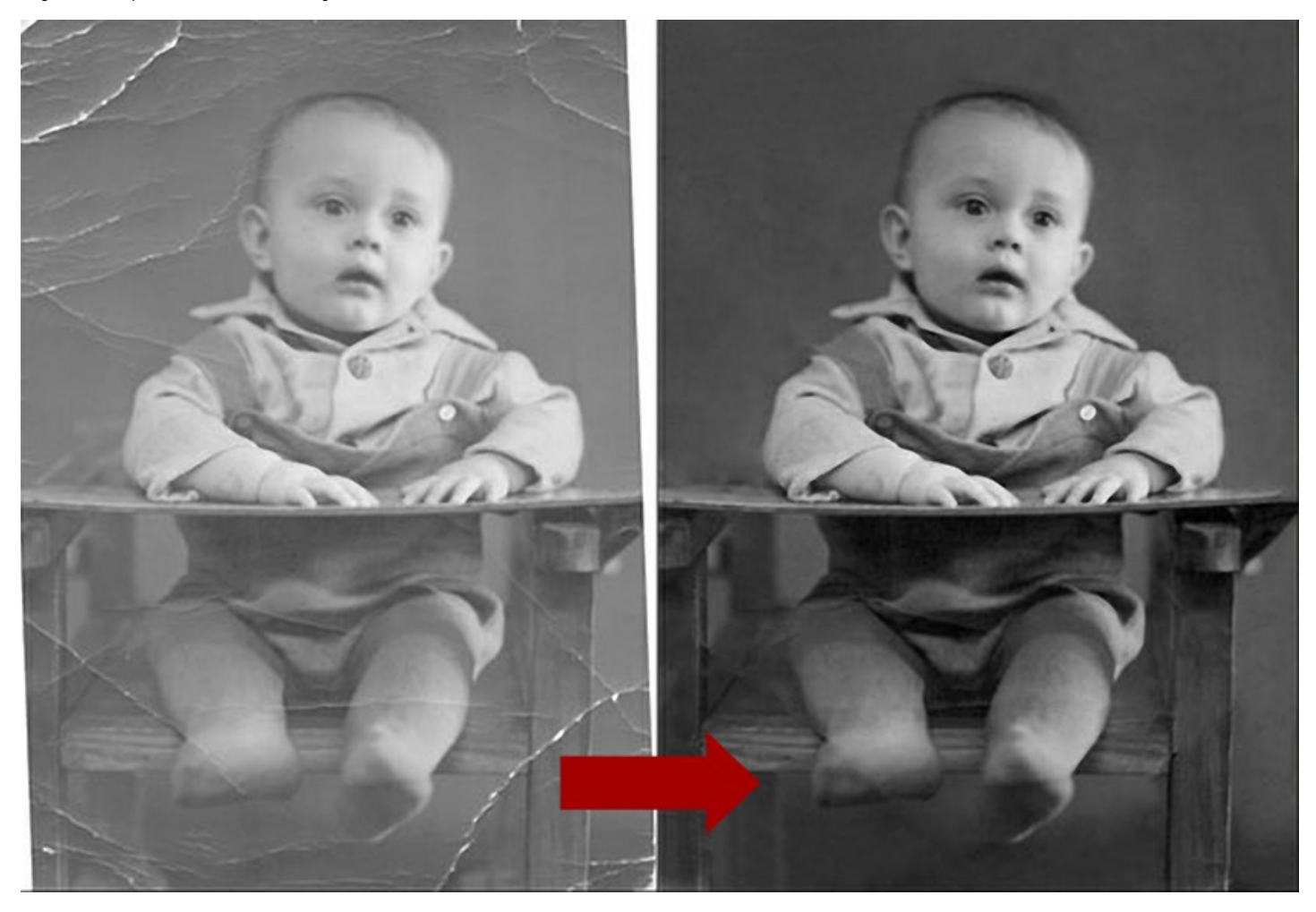

También **AKVIS Retoucher** es una herramienta útil para mejorar la composición de una foto. Es posible **eliminar las marcas de fechas**, pequeños **detalles irrelevantes** (cables, cubos de basura, etc.) y **objetos** aún más grandes (por ejemplo las personas que se aparecen en la foto por accidente o coches en el fondo).

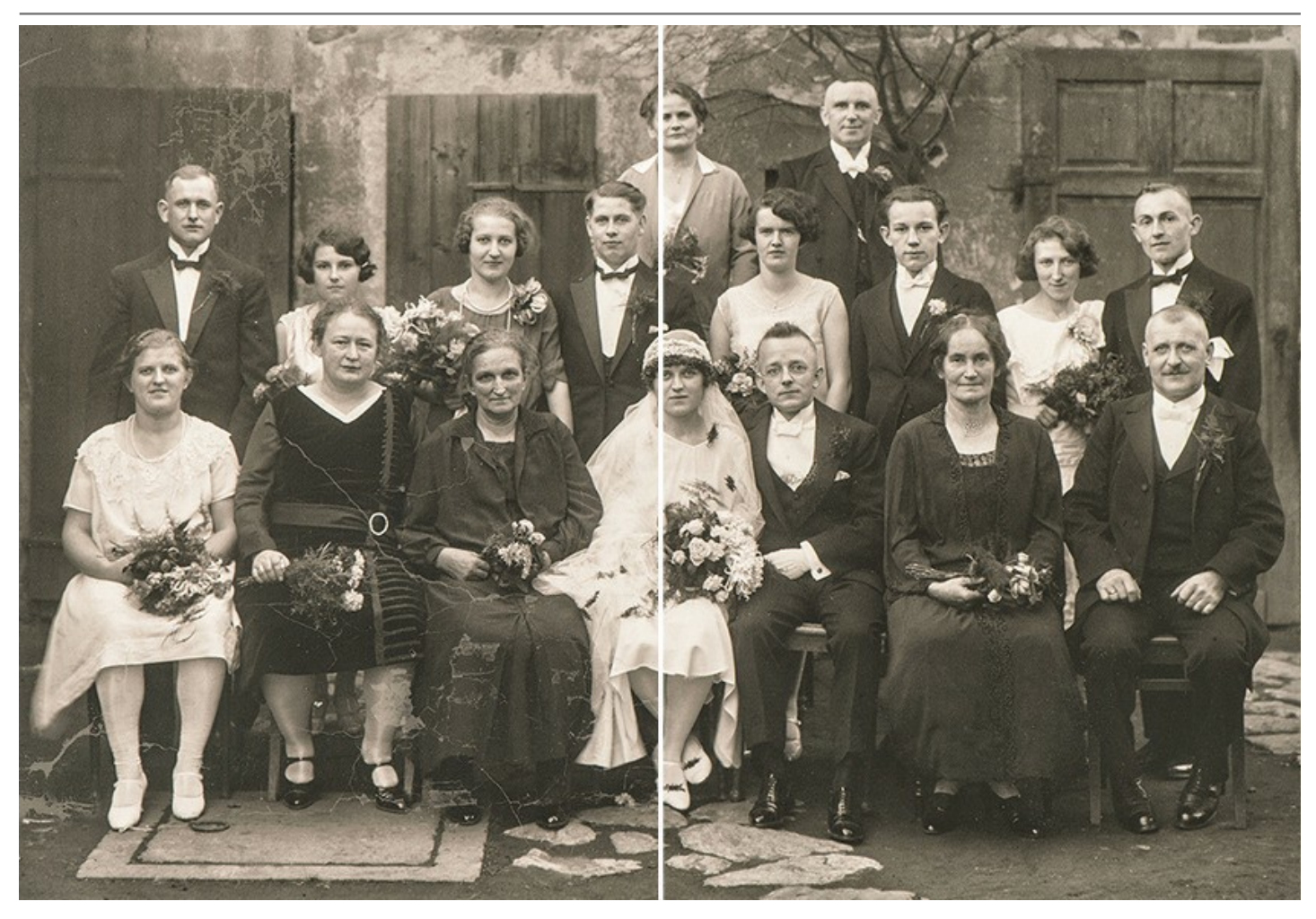

Si es necesario se puede aumentar el tamaño del lienzo (de un lado o proporcionalmente) para poner el objeto principal en el foco, es decir, para centrarlo, Retoucher le ayudará a extender el fondo de imagen en las áreas blancas del lienzo.

Los poligrafistas encontrarán Retoucher útil para hacer el trabajo de procesamiento de preimpresión. A menudo existe el problema de extender las fronteras de un diseño que no tiene espacio para recortar. ¡**AKVIS Retoucher** ahorra mucho tiempo al hacerlo de manera rápida y eficiente!

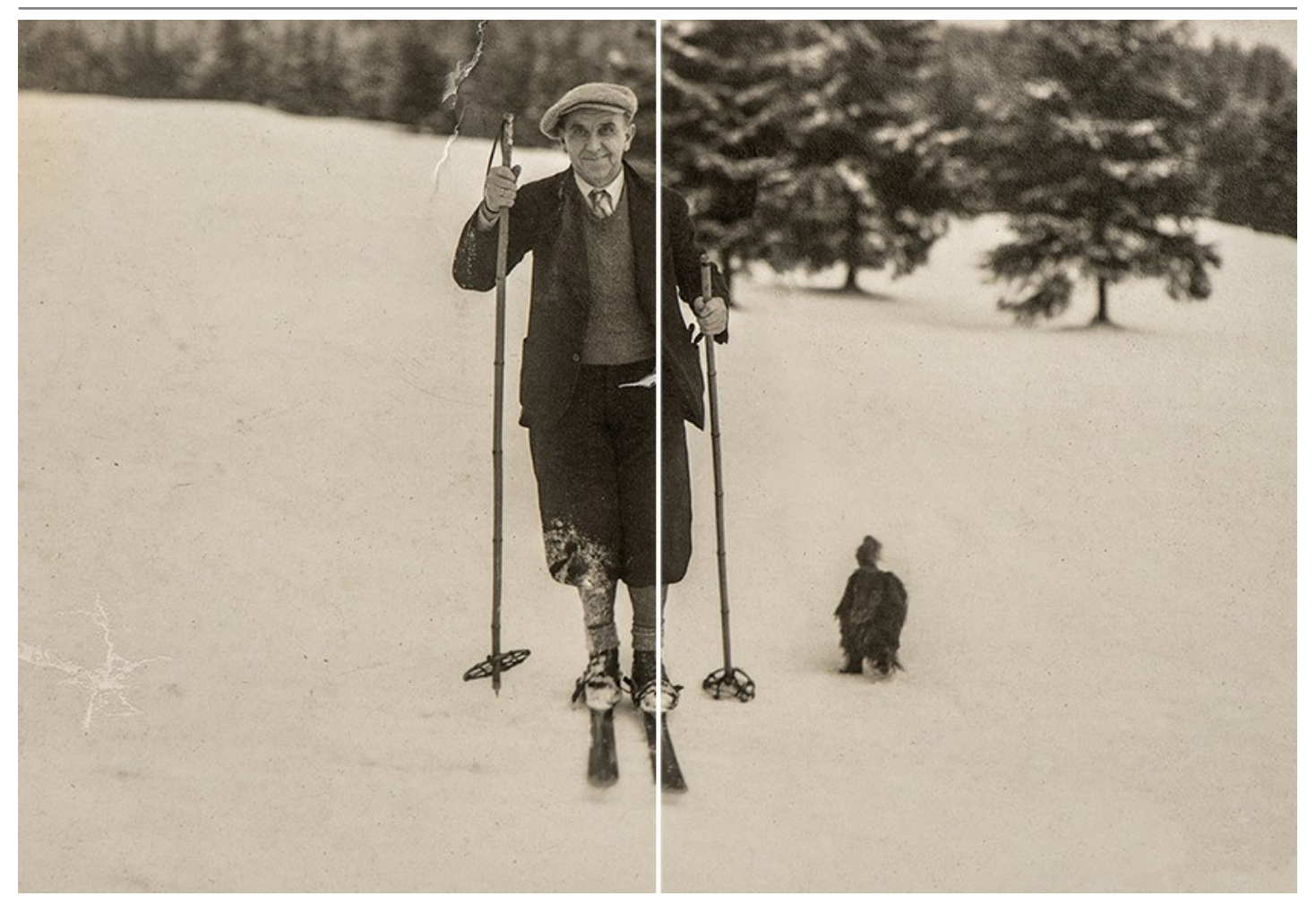

Puede utilizar **AKVIS Retoucher** para los siguientes propósitos:

- [Restaurar viejas y dañadas fotos](#page-50-0) de su archivo familiar eliminando rasguños, manchas y otros defectos;
- · [Mejorar la composición de sus fotos](#page-47-0) eliminando objetos poco apropriados detalles inútiles (cables, cubos de basura, etc), la fecha, los peatones y coches en el fondo, etc;
- [Reconstruir las partes ausentes](#page-45-0) de la fotografía (en la poligrafía para [extender las fronteras](https://akvis.com/es/retoucher-tutorial/examples/completeness.php?utm_source=help) de un diseño que no tiene espacio para el corte). El programa puede aumentar la tela de la imagen, hacer y recrear los patrones de imagen en las zonas que faltan;
- [Eliminar objetos más grandes y complejos](#page-52-0) (personas, vehículos, edificios).

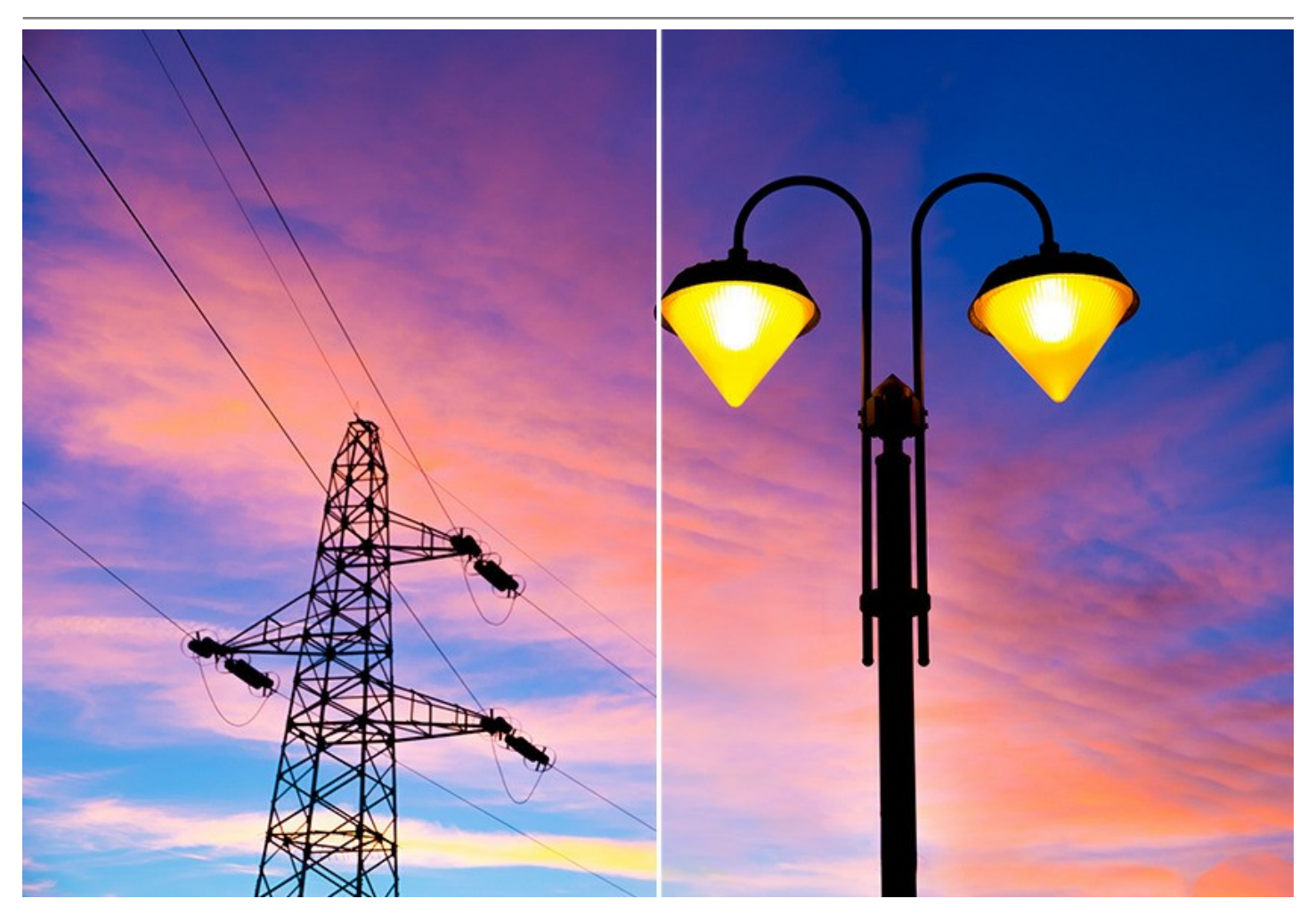

¡**AKVIS Retoucher** es la herramienta confiable para aumentar la productividad!

**AKVIS Retoucher** está disponible en [dos versiones:](https://akvis.com/es/retoucher/comparison.php?utm_source=help) como programa independiente (*standalone*) y como un *plugin* para editor de fotos.

La funcionalidad del programa depende del [tipo de licencia.](https://akvis.com/es/retoucher/comparison.php?utm_source=help)

La version plugin es compatible con [AliveColors](https://alivecolors.com/en/about-alivecolors.php), Adobe Photoshop, Photoshop Elements, Corel PaintShop Pro y otros. Para más detalles dirijase a la página [Verifique la compatibilidad.](https://akvis.com/es/compatibility-software.php?utm_source=help)

#### <span id="page-6-0"></span>**INSTALACIÓN EN WINDOWS**

Por favor, siga las instrucciones para instalar el programa en Windows.

**¡Atención**! Hay que tener los derechos de administrador para instalar el programa en su ordenador.

Antes de instalar el plugin de AKVIS, por favor asegúrase de que el editor de fotos en que quiere instalar el plugin esté cerrado. O ejecute el editor de imágenes después de la instalación del plugin.

- 1. Ejecute el archivo de instalación **exe**.
- 2. Seleccione el idioma y apriete el botón **Instalar** para comenzar la instalación.
- 3. Para continuar el proceso de instalación hay que leer el **Acuerdo de Licencia**.

Active la casilla **Acepto los términos del contrato de licencia**, si acepta las condiciones del Acuerdo, y apriete el botón **Siguiente**.

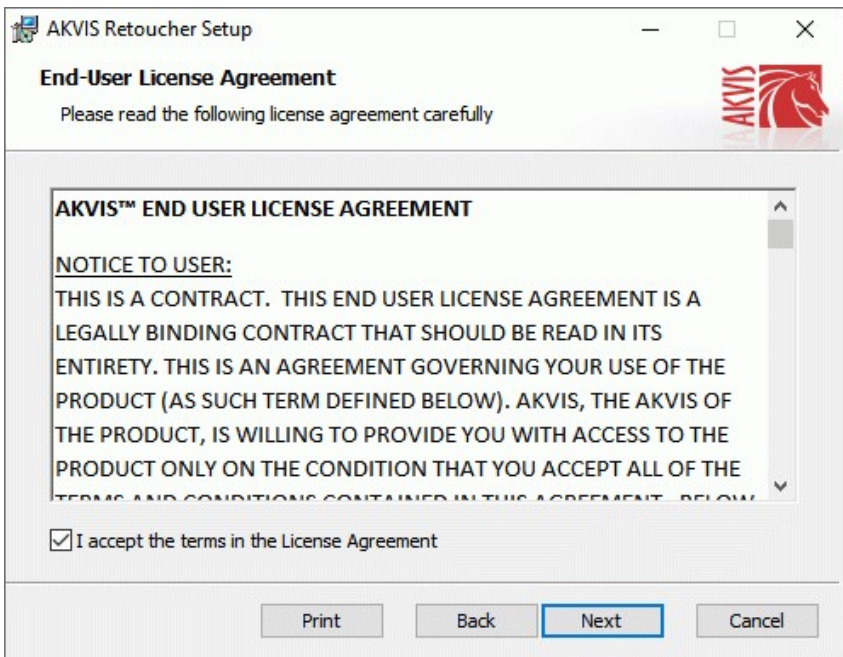

4. Para instalar el **plugin** en su editor de fotos seleccione su programa de la lista.

Para instalar la **versión independiente** active la casilla **Standalone**. Para crear un acceso directo active la casilla **Crear un acceso directo en el Escritorio**.

Apriete el botón **Siguiente**.

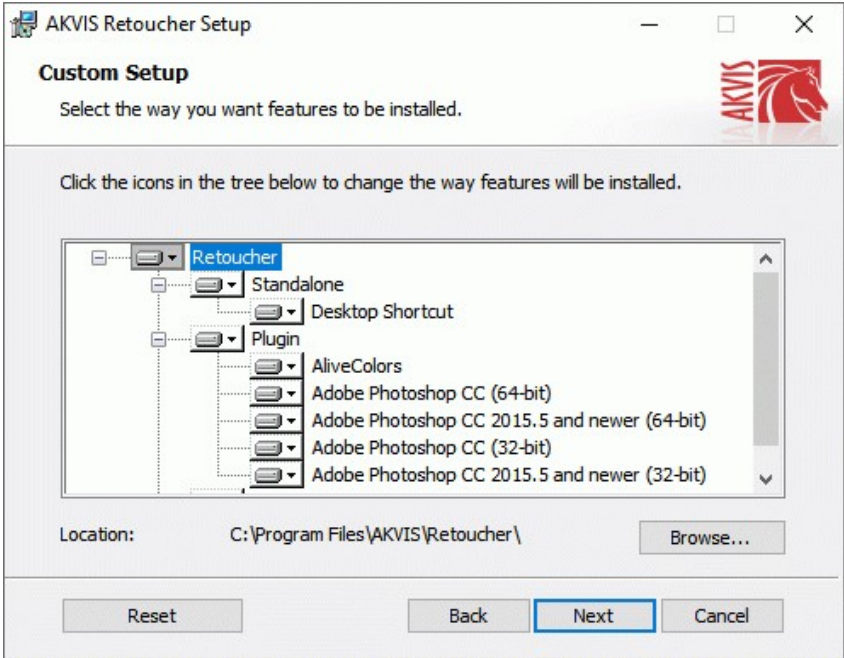

5. Pulse el botón **Instalar**.

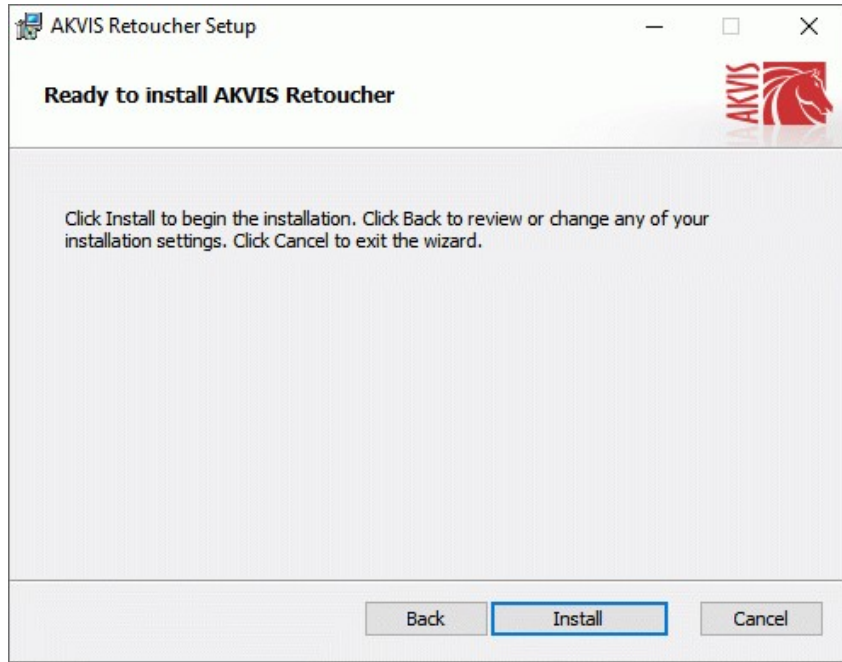

6. La instalación comienza.

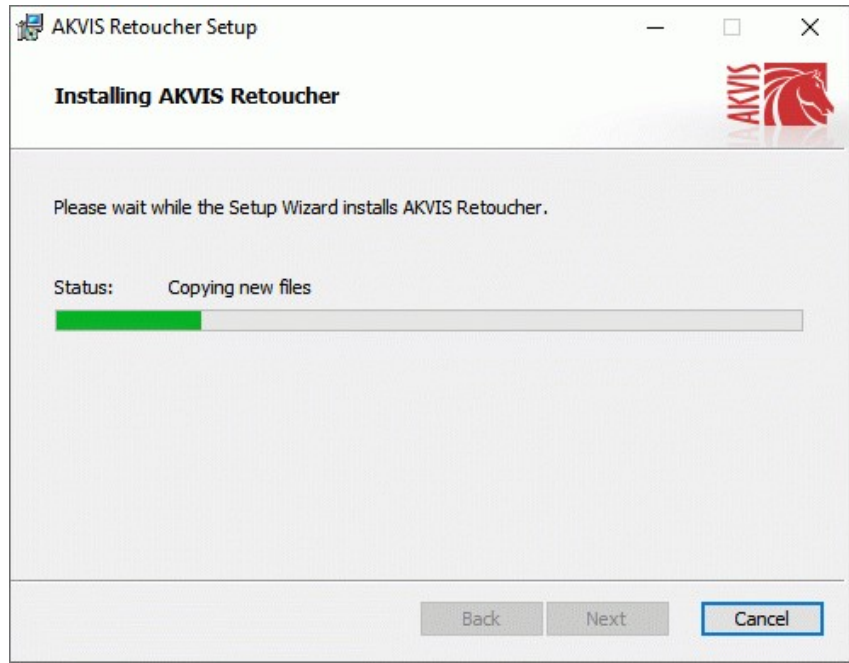

7. La instalación está terminada.

Puede suscribirse a **Boletin de noticias de AKVIS** para recibir información sobre las nuevas versiones, concursos y ofertas especiales. Para eso y confirme que acepta la Política de privacidad y introduzca su dirección de correo electrónico en el campo:

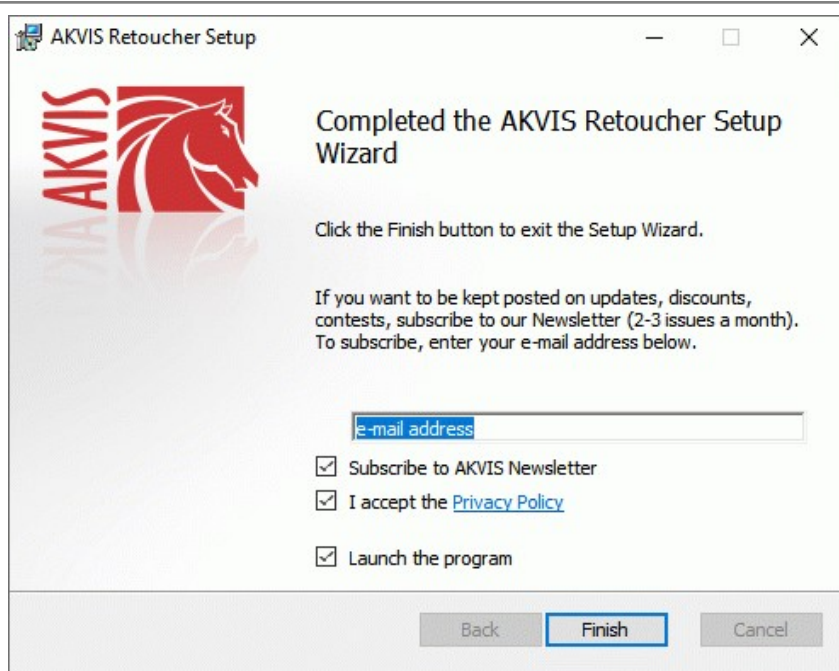

8. Pulse **Finalizar** para cerrar el programa de instalación.

Después de la instalación de la versión **standalone**, verá el nombre del programa en el menú **Inicio** y un acceso directo en el escritorio, si durante la instalación se habilitó la opción correspondiente.

Después de la instalación del **plugin**, verá un punto nuevo en el menú **Filtro**/**Efectos** de su programa de retoque fotográfico. Por ejemplo, en **Photoshop**: **Filtro -> AKVIS –> Retoucher**, en **AliveColors**: **Efectos -> AKVIS –> Retoucher**.

#### <span id="page-9-0"></span>**INSTALACIÓN EN MAC**

Por favor, siga las instrucciones para instalar el programa en Mac.

Hay que tener los derechos de administrador para instalar el programa en su ordenador.

- 1. Abra el disco virtual **dmg**:
	- **akvis-retoucher-app.dmg** para instalar la versión **Standalone** (independiente)
	- **akvis-retoucher-plugin.dmg** para instalar el **Plugin** para editores de imágenes.
- 2. Lea el **Acuerdo de licencia** y apriete el botón **Aceptar**, si acepta las condiciones del Acuerdo.

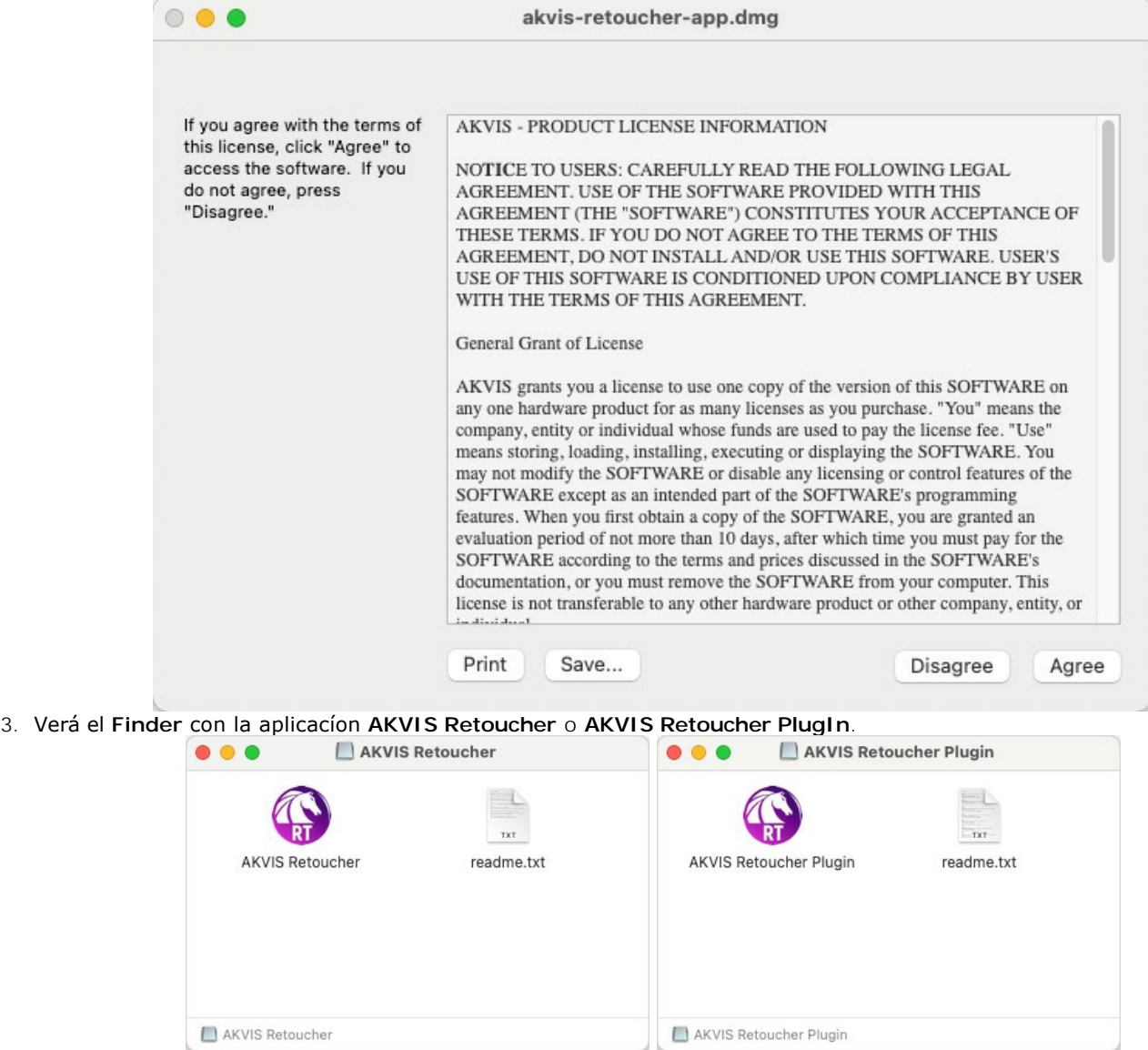

4. Para instalar la versión standalone, ponga la aplicacíon **AKVIS Retoucher** en la carpeta **Aplicaciones**.

Para instalar la versión plugin ponga la carpeta **AKVIS Retoucher Plugin** en la carpeta **Plugins** de su editor de fotos.

**AliveColors**: Puede elegir en las **Preferencias** la carpeta de los plugins.

**Photoshop CC 2023, CC 2022, CC 2021, CC 2020, CC 2019, CC 2018, CC 2017, CC 2015.5**: **Librería/Application Support/Adobe/Plug-Ins/CC**;

**Photoshop CC 2015**: **Aplicaciones/Adobe Photoshop CC 2015/Plug-ins**;

**Photoshop CS6**: **Aplicaciones/Adobe Photoshop CS6/Plug-ins**.

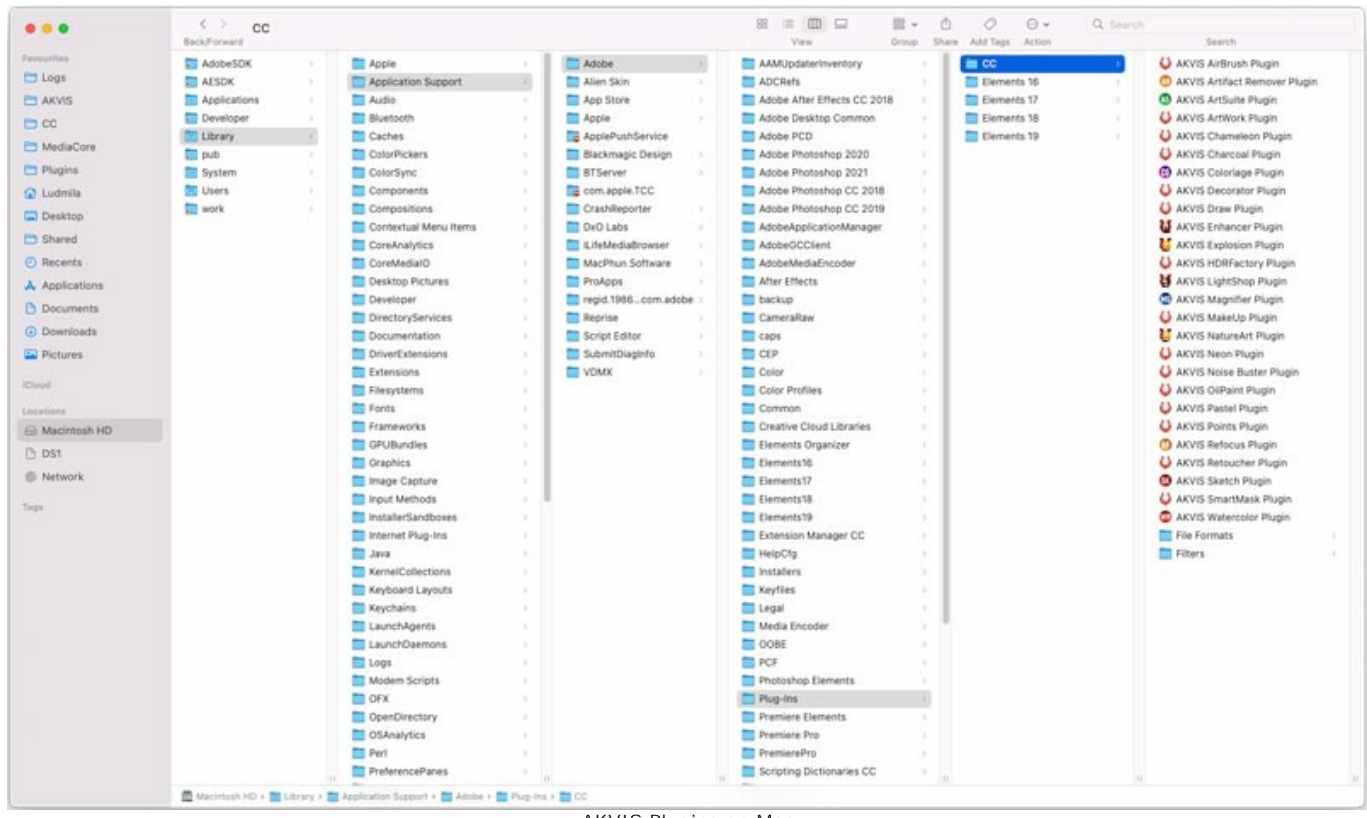

AKVIS Plugins en Mac (haga clic para ampliar)

Después de la instalación de **plugin**, erá un punto nuevo del menú **Filtro**/**Efectos** de su programa de retoque fotográfico. Seleccione en **Photoshop**: **Filtro -> AKVIS -> Retoucher**, en **AliveColors**: **Efectos -> AKVIS -> Retoucher**.

Para ejecutar la versión Standalone (independiente) haga doble clic en icono de la aplicación en **Finder**.

También puede ejecutar los programas de AKVIS desde la aplicación **Fotos** eligiendo el comando **Imagen -> Editar con** (en High Sierra y versiones posteriores de macOS).

#### <span id="page-11-0"></span>**INSTALACIÓN EN LINUX**

Por favor, siga las instrucciones para instalar el programa en Linux.

**Nota:** ELos programas de AKVIS son compatibles con **Linux kernel 5.0+ 64-bit**. Puede encontrar la versión del kernel usando el comando **uname -srm**.

#### Instalación en sistemas basados en **Debian**:

**Nota:** Se requieren permisos apt-install o apt-get para instalar el programa.

- 1. Ejecute la terminal.
- 2. Cree un directorio para almacenar claves:
- **sudo mkdir -p /usr/share/keyrings**
- 3. Descargue la clave, que firmó el repositorio: **curl -fsSL https://akvis.com/akvis.gpg | sudo tee /usr/share/keyrings/akvis.gpg >/dev/null** or **wget -O - https://akvis.com/akvis.gpg | sudo tee /usr/share/keyrings/akvis.gpg >/dev/null**
- 4. Agregue el repositorio a la lista, donde el sistema busca paquetes para instalar: **echo 'deb [arch-=i386 signed-by=/usr/share/keyrings/akvis.gpg] https://akvisdeb.sfo2.cdn.digitaloceanspaces.com akvis non-free' | sudo tee /etc/apt/sources.list.d/akvis.list**
- 5. Actualice la lista de paquetes conocidos: **sudo apt-get update**
- 6. Instale AKVIS Retoucher
- **sudo apt-get install akvis-retoucher**
- 7. La instalación está completa.

Inicie el programa a través de la terminal o usando el acceso directo del programa.

8. Para actualizaciones automáticas use el comando: **sudo apt-get upgrade**

Para eliminar el programa use el comando: **sudo apt-get remove akvis-retoucher --autoremove**

Instalación en sistemas basados en **RPM** (**CentOS**, **RHEL**, **Fedora**):

- 1. Ejecute la terminal.
- 2. Registre la clave que firmó el repositorio: **sudo rpm --import https://akvis.com/akvis.asc**
- 3. Agregue el repositorio al sistema:
- **sudo wget -O /etc/yum.repos.d/akvis.repo https://akvis.com/akvis.repo**
- 4. Actualice la lista de paquetes:

al usar el administrador de paquetes **dnf**: **sudo dnf update**

al usar el administrador de paquetes **yum**: **sudo yum update**

5. Instale AKVIS Retoucher:

al usar el administrador de paquetes **dnf**: **sudo dnf install akvis-retoucher**

al usar el administrador de paquetes **yum**: **sudo yum install akvis-retoucher**

6. La instalación está completa.

Inicie el programa a través de la terminal o usando el acceso directo del programa.

7. Para actualizaciones automáticas use el comando:

al usar el administrador de paquetes **dnf**: **sudo dnf upgrade**

al usar el administrador de paquetes **yum**: **sudo yum upgrade**

8. Para eliminar el programa:

al usar el administrador de paquetes **dnf**: **sudo dnf remove akvis-retoucher**

al usar el administrador de paquetes **yum**: **sudo yum remove akvis-retoucher**

#### Instalación en **openSUSE**.

- 1. Ejecute la terminal.
- 2. Inicie sesión como usuario root.
- 3. Agregue la clave, que firmó el repositorio: **rpm --import http://akvis.com/akvis.asc**
- 4. Agregue el repositorio al sistema: **zypper ar -r https://akvis.com/akvis.repo akvis**
- 5. Actualice la lista de paquetes:
- **zypper ref** 6. Instale AKVIS Retoucher:
- **zypper install akvis-retoucher**
- 7. La instalación está completa.

Inicie el programa a través de la terminal o usando el acceso directo del programa.

8. Para actualizaciones automáticas use el comando: **zypper update**

Para eliminar el programa: **zypper remove akvis-retoucher**

Para visualizar correctamente la interfaz del programa, se recomienda instalar Compton o Picom composite manager.

#### <span id="page-13-0"></span>**CÓMO ACTIVAR LOS PROGRAMAS DE AKVIS**

**¡Atención!** Durante el proceso de activación su ordenador debe estar conectado a Internet.

Si no es posible, ofrecemos un método alternativo de activación ([lea a continuación sobre activación offline](#no-inet)).

Descargue e instale el programa **[AKVIS Retoucher](#page-2-0)**. [Instrucciones de instalación](https://akvis.com/es/tutorial/install-akvis/index.php?utm_source=help).

Al ejecutar la versión no registrada, aparece una ventana con la información general acerca de la versión del software y el número de días restantes en su período de prueba.

Además, puede abrir la ventana Sobre el programa pulsando el botón el en el Panel de control del programa.

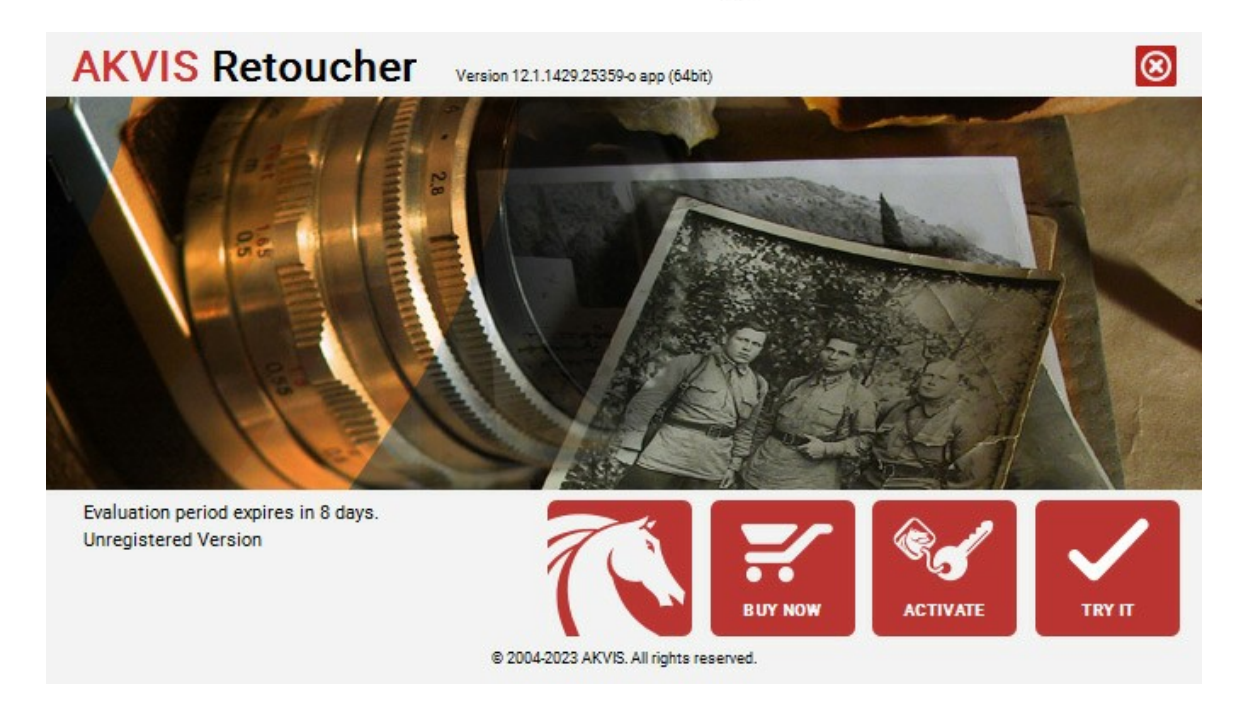

Haga clic en **PROBAR** para utilizar el período de prueba. Se abre una nueva ventana con variantes de licencia. No es necesario registrar el software para probar de forma gratuita toda la funcionalidad para el período de evaluación de 10 días.

Durante el período de evaluación puede probar todas las opciones y elegir la licencia más adecuada. Seleccione uno de los tipos de funcionalidad: **Home** (Plugin o Standalone), **Deluxe** o **Business**. Su elección de la licencia define que características estarán disponibles en el programa. [Consulte la tabla de comparación p](https://akvis.com/es/retoucher/comparison.php?utm_source=help)ara obtener más información sobre licencias y versiones del software.

Si el período de prueba ha terminado, el botón **PROBAR** está desactivado.

Haga clic en **COMPRAR** para elegir y encargar la licencia del producto.

Cuando la transacción está acabada, conseguirá el número de serie en su dirección e-mail dentro de algunos minutos.

Haga clic en **ACTIVAR** para comenzar el proceso de la activación.

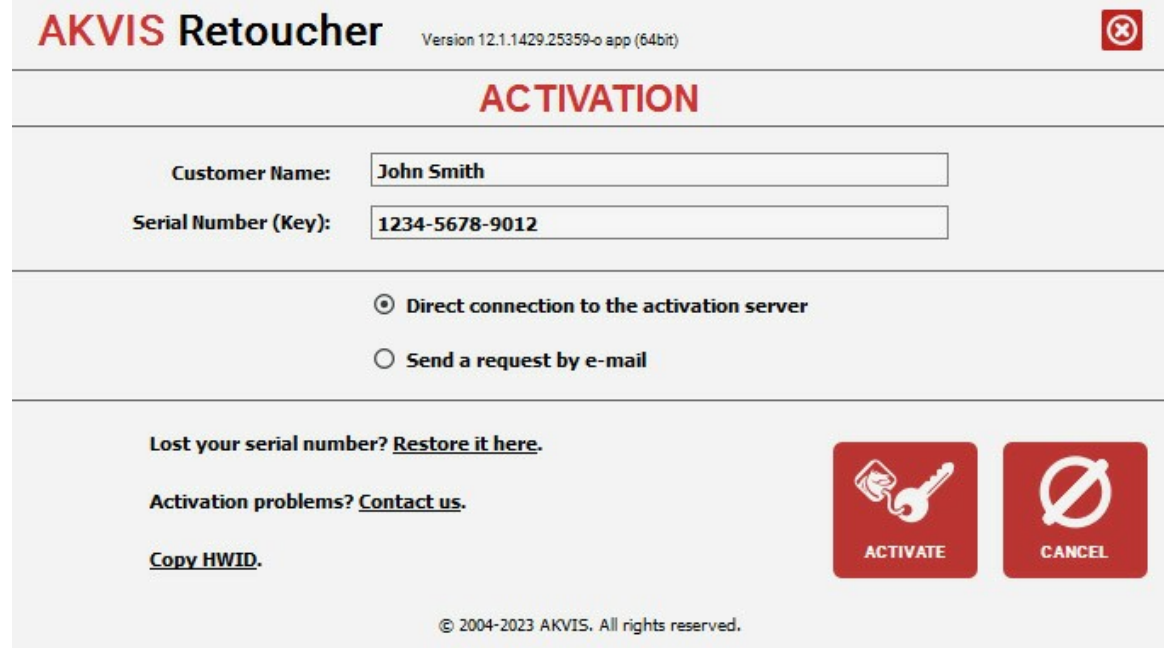

Introduzca su nombre y el número de serie.

Elija el método de activación: a través de la conexión directa o por correo.

#### **Conexión directa**:

Recomendamos activar el programa a través de la conexión directa, porque es lo más fàcil.

En esta etapa de la activación su ordenador debe estar conectado a Internet.

Presione en **ACTIVAR**.

La activación se ha completado.

#### **Activación por correo electrónico**:

En caso de que usted ha elegido la activación por correo electrónico, se crea un mensaje con toda la información necesaria.

**NOTA**: También puede utilizar este método para **Activación offline**:

Si su ordenador no está conectado a Internet, transfiera el mensaje de activación a otro ordenador con una conexión a Internet, utilizando USB, y envìalo a: [activate@akvis.com](mailto:activate@akvis.com).

Por favor, no envie la captura de pantalla! Copie y guarde el texto.

Necesitamos su número de serie del software, su nombre y el número de HardwareID de su ordenador (HWID).

Crearemos el archivo de licencia (**Retoucher.lic**) utilizando esta información y enviaremos a su correo electrónico.

Guarde el archivo .**lic** (¡No lo abra!) en la carpeta **AKVIS** en archivos comunes:

En **Windows**:

**C:\Users\Public\Documents\AKVIS**

En **Mac**:

**/Users/Shared/AKVIS**

**Linux**:

**/var/lib/AKVIS**

La activación está completado.

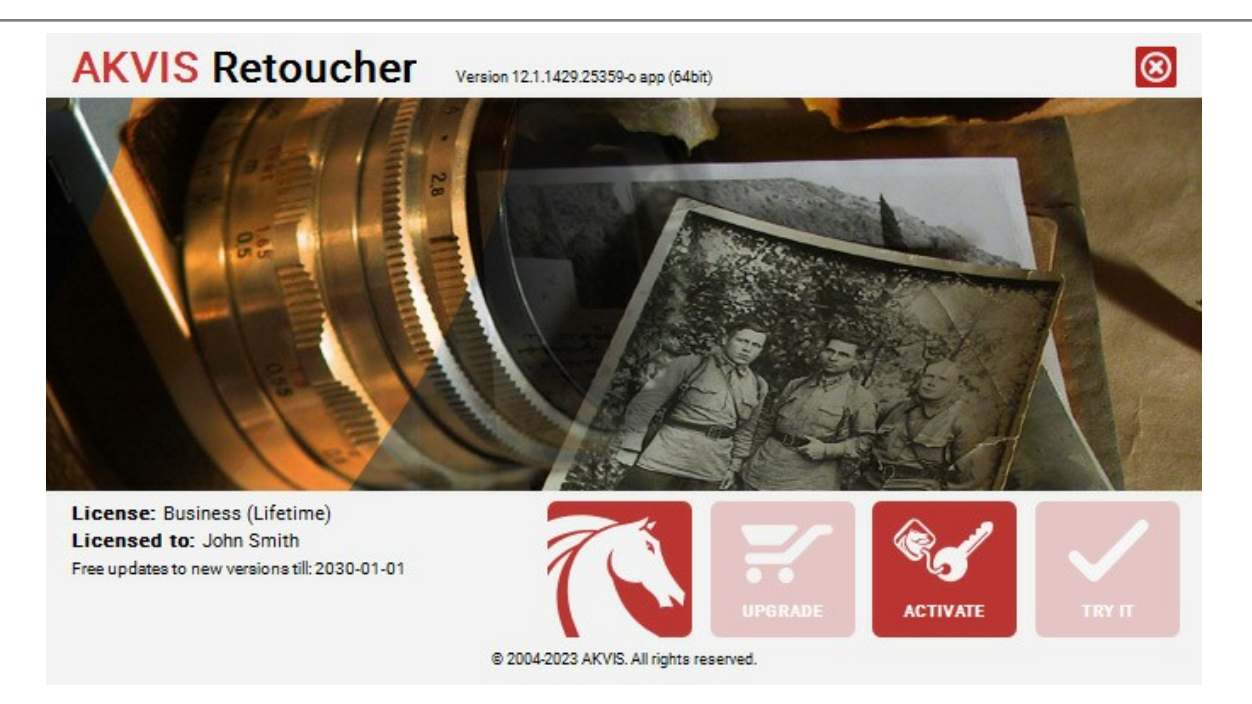

En la versión registrada el botón **COMPRAR** se transforma a **ACTUALIZAR** que permite mejorar su licencia (por ejemplo, cambiar la licencia **Home** a **Home Deluxe** o **Business**).

#### <span id="page-16-0"></span>**ÁREA DE TRABAJO**

**[AKVIS Retoucher](#page-2-0)** está disponible como un programa independiente (*standalone*) o como *plugin* en su editor de imágenes preferido.

*Standalone* es un programa independiente, se puede abrirlo al hacer clic en el icono del programa.

Para iniciar el programa independiente, ejecute el programa directamente:

- En un ordenador con Windows - seleccione el programa desde el menú **Inicio** o utilice el acceso directo del programa.

- En un ordenador con Mac - ejecute el programa en la carpeta de **Aplicaciones**.

*Plugin* es un complemento para un [editor de foto,](https://akvis.com/es/compatibility-software.php?utm_source=help) por ejemplo para Photoshop.

Para llamar al plugin, [selecciónelo de los filtros](#page-19-1) en su programa de edición de fotos.

El área de trabajo aparece organizada según el modo de edición seleccionado en el Panel de control: **Rápido** o **Avanzado**. El modo **Rápido** es más fácil de usar y resulta adecuado para introducir ligeras modificaciones, con un conjunto mínimo de herramientas diseñadas para alcanzar rápidamente un resultado satisfactorio.

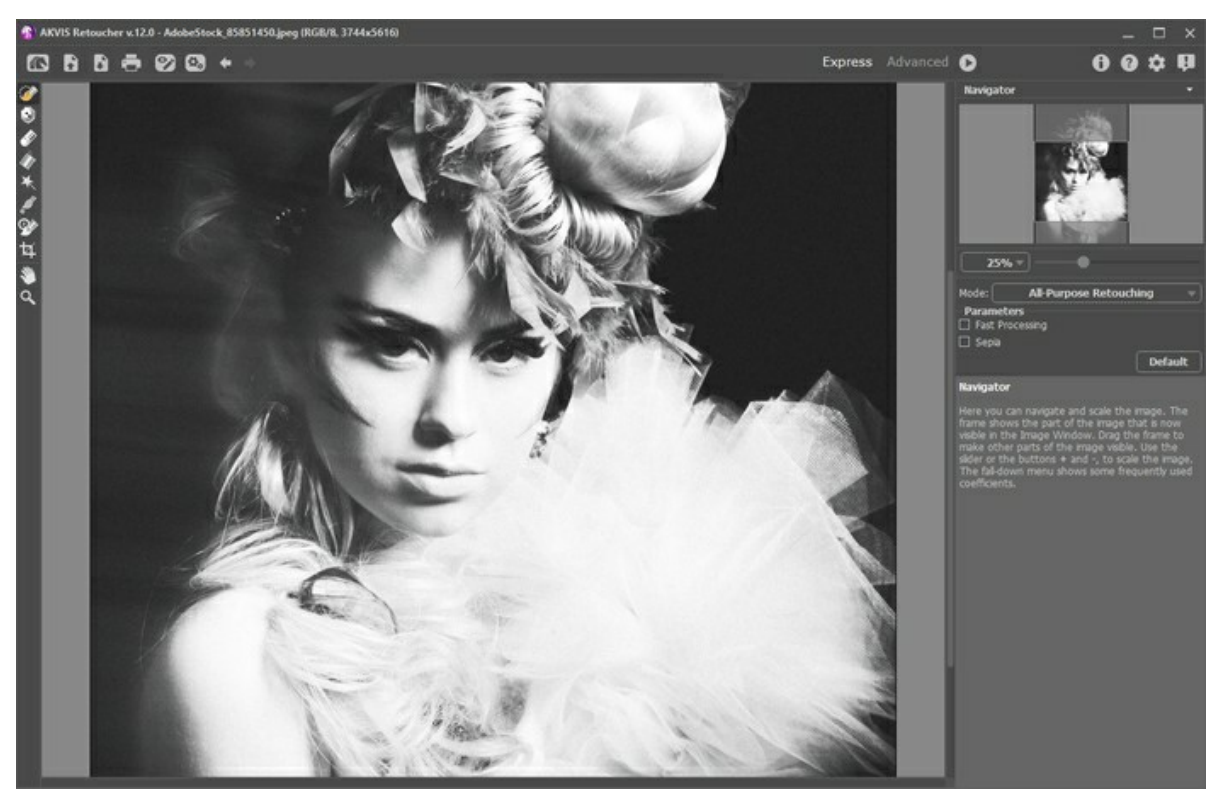

Área de trabajo de AKVIS Retoucher (Rápido)

El modo **Avanzado**, por el contrario, muestra todos los parámetros y pestañas disponibles para la edición.

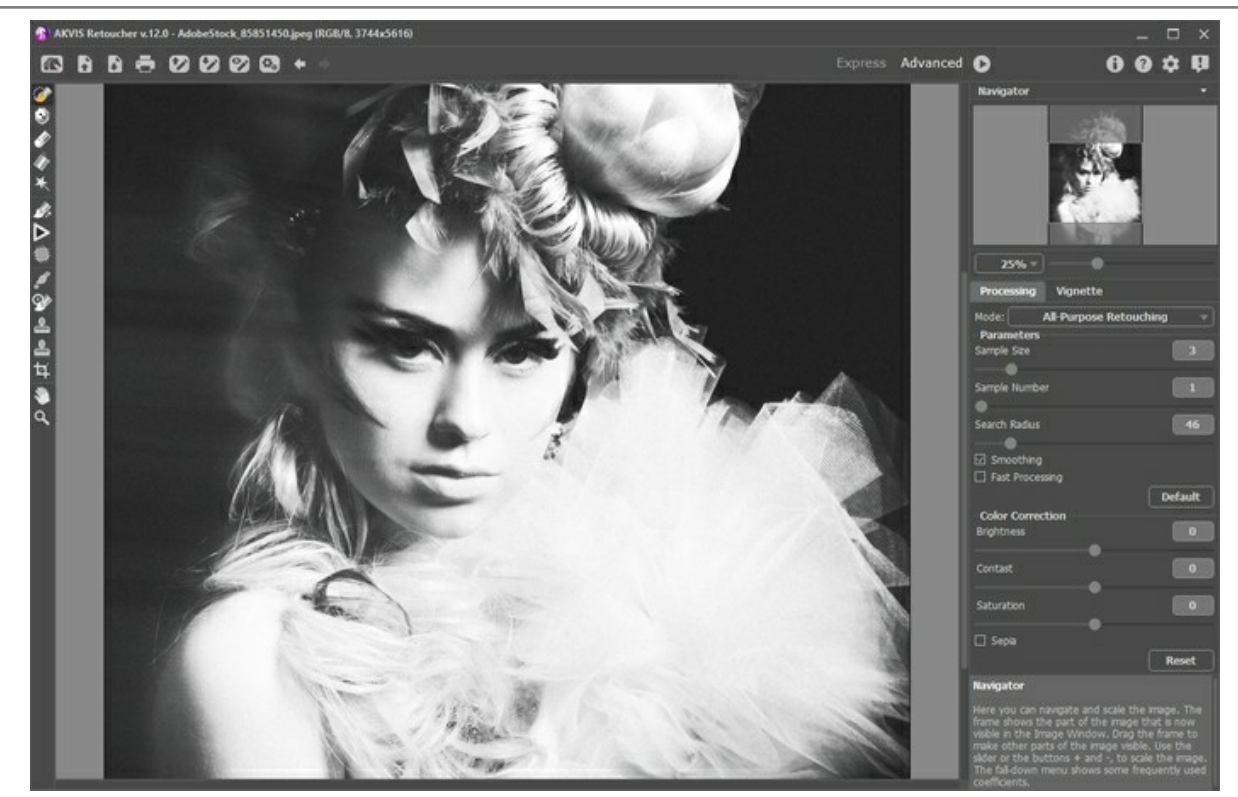

Área de trabajo de AKVIS Retoucher (Avanzado)

La parte izquierda y más amplia de la ventana principal del programa AKVIS Retoucher está ocupada por la **Ventana de imagen**. En la parte superior de la ventana principal se encuentra el **Panel de control**, que contiene los botones siguientes:

El botón **de la página de [AKVIS Retoucher](#page-2-0)** en Internet.

El botón **10** (sólo presente en la versión independiente) le permite abrir una imagen. Las teclas de atajo son  $\overline{ctrl}$ +O en Windows,  $\frac{1}{\sqrt{1 + 0}}$  en Mac.

Si hace clic derecho sobre este botón verá la lista de archivos recientes. Usted puede cambiar el número de documentos recientes en las **Opciones** del programa.

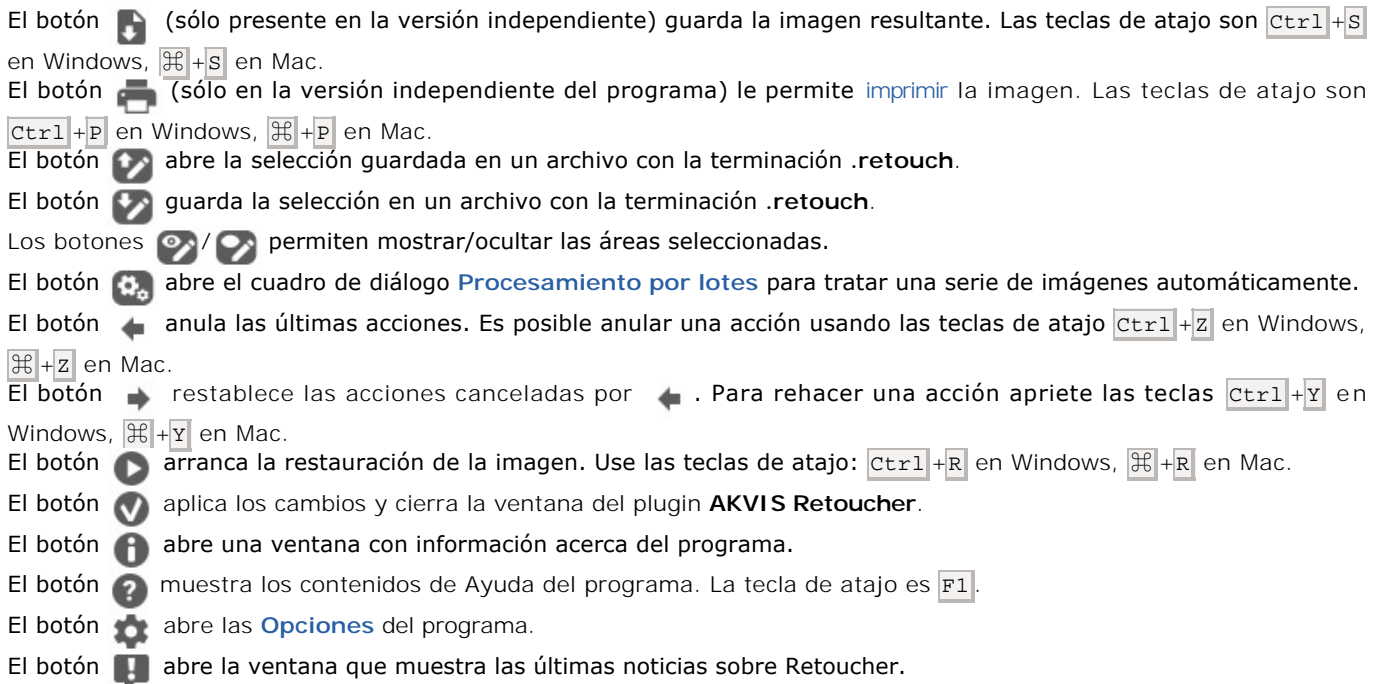

A la izquierda de la **Ventana de imagen** se encuentra la **Barra de herramientas**. Las herramientas disponibles serán distintas según el modo de edición que se haya seleccionado, **Rápido o Avanzado**. Los parámetros de esta herramienta se mostrarán en una ventana independiente que se abrirá si hace clic con el botón derecho del ratón sobre la ventana de la imagen.

Navegue y modifique la escala de la imagen usando la ventana del **Navegador**. En la ventana de navegación usted puede ver la copia reducida de la imagen. El recuadro muestra la parte de la imagen que es visible en esos momentos en la **Ventana de imagen**; las áreas que se encuentran fuera de este recuadro no son visibles. Arrastre el recuadro haciendo clic con el botón izquierdo del ratón y manteniéndolo presionado para hacer visibles otras partes de la imagen. Para mover el recuadro, lleve el cursor hacia dentro del mismo, presione el botón izquierdo del ratón y manteniéndolo presionado, mueva el recuadro en el **Navegador**.

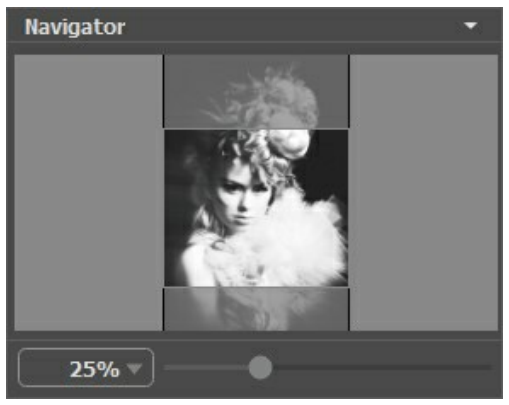

Navegador

Para desplazar la imagen en la **Ventana de imagen** puede presionar la barra espaciadora en el teclado y arrastrar la imagen manteniendo presionado el botón izquierdo del ratón y moviendo el cursor. Use el botón de rueda del ratón para mover la imagen hacia arriba/hacia abajo: o, manteniendo la tecla ctrl en Windows,  $\#$  en Mac presionada, para mover la imagen hacia la izquierda/hacia la derecha: o, manteniendo la tecla Alt en Windows, option en Mac presionada, para modificar la escala de la imagen. Haga un clic derecho en la barra de desplazamiento para activar el menú rápido de navegación.

Use el control deslizante para modificar la escala de la imagen en la **Ventana de imagen**. Cuando mueve el control deslizante a la derecha, la escala de la imagen se incrementa. Cuando mueve el control deslizante a la izquierda, la escala de imagen se reduce.

También puede cambiar la escala de la imagen introduciendo un nuevo porcentaje en el campo de escala. El menú desplegable muestra algunos porcentajes usados frecuentemente.

Puede usar teclas de acceso rápido para cambiar la escala de la imagen, + y Ctrl ++ ( $\mathcal{H}$ ++ en Mac) para aumentar la escala de la imagen, y  $-$  y  $| \text{Ctrl}| + - | \text{ (}\mathbb{H}| + - |$  en Mac) para reducir la escala.

Debajo del **Navegador** está el **Panel de ajustes** para ajustar los parámetros del tratamiento.

Debajo del **Panel de ajustes** se puede ver la descripción del parámetro y del botón sobre cual pasa con el cursor.

#### <span id="page-19-0"></span>**COMO USAR EL PROGRAMA**

**[AKVIS Retoucher](#page-2-0)** está disponible como un programa independiente (standalone) o como plugin en su editor de imágenes preferido.

Para retocar las fotos usando **AKVIS Retoucher**, siga las siguientes instrucciones:

Paso 1. Abra una imagen que debe ser retocada eliminando detalles innecesarios y defectos.

- Si trabaja con la versión independiente (standalone):

El cuadro de diálogo **Abrir imagen** aparece si hace clic doble sobre el área de trabajo vacía del programa o si hace clic en el botón **del Panel de control**. También puede arrastrar la imagen al área de trabajo del programa.

El programa soporta los formatos de archivo **RAW**, **JPEG**, **PNG**, **BMP**, **WEBP** y **TIFF**.

<span id="page-19-1"></span>- Si trabaja con el plugin:

Abra una imagen en su editor llamando el comando **Archivo -> Abrir** o utilizando la combinación de teclas  $|Ctrl | + |O|$  en Windows,  $| \mathcal{H} | + |O|$  en Mac.

Llame al plugin **AKVIS Retoucher**:

En **AliveColors**: Effects -> AKVIS -> Retoucher; en **Adobe Photoshop**: Filtros -> AKVIS -> Retoucher; en **Corel PaintShop Pro**: Efectos -> Plugins -> AKVIS -> Retoucher; en **Corel Photo-Paint**: Efectos -> AKVIS -> Retoucher.

**Paso 2.** El área de trabajo aparece organizada según el modo de edición seleccionado en el **Panel de control**. Al inicio el programa se abre en el modo **Rápido**. La interfaz muestra sólo los parámetros básicos para obtener un resultado rápido y fácil.

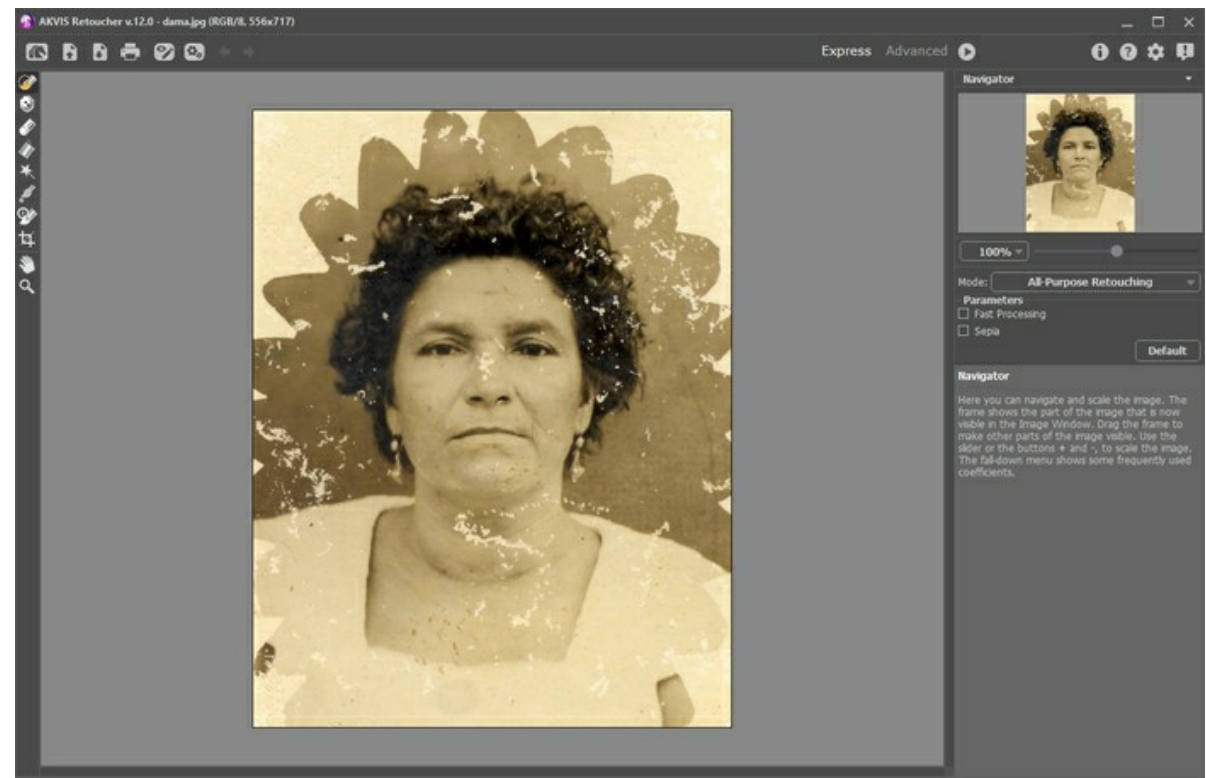

Área de trabajo de AKVIS Retoucher (Rápido)

Los usuarios experimentados que conocen la funcionalidad de **AKVIS Retoucher** pueden cambiar al modo **Avanzado**. Cambie a este modo haciendo clic en el botón **Avanzado** del **Panel de control**. El programa mostrará todos los parámetros y pestañas disponibles.

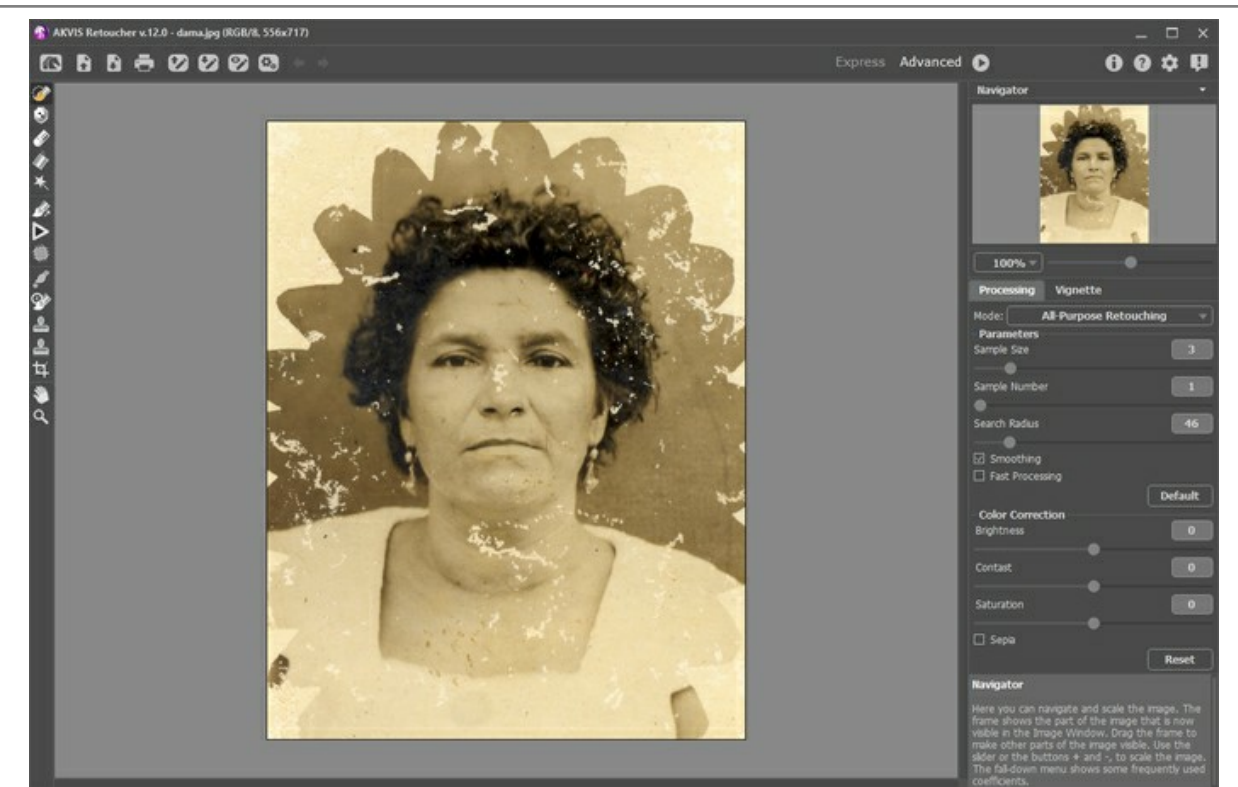

Área de trabajo de AKVIS Retoucher (Avanzado)

Paso 3. Marque las áreas de la imagen que deben ser retocadas, por ejemplo arañazos o un texto o un objeto que debe ser eliminado. Las selecciones realizadas en el editor gráfico serán transferidas al plugin.

*iAtención!* Use la herramienta [Recortar](#page-30-0) **antes** de comenzar el proceso de retoque.

Puede usar la siguientes [herramientas](#page-24-1) para marcar los defectos: **Pincel de selección**  $\gg$ , Defensor  $\Box$ , Borrador

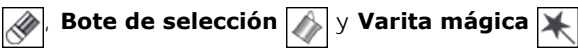

Las áreas seleccionadas se destacan en rojo.

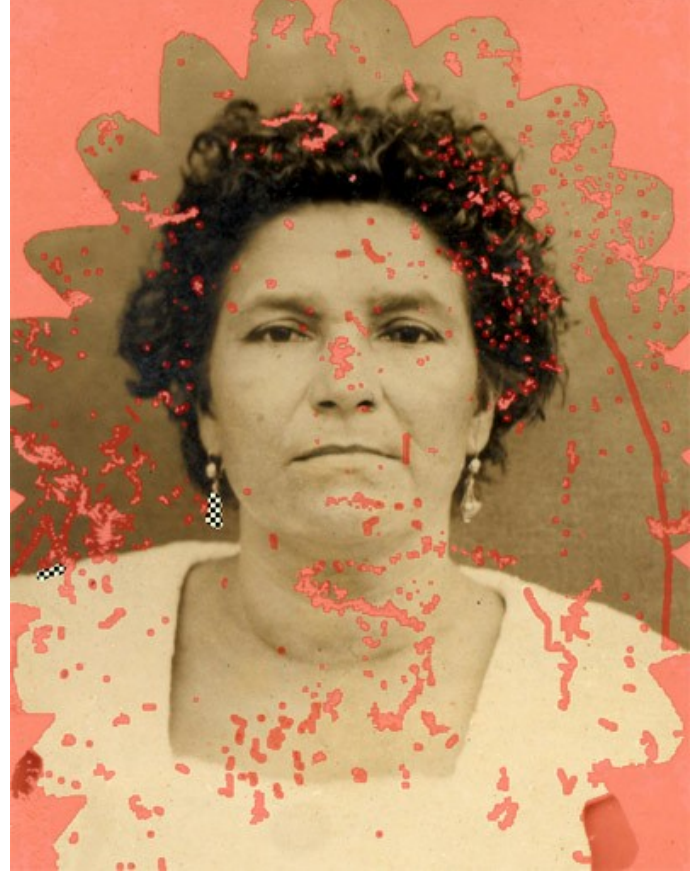

Defectos seleccionados

Puede guardar su selección en un archivo con la terminación .retouch pulsando el botón **199**. Para cargar la selección

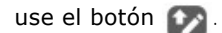

**Paso 4.** Cuando se trabaja en modo **Avanzado**, las áreas de selección pueden ser tratadas posteriormente con las [herramientas](#page-25-0) Líneas de referencia y Parche

Más información sobre el uso de estas herramientas se puede obtener de los [ejemplos.](#page-52-0)

**Paso 5.** En **Panel de ajustes** seleccione [un modo de retoque de imágenes](#page-32-0): **Retoque universal** o **Defectos pequeños**. Ajuste los parámetros.

El modo **Retoque universal** puede ser usado para corregir cualquier tipo de defectos, pero es especialmente adecuado para las imperfecciones grandes y medianas.

El modo **Defectos pequeños** está especialmente diseñado para mejorar la remoción de pequeñas defectos como rasguños, polvo, manchas, etc. El algoritmo innovador ofrece la restauración de la imágenes más precisa y detallada.

Si es necesario, ajuste el brillo y el contraste de la imagen usando las configuraciones de **[Corrección de color](#page-35-0)**.

Haga un clic en **contrar la reconstrucción de la imagen. Las teclas de atajo para esta operación son** Ctrl +R en Windows,  $\mathbb{E}$  +R en Mac.

Si quiere mejorar el resultado, puede corregir las áreas de selección, ajustar los [parámetros del algoritmo](#page-32-0) en el **Panel de ajustes** y arrancar el proceso de nuevo.

El resultado comienza a aparecer en tiempo real. Si está seguro que el resultado no va a salir como usted lo desea puede interrumpir el proceso pulsando el botón **Anular** que se encuentra a la derecha de la barra de progreso. Ajuste los parámetros y comience a procesar de nuevo con un clic en

Nota: En el modo Avanzado puede usar Tratamiento local **Double para concentrarse más en las selecciones** 

individuales de la imagen. Presione L para acceder rápidamente a esta herramienta. El proceso comienza después de hacer clic en el área seleccionada individual. Usted puede trabajar paso a paso, selección por selección, ajustando los parámetros para restaurar cada selección de manera más efectiva. Esto es útil cuando desea eliminar (reconstruir) un objeto grande y complejo. Si el resultado de la reconstrucción no es el deseado, es posible rehacer/deshacer el cambio con los botones  $\qquad$  /  $\qquad$  y corregir la selección (por ejemplo, quitar

fragmentos innecesarios, cambiar la selección o los parámetros del algoritmo, aplicar una pieza, etc).

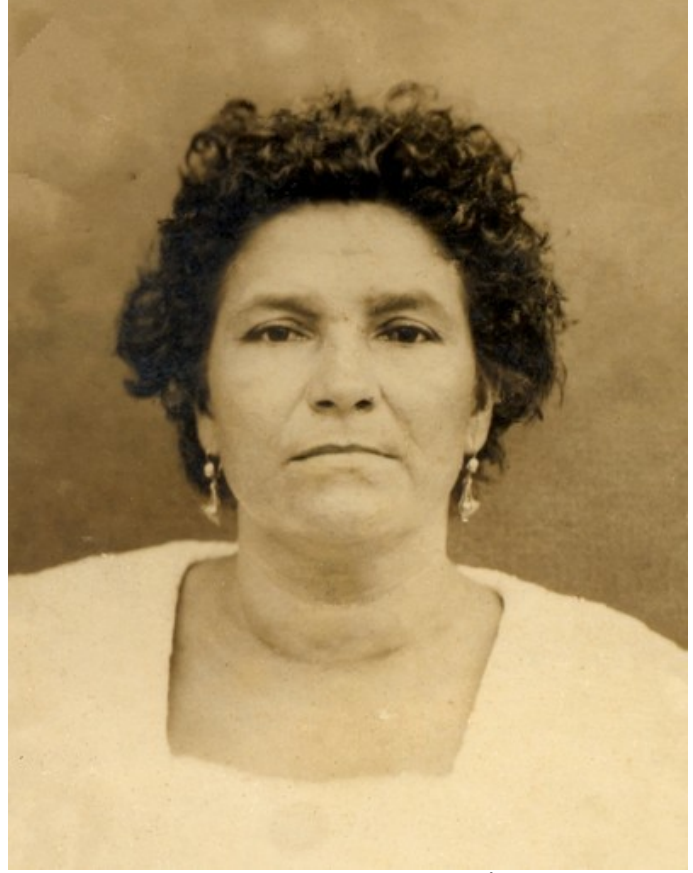

Resultado del tratamiento automático

Paso 6. Los usuarios de las versiones [Home Deluxe y Business](https://akvis.com/es/retoucher/comparison.php?utm_source=help) tienen la oportunidad de realizar el procesamiento posterior con las [herramientas](#page-27-0) Tampón de clonar **. Pincel camaleón**  $\boxed{0}$  y Corrector rápido **.** 

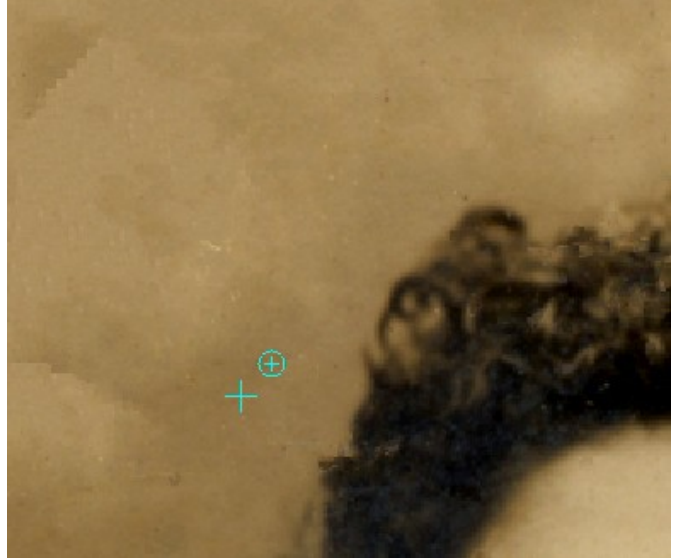

Procesamiento posterior con el Tampón de clonar

También para las licencias [Home Deluxe y Business](https://akvis.com/es/retoucher/comparison.php?utm_source=help) el efecto **[Viñeteado](#page-37-0)** está disponible.

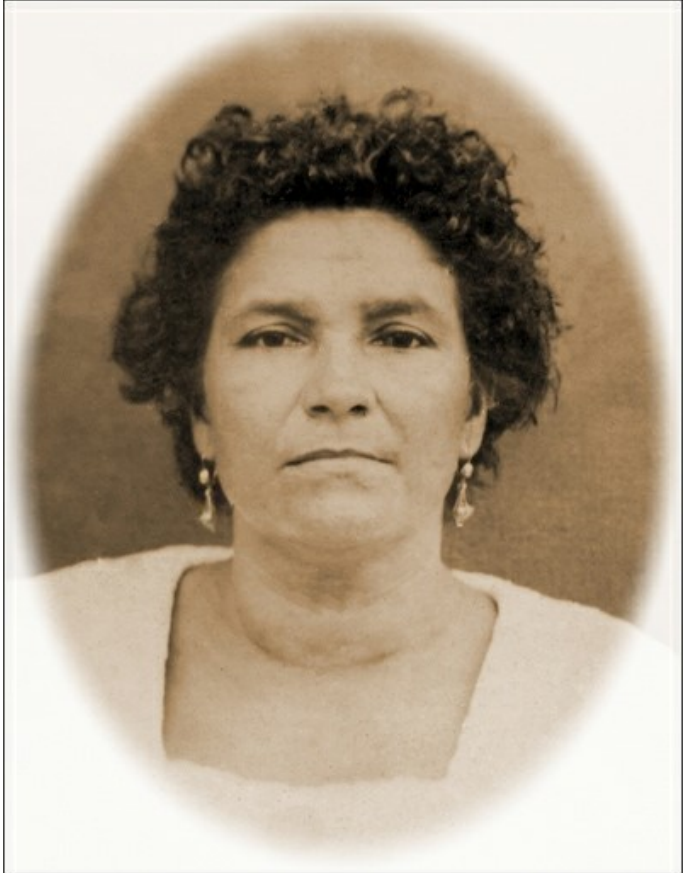

Viñeteado

**Paso 7.** También en la versión independiente (standalone) **AKVIS Retoucher** se puede [imprimir](#page-43-0) la imagen. **Paso 8.** Guarde la imagen procesada.

- Si trabaja con la edición independiente (standalone):

Haga clic en el botón **industa abrir el cuadro de diálogo Guardar como**. Introduzca un nombre para el archivo, elija el formato (**BMP**, **JPEG**, **PNG**, **WEBP** o **TIFF**) e indique la carpeta de destino.

- Si trabaja con el plugin:

Haga clic en el botón **de para aplicar el resultado y cerrar la ventana del plugin. El plugin AKVIS Retoucher** cerrará y la imagen aparecerá en el área de trabajo del editor de fotos.

Llame al cuadro de diálogo **Guardar como** utilizando el comando **Archivo -> Guardar como**, introduzca un nombre para el archivo, elija el formato e indique la carpeta de destino.

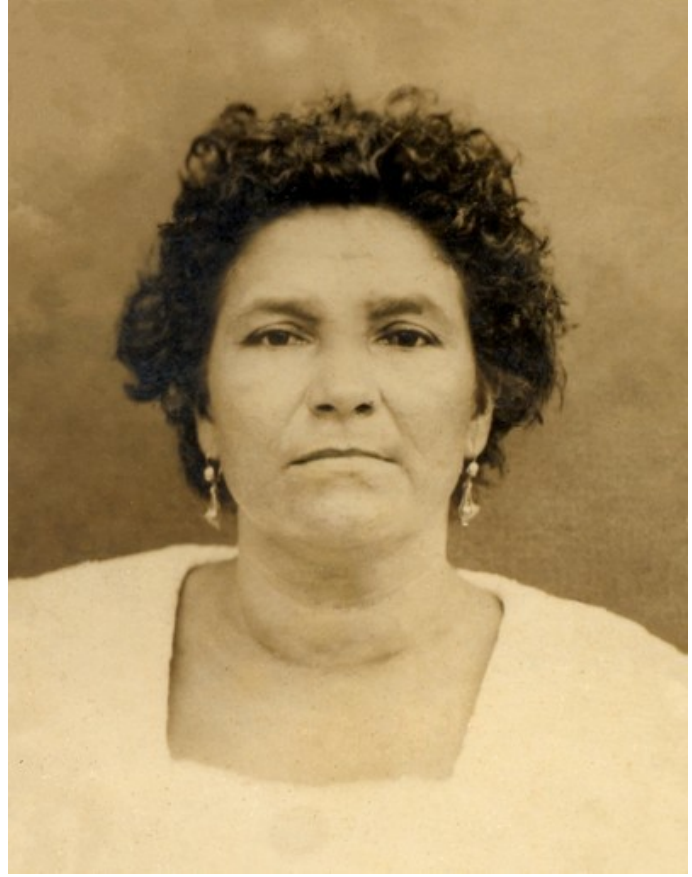

Resultado final

#### <span id="page-24-0"></span>**BARRA DE HERRAMIENTAS**

La **Barra de herramientas** en **AKVIS Retoucher** contiene un grupo de herramientas que se utilizan para seleccionar defectos y retocar imágenes. Los parámetros de las herramientas se puede ajustar en una ventana que aparece si hace clic con el botón derecho del ratón en la ventana de imagen. Puede ver el Panel de configuración de opciones de herramientas por habilitar la opción **Mostrar parámetros de herramientas** en las Opciones del programa.

Puede cambiar rápidamente el tamaño del pincel con las teclas  $\begin{bmatrix} 1 & y \end{bmatrix}$ .

Para dibujar una línea recta, seleccione un punto de partida haciendo clic en el botón izquierdo del ratón y trace una línea manteniendo pulsada la tecla Mayús (Shift), arrastre el cursor con el ratón a una nueva ubicación en la imagen, haga clic en el botón izquierdo del ratón y libere la tecla Mayús. Si el la tecla Mayús (Shift) no está libre, una nueva línea será trazada hasta cada punto en el que haga clic con el botón izquierdo.

Las herramientas se dividen en cuatro grupos. Cuales herramientas son visibles depende del modo de trabajo seleccionado **Rápido**/**Avanzado**.

<span id="page-24-1"></span>Herramientas de selección:

Utilice el **Pincel de selección** para marcar las áreas para retocar. La opacidad de los trazos puede ser ajustada en las **[Opciones](#page-40-0)** del programa. La tecla de atajo es B.

Si la casilla **Guardar exclusión** está activada, el pincel no puede trazar sobre las zonas excluidas.

Utilice la herramienta Defensor<sup>1</sup> para proteger las áreas. Las partes de la imagen marcadas por esta herramienta se excluirán de la superficie utilizada para el cálculo. Usted puede utilizar esta herramienta para marcar las zonas adyacentes a una selección para evitar que sean clonados.

Si la casilla **Guardar selección** está activada, el pincel no puede trazar sobre las zonas seleccionadas para retocar.

**Nota:** La herramienta **Defensor** está disponible sólo en el modo **Retoque universal**.

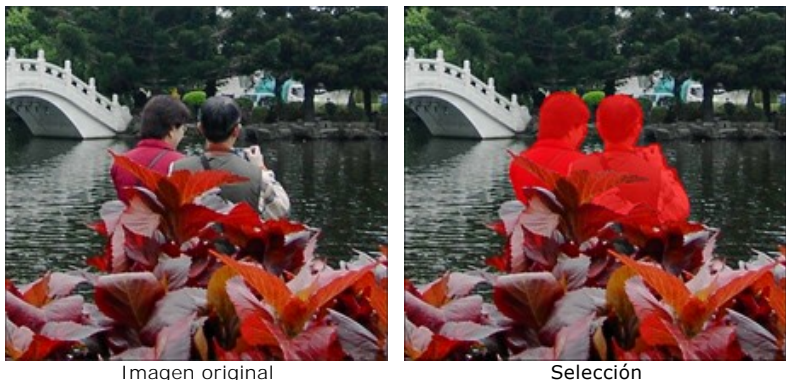

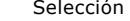

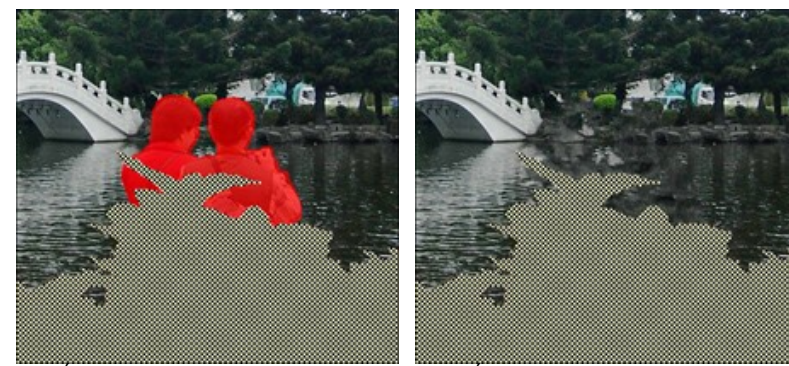

Áreas excluidas son marcadas *Areas excluidas del retoque* 

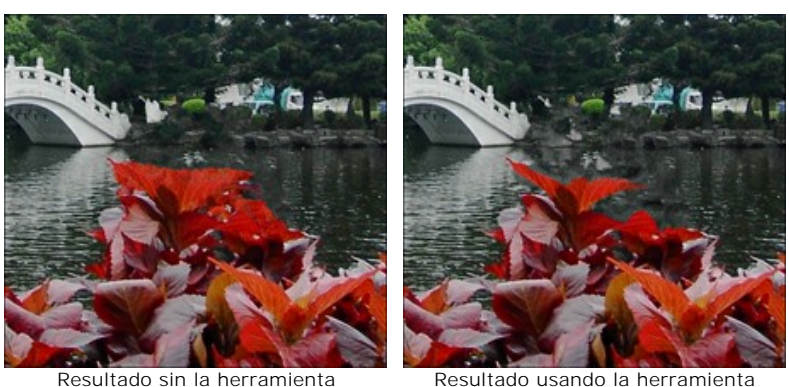

Pincel Defensor

Pincel Defensor

El **Borrador** borra las líneas dibujadas. La tecla de atajo es E . Puede seleccionar los siguientes modos:

- todas las líneas;
- solamente selección;
- solamente las áreas excluidas.

El **Bote de selección** llena un área marcada con el **Pincel de selección** (útil para la selección de superficies). La Varita mágica **X** selecciona todos los píxeles del mismo color. Cuanto mayor es el valor de Tolerancia, más colores serán incluidos en el área seleccionada.

Si la casilla **Contiguo** está activada, sólo los píxeles adyacentes del mismo color son seleccionados. Si esta casilla está desactiva, todos los píxeles del mismo color en toda la imagen serán seleccionados. Esta herramienta es útil para seleccionar objetos unicolor (textos, etc).

#### <span id="page-25-0"></span>Herramientas de tratamiento manual:

Líneas de referencia . Esta herramienta le permite restaurar el fondo en una dirección determinada: por ejemplo, para alinear la unión de las áreas o conservar los bordes suaves de un objeto. Las líneas deben ser largas y atraversar la zona roja (zona para retocar).

#### Parámetros:

**Gradiente**. Si esta casilla está activada, las áreas entre el comienzo y el final de la línea serán restauradas de manera uniforme, con una transición suave entre los partes. Si este no es el resultado que desea, desactive la casilla.

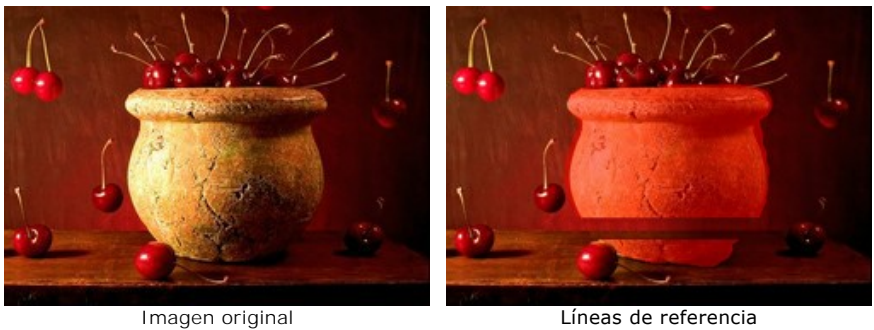

(transición suave)

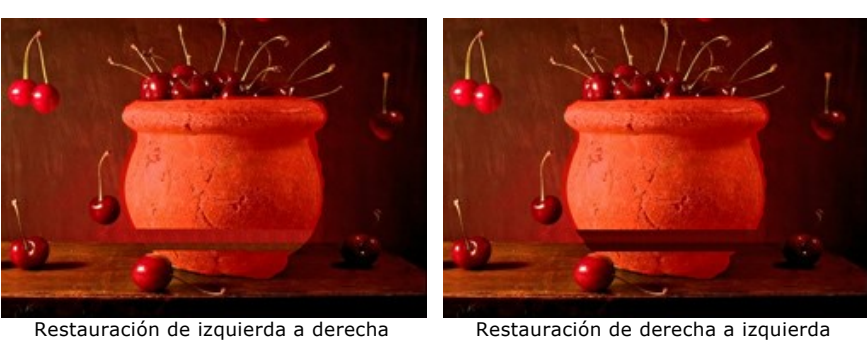

(la casilla "Gradiente" desactivada)

Restauración de derecha a izquierda (la casilla "Gradiente" desactivada)

**Zona de influencia** afecta el ancho de la zona que se restaura. Cuanto más alto es el valor, mayor será el área restaurada.

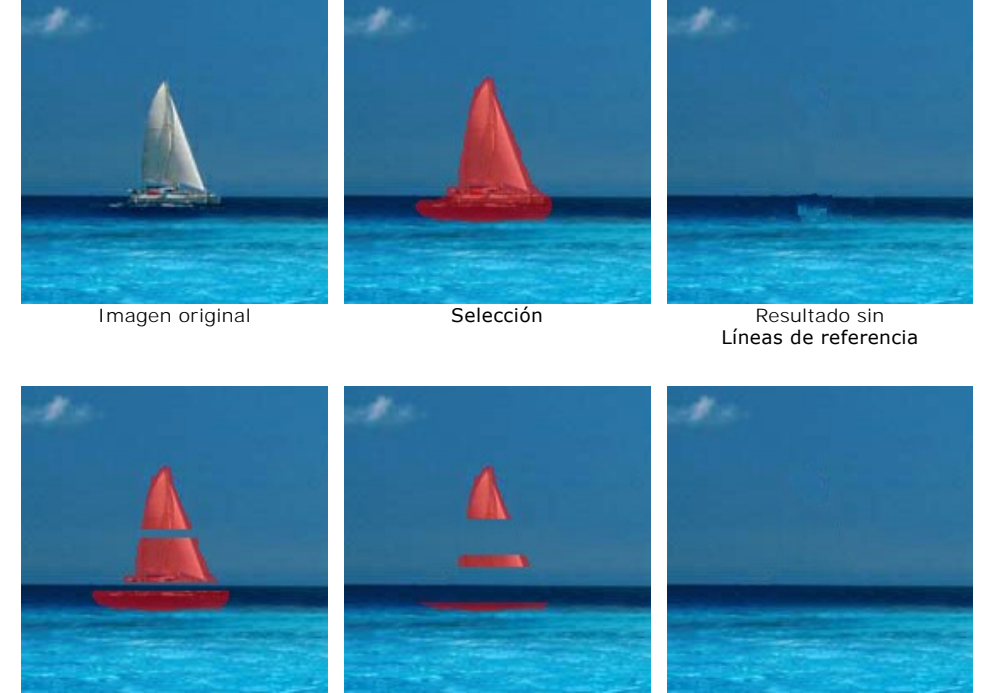

Zona de influencia =  $2$  Zona de influencia =  $8$  Resultado usando

Líneas de referencia

**Radio de búsqueda** afecta al tamaño del área de donde se toman los fragmentos que se utilizan para restaurar la foto a lo largo de una línea. Un valor elevado aumenta el tiempo de procesamiento y puede provocar la captura de fragmentos no deseados.

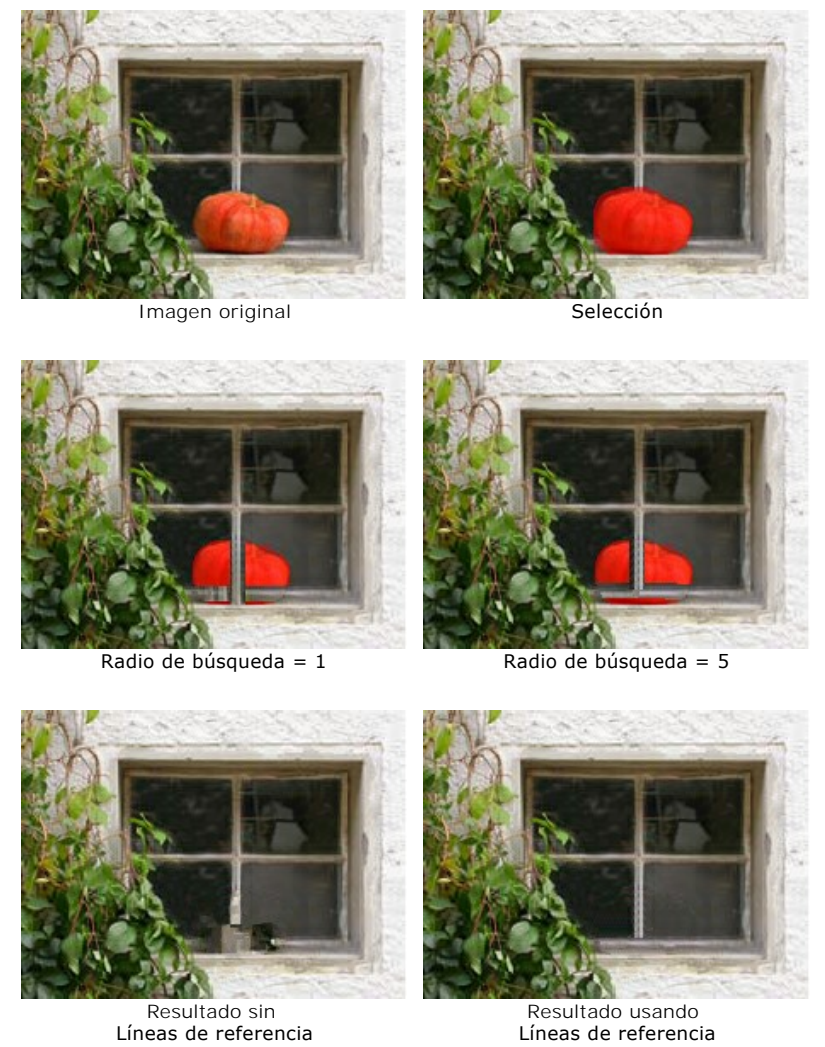

La herramienta **Parche** <sub>1</sub><sup>2</sup> restaura una imagen copiando fragmentos cuadrados similares de otras partes de la imagen. Para aplicar un parche, ponga el cursor sobre el área apropiada, mantenga pulsado el botón izquierdo del ratón, a continuación, arrastre el clon al área roja.

Parámetros:

El parámetro **Tamaño del parche** afecta al tamaño del parche usado en la restauración.

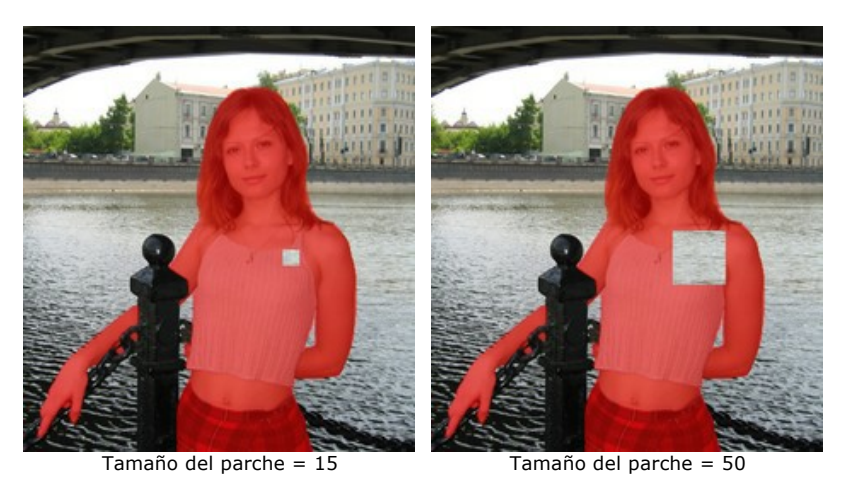

**Reflejar horizontalmente**. Active esta casilla para reflejar el fragmento invirtiendo los lados izquierdo y derecho.

**Reflejar verticalmente**. Esta opción refleja el fragmento girando la imagen hacia abajo.

Tratamiento local se utiliza para procesar las áreas seleccionadas de la imagen de forma individual. El proceso comienza cuando hace clic en un área seleccionada. Usted puede concentrarse más en las selecciones individuales, ajuste los parámetros para restaurar cada selección con precisión. La tecla de atajo es  $\overline{L}$ .

<span id="page-27-0"></span>Herramientas de procesamiento posterior (disponibles solamente con las licencias [Home Deluxe y Business](https://akvis.com/es/retoucher/comparison.php?utm_source=help)):

El **Corrector rápido** <sup>1</sup> elimina pequeñas imperfecciones (manchas, polvo, etc) en un sólo clic. La tecla de atajo es  $|O|$ 

**Tamaño**. La anchura máxima de una línea que puede ser dibujada con el pincel.

**Pincel redondo**. Si la casilla de verificación está habilitada, el pincel tiene la forma de una elipse, si está deshabilitada - la forma es rectangular.

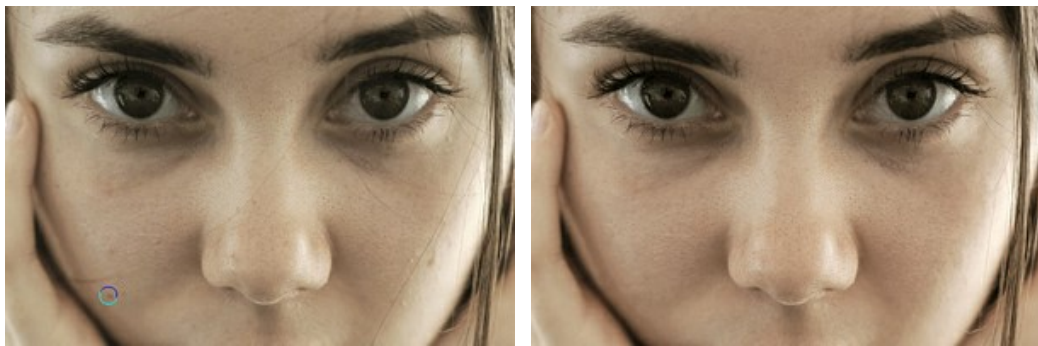

Fragmento de la imagen original Uso del Corrector rápido

El **Pincel histórico**  $\langle \rangle$  permite disminuir el efecto y restaurar la imagen a su estado original.

Los parámetros de la herramienta:

**Tamaño**. La anchura máxima de una línea que puede ser dibujada con el pincel.

**Dureza**. Cuanto más alto es el valor de este parámetro, más duro es el borde del pincel. En casi 100%, el borde entre la zona restaurada y el fondo será másdistinto; mientras que en un valor más bajo la transición del borde alfondo se procesa más suavemente.

**Fuerza**. La intensidad de la restauración del estado original. A valores inferiores hay menos restauración y más efecto; al valor de 100%, la imagen original se restaura completamente.

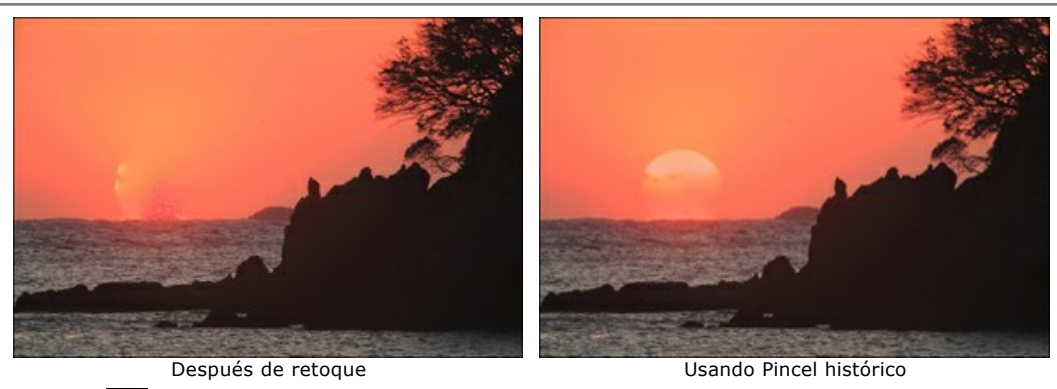

El Tampón de clonar **D** puede clonar una parte de una imagen procedente de un lugar e introducirla en otro mientras se mantienen la paleta de colores original, sombras, texturas, iluminación y otras características de la parte clonada. La tecla de atajo es  $|s|$ .

Para duplicar un objeto seleccione el área para clonar manteniendo pulsado la tecla A1t en Windows o Option en Mac y haciendo clic en el área para clonar.

Para borrar una parte del clon, presione la tecla  $\overline{ctr}$  en Windows o  $\overline{\mathbb{R}}$  en Mac y manteniéndola presionada dibuje sobre el área.

Parámetros de la herramienta:

Puede cambiar el **Tamaño** (diámetro del pincel).

**Dureza** que define la intensidad de desenfoque de los bordes del fragmento.

**Opacidad**. La opacidad del fragmento en relación con el fondo. Este parámetro afecta a la opacidad del fragmento donde es estampado: a valores más bajos, el fragmento aparece más pálido y su interacción con el fondo es mayor.

**Forma**. La compresión de la punta del pincel. En valor = 1 el pincel aparece como una línea, en 100 es un círculo y en valores intermedios es una elipse.

**Ángulo**. El ángulo de rotación del pincel.

**Pincel redondo**. Si la casilla de verificación está habilitada, el pincel tiene la forma de una elipse, si está deshabilitada - la forma es rectangular.

Puede seleccionar el método procedimiento de clonar con la casilla **Alineado**. Cuando la casilla está activada se crea un clon a partir de un área: en este caso, cada nueva línea dibuja información procedente del área relevante alrededor del punto fuente. Cuando la casilla está desactivada, cada vez que se presiona el botón del ratón, un cursor con forma de cruz aparecerá sobre la zona original, y nuevas líneas crearán un clon procedente únicamente de esa zona.

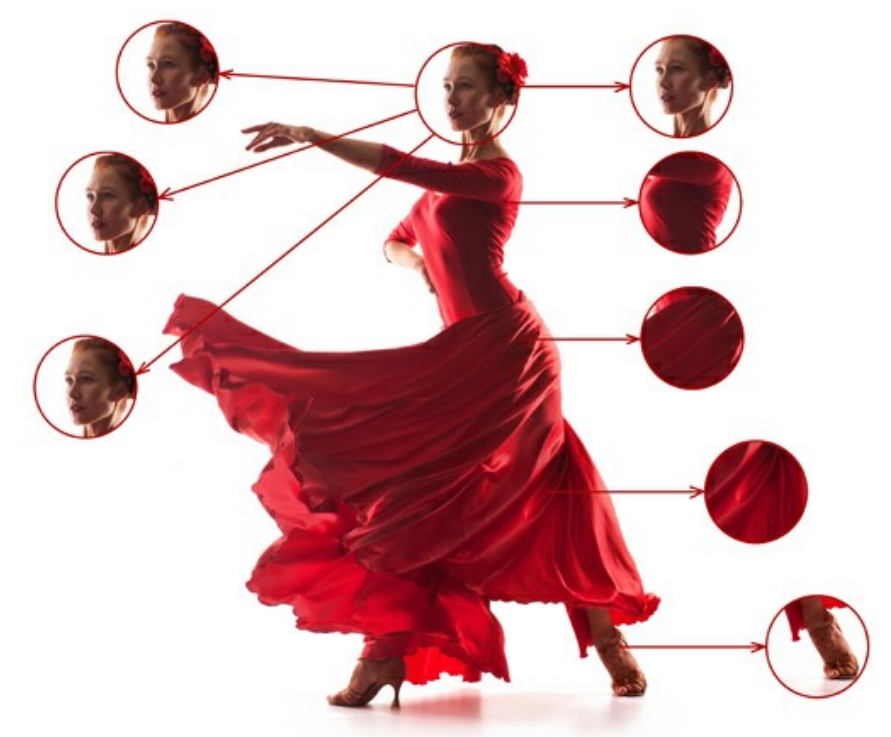

A la izquierda: la casilla "Alineado" está desactivada A la derecha: la casilla "Alineado" está activada

También es posible reflejar el clon horizontal y/o verticalmente:

**Reflejar horizontalmente**. Active esta casilla para reflejar el fragmento clonado invirtiendo los lados izquierdo y derecho.

**Reflejar verticalmente**. Esta opción refleja el fragmento clonado girando la imagen hacia abajo.

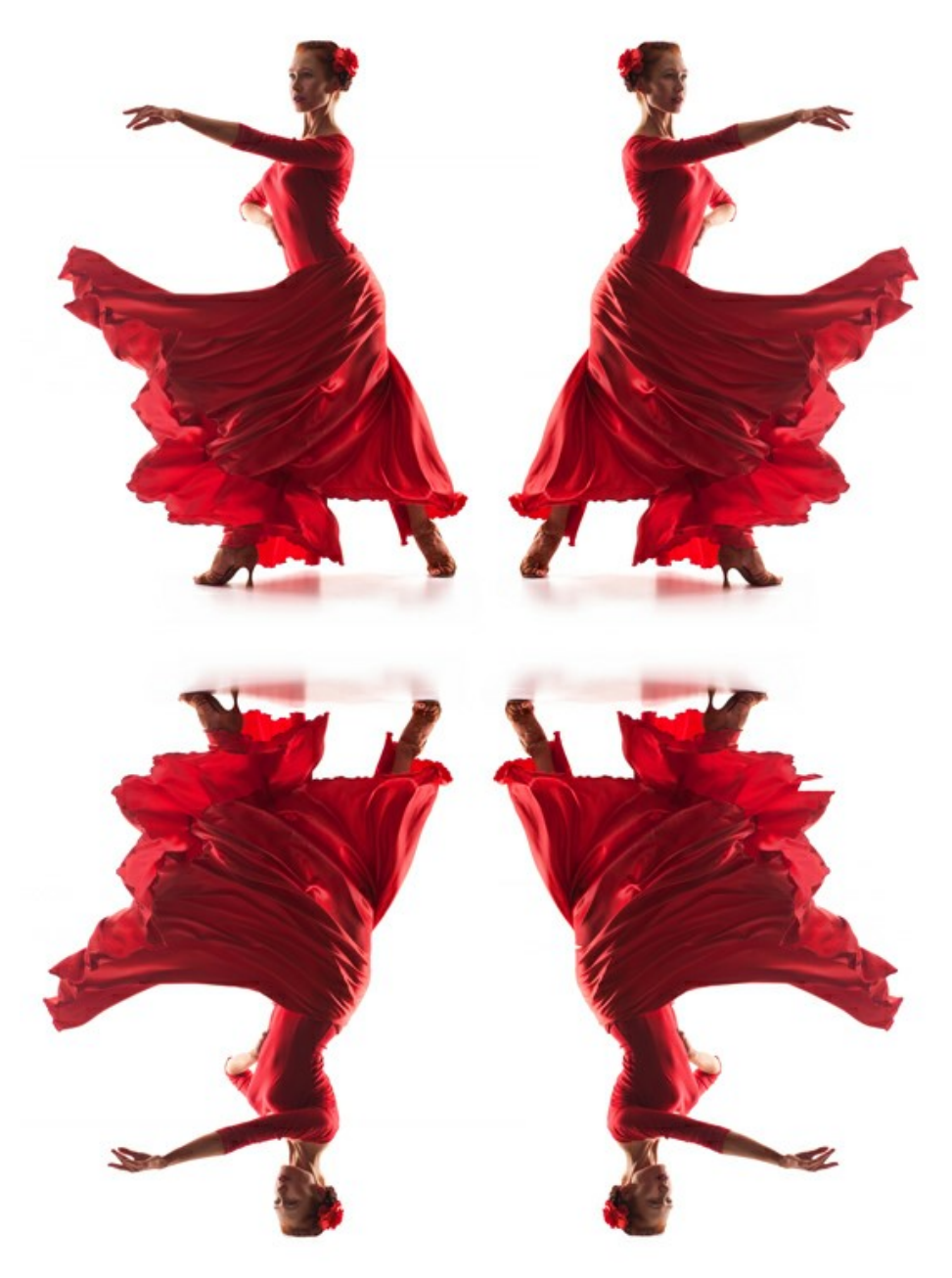

Reflejar la imagen

**Escala**. El tamaño del clon es relativo al fragmento original.

El **Pincel camaleón**  $\boxed{0}$  copia un fragmento de una imagen desde una parte a otra respetando la paleta de colores, tono, textura, iluminación y otras características del fondo, a las cuales se aplica el clon. A diferencia de **Tampón de** clonar, esta herramienta preserva las características de la imagen subyacente. La tecla de atajo es |H|.

Parámetros de la herramienta:

Puede cambiar el **Tamaño** (diámetro del pincel).

**Forma**. La compresión de la punta del pincel. En valor = 1 el pincel aparece como una línea, en 100 es un círculo y en valores intermedios es una elipse.

**Ángulo**. El ángulo de rotación del pincel.

**Pincel redondo**. Si la casilla de verificación está habilitada, el pincel tiene la forma de una elipse, si está deshabilitada - la forma es rectangular.

Puede seleccionar el método procedimiento de clonar con la casilla **Alineado**. Cuando la casilla está activada se crea un clon a partir de un área: en este caso, cada nueva línea dibuja información procedente del área relevante alrededor del punto fuente. Cuando la casilla está desactivada, cada vez que se presiona el botón del ratón, un cursor con forma de cruz aparecerá sobre la zona original, y nuevas líneas crearán un clon procedente únicamente de esa zona.

**Reflejar horizontalmente**. Active esta casilla para reflejar el fragmento clonado invirtiendo los lados izquierdo y derecho.

**Reflejar verticalmente**. Esta opción refleja el fragmento clonado girando la imagen hacia abajo.

**Escala**. El tamaño del clon es relativo al fragmento original.

Herramientas adicionales:

<span id="page-30-0"></span>La herramienta **Recortar | (en la versión standalone)** permite cortar áreas no deseadas de la imagen. Es muy útil para mejorar la composición de la imagen, enderezar una foto torcida, transformar una foto horizontal a una vertical y viceversa. Puede cambiar la zona de recorte arrastrando los lados y las esquinas del marco rectangular.

Para aplicar el resultado y eliminar las zonas que rodean el marco, pulse el botón OK o utilice la tecla **Intro (Enter)**. Para cancelar la operación y salir de la herramienta, pulse Anular o utilice la tecla Esc. Para restaurar el área original manteniendo la herramienta activa, haga clic en **Reiniciar**.

**¡Atención!** Se recomienda recortar la imagen antes de comenzar el procesamiento. Después de aplicar la herramienta Recortar, la selección desaparece y **Pincel histórico**  $\circled{Q}$  ignora el estado anterior del archivo.

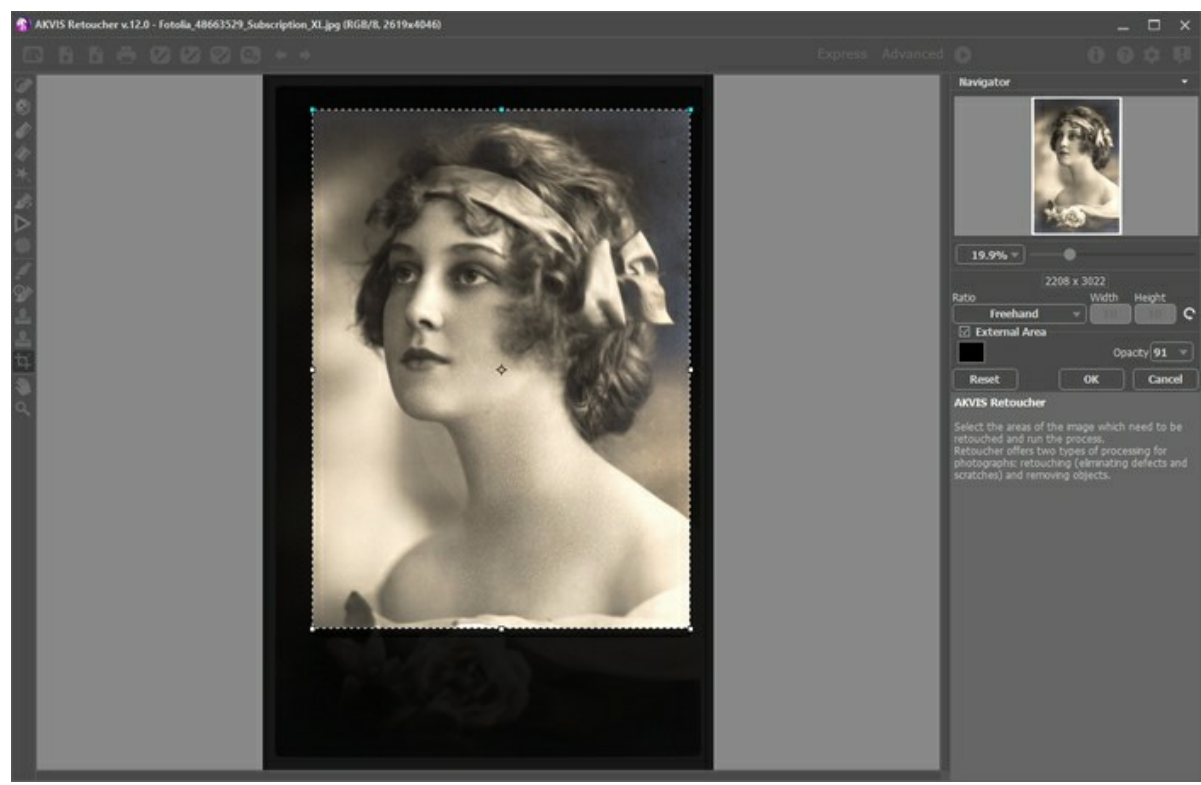

En cualquier etapa del procesamiento, puede revertir los cambios usando

Recortar la imagen

Ajuste las opciones de recorte:

Usted puede elegir el tamaño del rectángulo de recorte de la lista desplegable **Ratio** o introducir su proporción de aspecto personalizado.

Si la casilla de verificación **Zona exterior** está activada, puede cambiar el color y la opacidad de las partes exteriores.

La herramienta **Mano**  $\frac{1}{2}$  mueve la imagen en la ventana cuando la imagen no cabe en la ventana en la escala presente. Para mover la imagen, hay que presionar este botón, colocar el cursor sobre la imagen, pulsar el botón izquierdo y manteniéndolo pulsado mover la imagen en la ventana.

El clic doble en el icono de la herramienta  $\Box$  en la Barra de herramientas hace la imagen adaptarse a la ventana de la imagen.

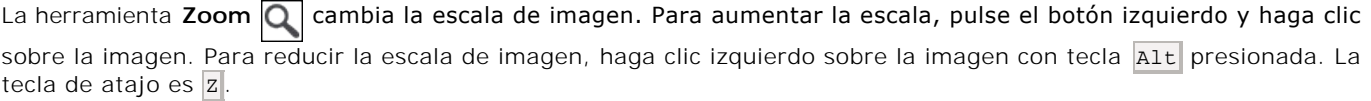

El clic doble en el icono de la herramienta  $\bigcirc$  hace la escala de la imagen 100% (tamaño real).

#### <span id="page-32-0"></span>**PARÁMETROS DE RESTAURACIÓN DE IMÁGENES**

**AKVIS Retoucher** es un programa para restauración de imágenes, que funciona en 2 modos de retoque.

Para retoque preciso de defectos finos (arañazos, manchas, polvo) use el modo **Defectos pequeños**. Si necesita eliminar objetos grandes y restaurar rápidamente una foto, el modo **Retoque universal** es preferible.

#### El modo **Retoque universal**:

**Tamaño de fragmentos** (0-16). Afecta al tamaño de los fragmentos de muestra. Cuando aumentan los valores de este parámetro, se conserva más la textura del fondo, mientras que los detalles de la imagen aparecen más gruesos.

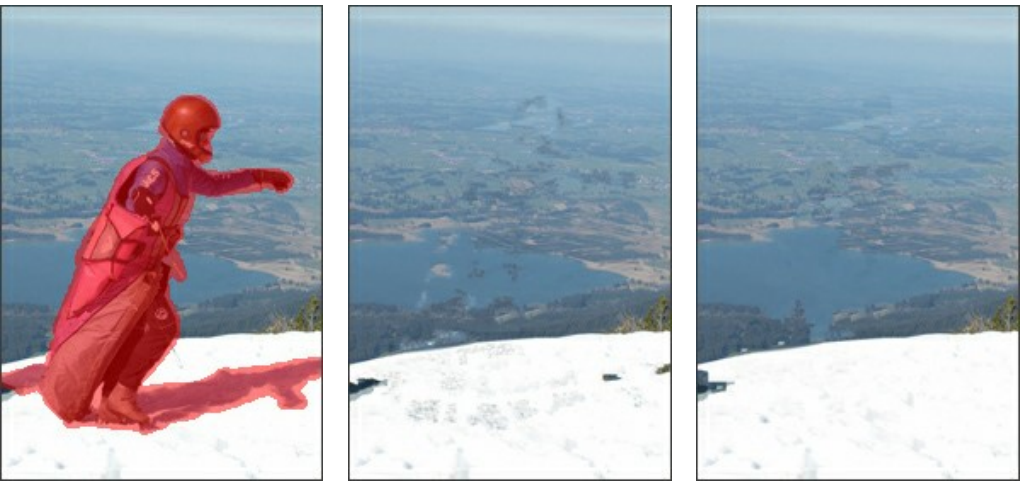

 $\frac{1}{2}$  Tamaño de fragmentos = 3 Tamaño de fragmentos = 14

**Cantidad de fragmentos** (1–50). Afecta al número de fragmentos de muestra tomados de las zonas circundantes y utilizados en la reconstrucción. Estos fragmentos se eligen al azar. A medida que aumentan los valores de este parámetro, se reconstruyen más texturas del fondo, pero aumenta el tiempo de procesamiento.

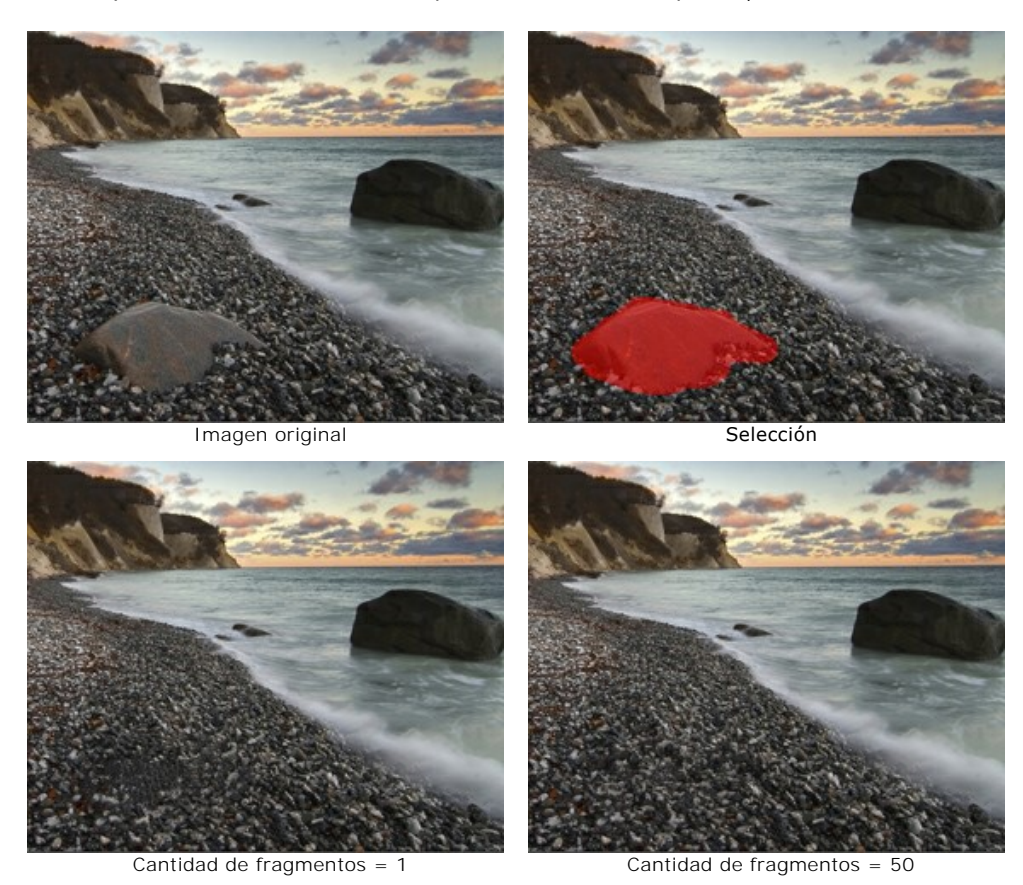

**Radio de búsqueda** (16-250). Afecta al tamaño del área utilizada para buscar los fragmentos de muestra utilizados en la reconstrucción. Cuanto más alto es el valor de este parámetro, más tiempo lleva la reconstrucción. Si el radio es demasiado grande, existen más posibilidades que se seleccionen los fragmentos de muestra de las zonas alejadas de la imagen, lo cual no sería lo adecuado en la reconstrucción.

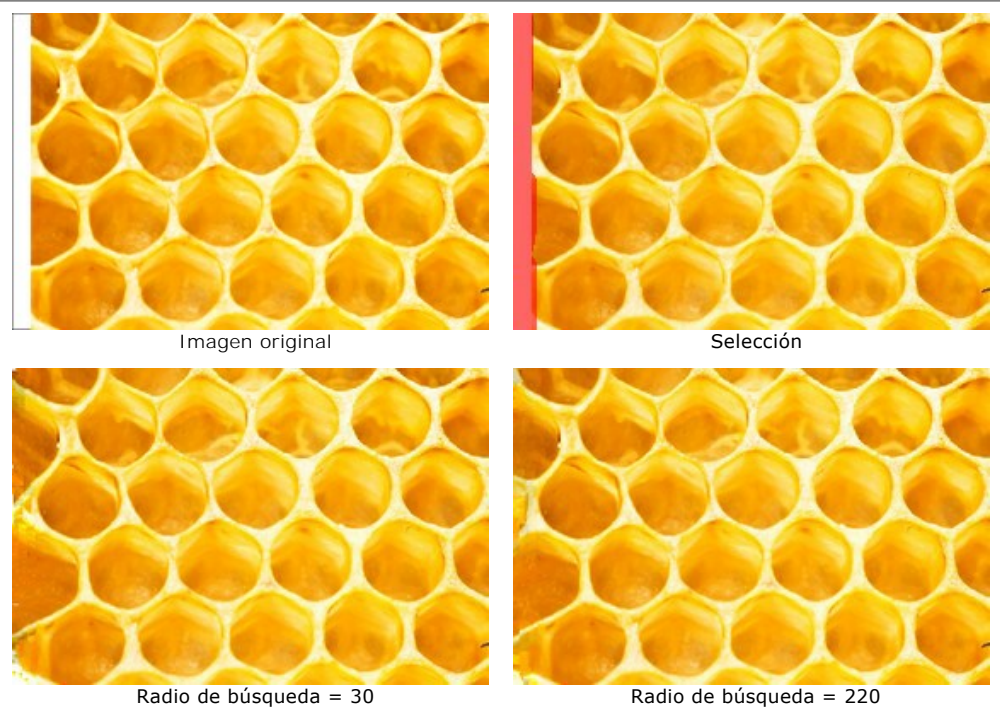

**Suavizar**. Esta opción reduce la transición entre los bordes de los fragmentos. Es útil en caso de que los bordes tengan textura parecida, pero color diferente. Si esta casillá esta desactivada, no habrá alineación.

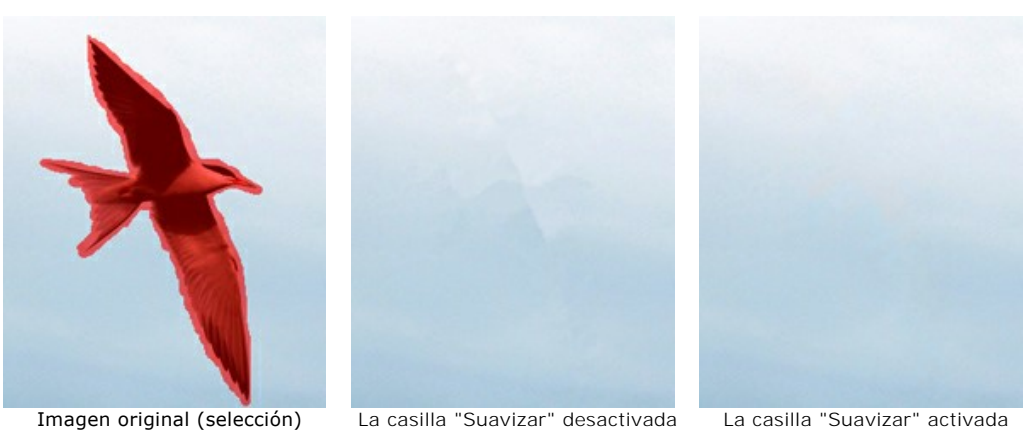

**Tratamiento rápido**. Si está casilla esta activada, la velocidad de procesamiento se aumenta al simplificar la imagen original. Esta opción es útil en la mayoría de los casos y permite obtener buenos resultados de forma muy rápida.

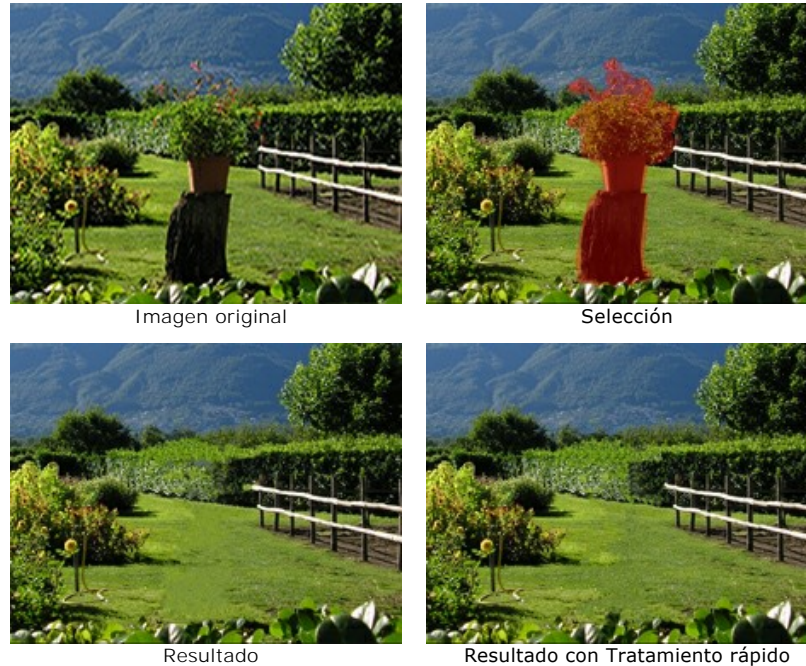

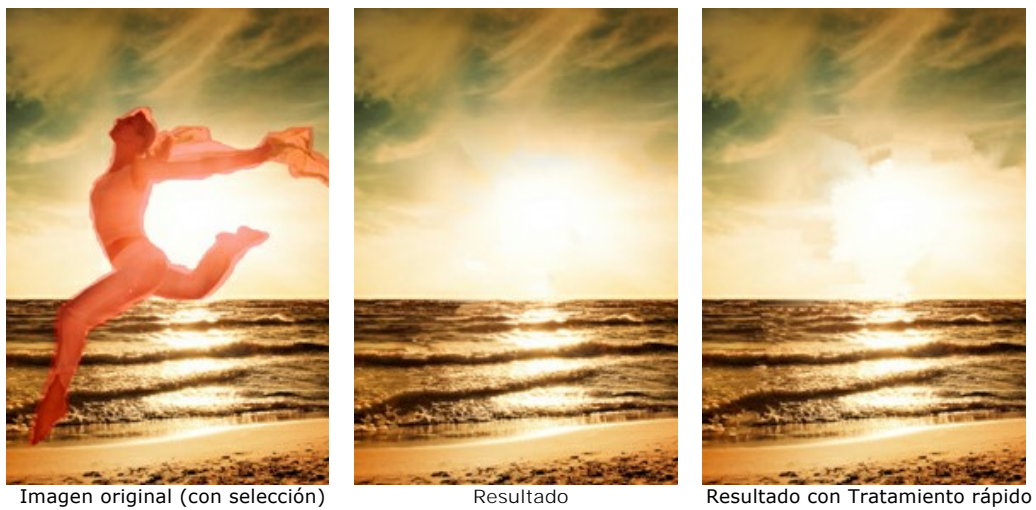

#### El modo **Defectos pequeños**:

**Radio de búsqueda** (10-70). El parámetro define el rango de búsqueda de un fragmento que será utilizado para la restauración. Cuanto mayor es el valor, mayor será el tiempo de procesamiento.

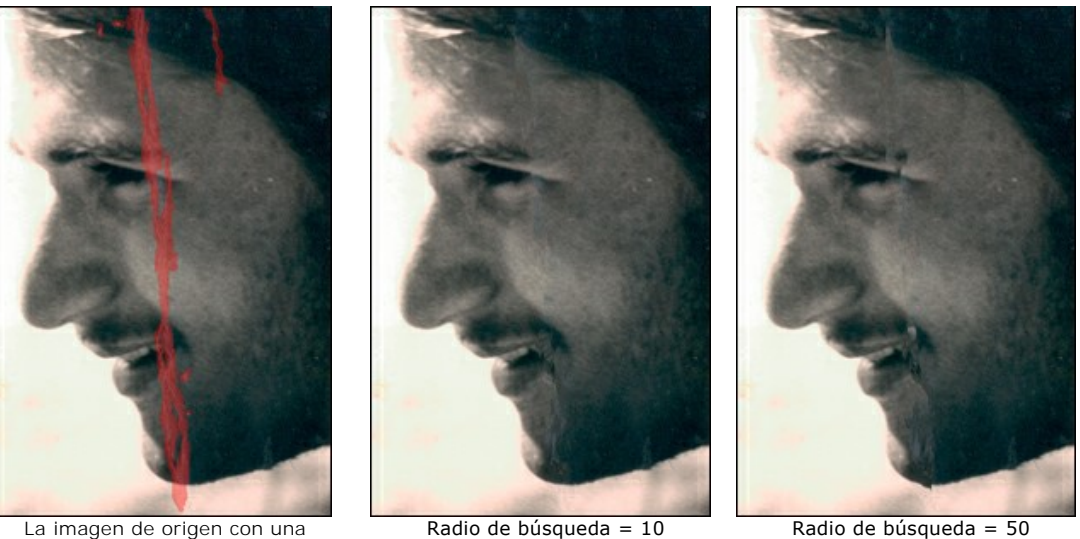

La imagen de origen con una selección

**Radio de comparación** (0-20). El parámetro especifica el tamaño de la superficie utilizada para la comparación de los puntos.

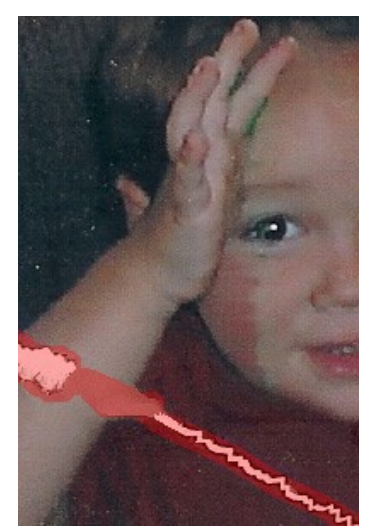

La imagen de origen con una selección

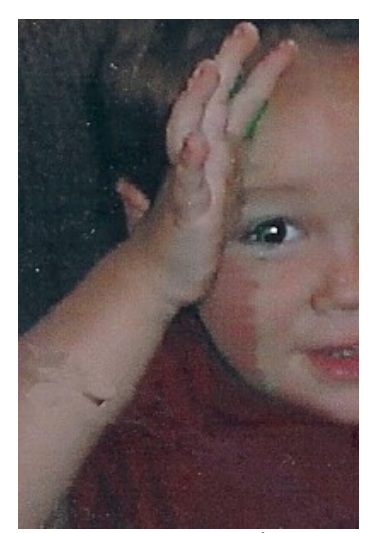

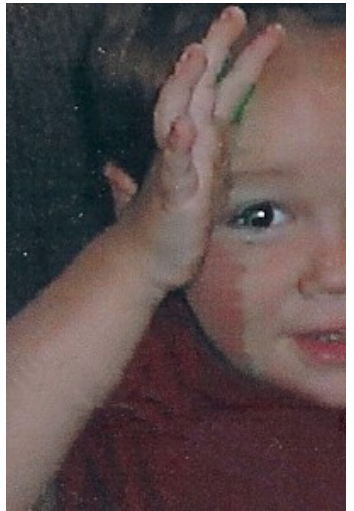

Radio de comparación = 0 Radio de comparación = 17

**Diferencia** (1-25). El parámetro establece la diferencia máxima permitida entre los puntos.

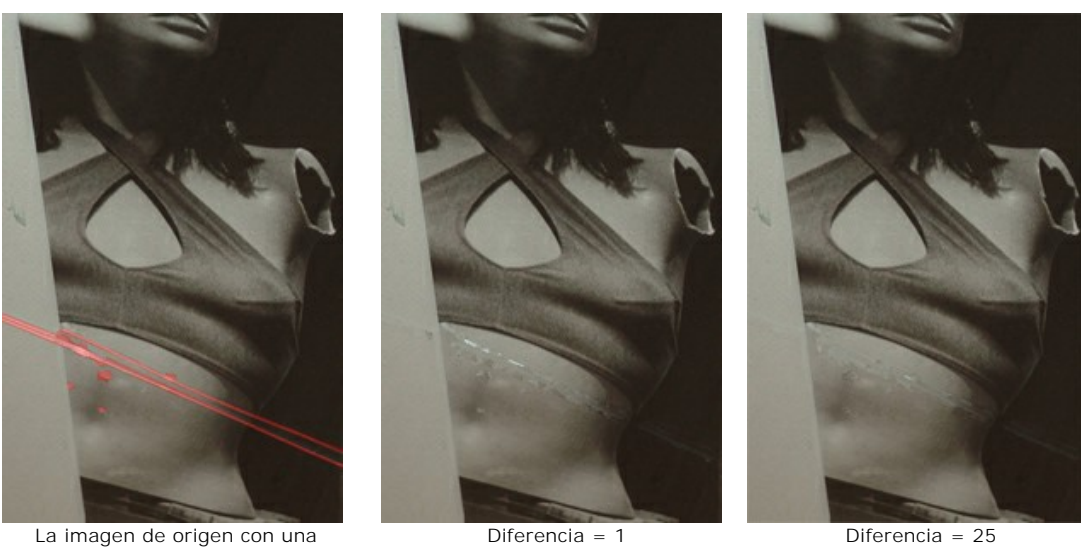

selección

#### <span id="page-35-0"></span>El grupo **Corrección de color**

Los parámetros del grupo **Corrección de color** ofrecen procedimientos adicionales de la imagen. Estos ajustes influyen en la imagen en general.

**Luminosidad** (-100 a 100) afecta a la iluminación de imagen. A valores altas la imagen es más luminosa, a valores bajas la imagen es más oscura.

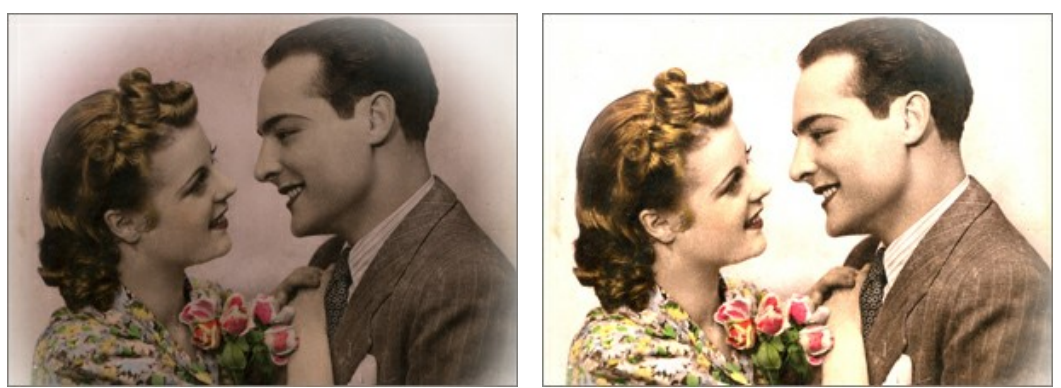

Luminosidad = -50 Luminosidad = 50

**Contraste** (-100 a 100) aumenta (en valores superiores a 0) o rebaja (en valores inferiores a 0) la diferencia entre las áreas claras y oscuras de la imagen.

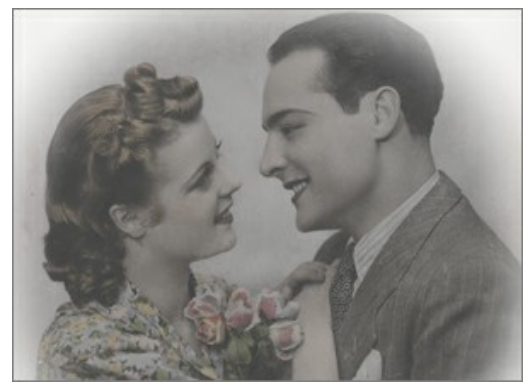

 $\text{Contraste} = -100$  Contraste = 100

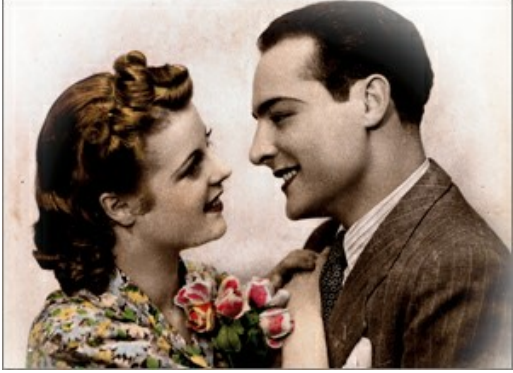

**Saturación** (-100 a 100) cambia la intensidad del color de gris neutro a el color más brillante.

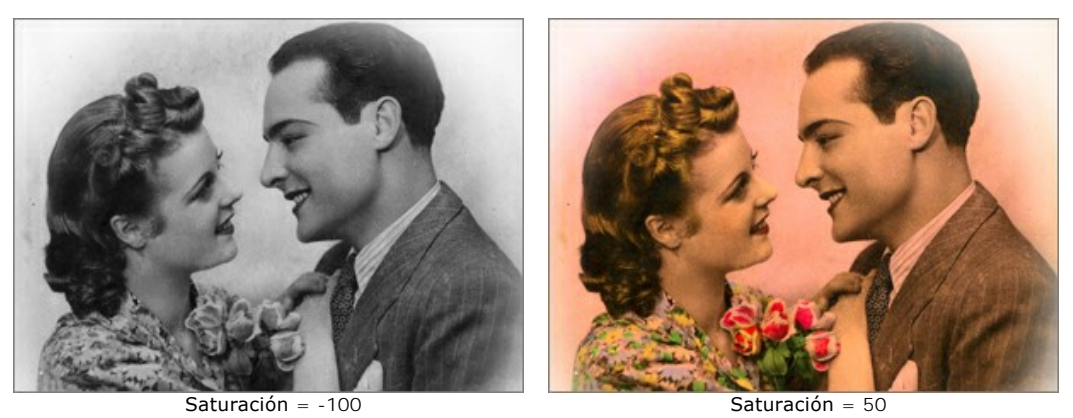

La casilla de verificación **Sepia**. Active la casilla de verificación para aplicar el tono sepia típico a las fotografías antiguas.

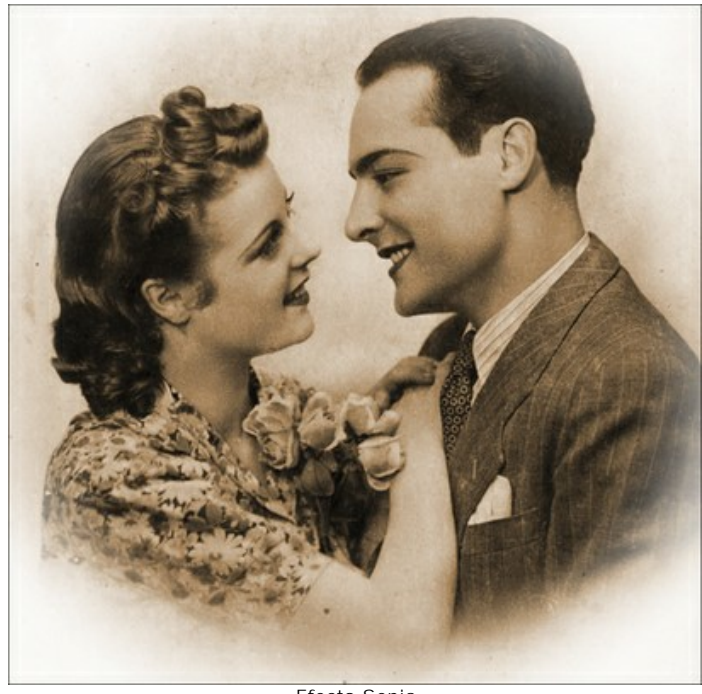

Efecto Sepia

#### <span id="page-37-0"></span>**VIÑETEADO**

El efecto de **Viñeteado** permite oscurecer o aclarar los bordes de una imagen y eso ayuda a llamar la atención hacia parte central de la imagen. Es perfecto si quiere crear unas imágenes de estilo retro, especialmente retratos. El efecto le permite cambiar un estado de ánimo o mejorar una composición de la imagen. El viñeteado es muy fácil de aplicar con AKVIS Retoucher.

*iAtención!* La opción Viñeteado solo está disponible para las licencias [Home Deluxe y Business.](https://akvis.com/es/retoucher/comparison.php?utm_source=help)

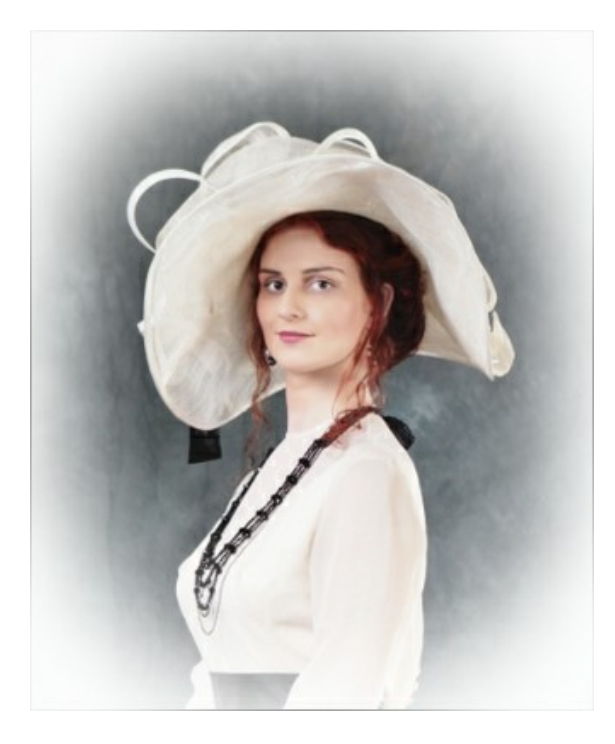

Ajuste los parámetros del efecto:

**Color**. Elija el color de la viñeteado. Ajuste la cantidad de color con el parámetro **Intensidad** (0-100).

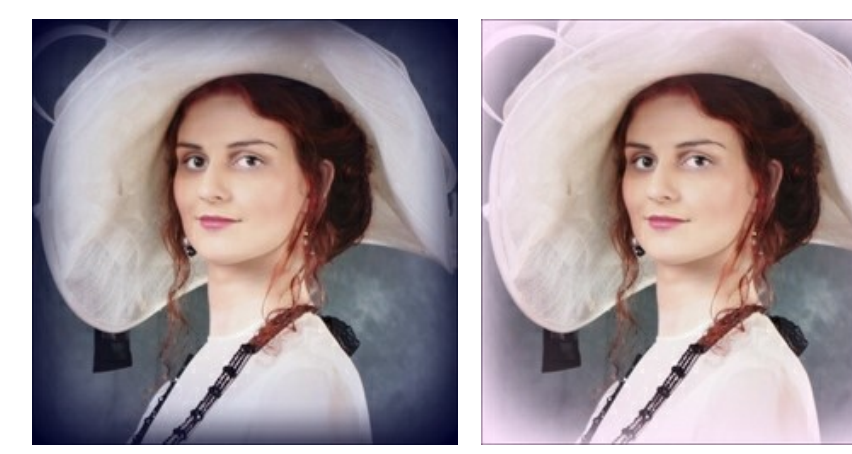

Bordes oscuros **Bordes** claros

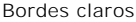

**Tamaño** (1-100). El parámetro cambia el área de efecto.

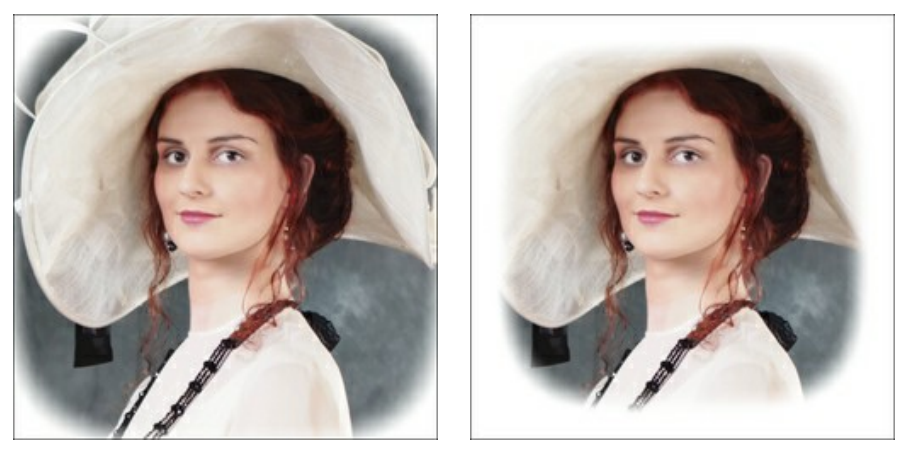

Tamaño = 50 Tamaño = 85

**Forma** (100..100). El parámetro afecta a redondeo de los bordes y cambia la parte central de la de imagen de un rectángulo (a valores negativos) a un círculo (en valores positivos).

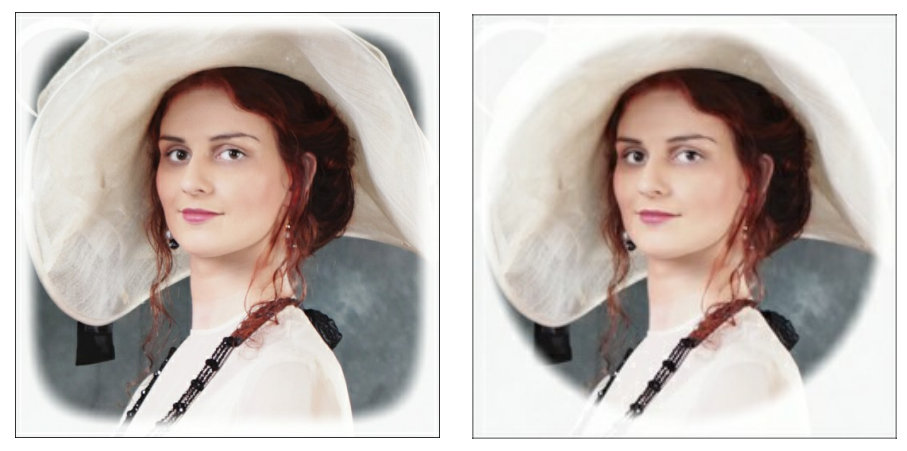

 $Forma = -50$  Forma = 50

**Transición suave** (0-100). El parámetro ajusta la suavidad de la frontera entre la viñeta y la parte central. El aumento del valor incrementa el efecto difuminado.

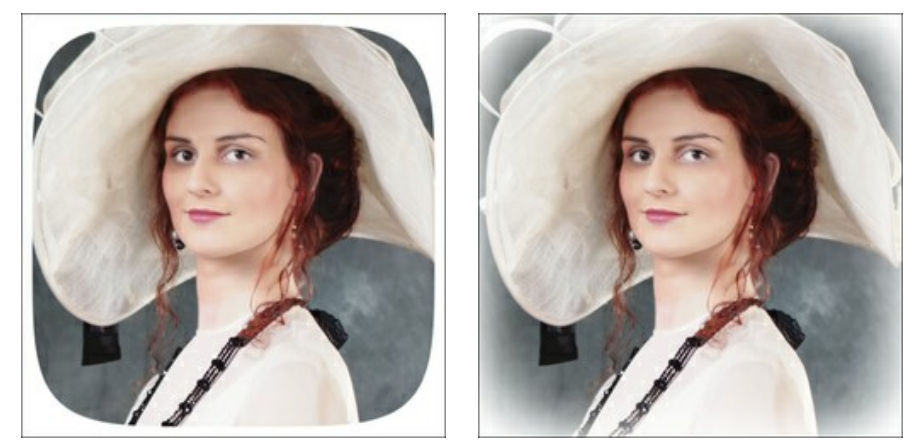

Transición suave = 0 Transición suave = 20

**Posición**. Mueva el marcador blanco para cambiar posición de la viñeta. Se puede ver las coordenadas actuales del centro en los campos X e Y.

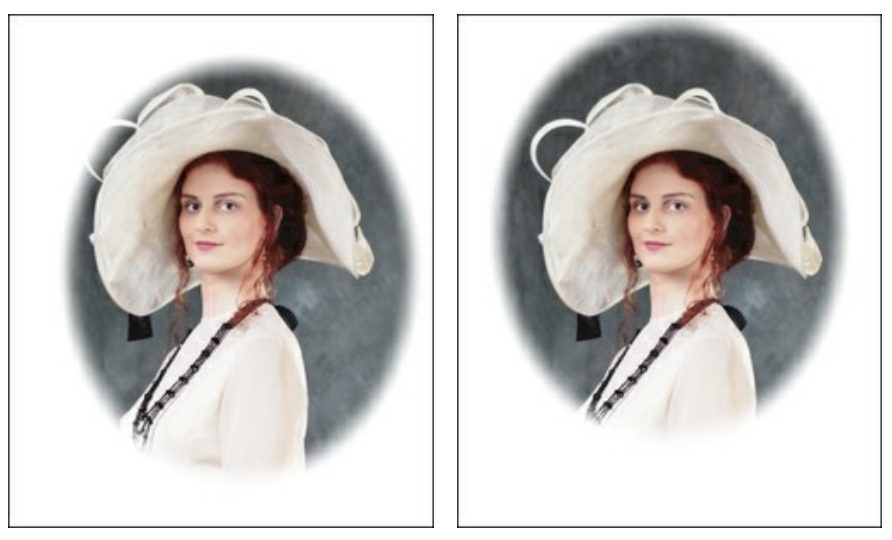

Mover Viñeteado

#### <span id="page-40-0"></span>**OPCIONES**

El botón abre el cuadro de diálogo **Opciones**, que se ve así:

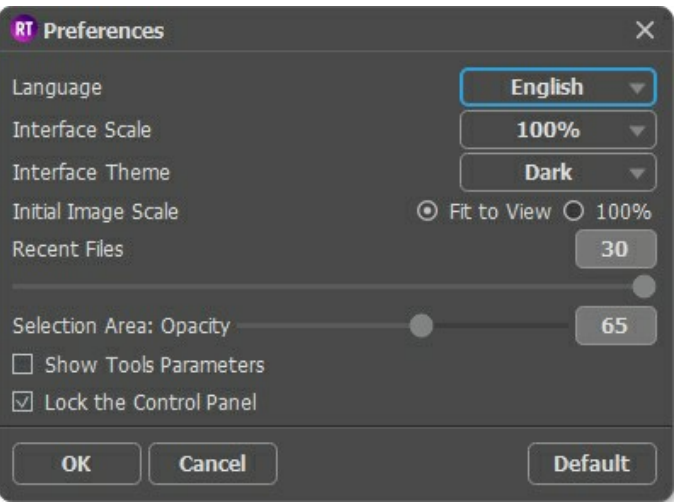

- **Idioma**. Cambie el idioma del programa seleccionando el idioma preferido de la lista desplegable.
- **Escala de la interfaz**. Elija el tamaño de los elementos de la interfaz. Cuando se establece en **Auto**, la escala del área de trabajo del programa será adoptada automáticamente a la resolución de la pantalla.
- **Tema de la interfaz: Claro** u **Oscuro**. Seleccione el estilo de la interfaz del programa.
- **Escala inicial de la imagen**. Este parámetro define la forma en que la imagen se escala en la **Ventana de imagen** después de abrir. El parámetro puede tomar uno de dos valores:

- **Ajustar a ventana**. La escala se ajusta de modo que la imagen sea totalmente visible en la **Ventana de imagen**;

- si la opción **100%** está activada, la imagen no cambia su escala. Generalmente, cuando la escala = 100%, sólo una parte de la imagen está visible.

- **Documentos recientes** (disponible solamente en la versión standalone). El número de archivos recientes que se muestran cuando hace clic derecho en **. El número máximo: 30 archivos.**
- **Selección.** El parámetro **Opacidad** regula la opacidad del color.
- **Mostrar parámetros de herramientas**. Cuando la casilla de verificación está habilitada, los parámetros de las herramientas se muestran en el panel de configuraciones.
- **Bloquear el Panel de control**. Deshabilita la posibilidad de ocultar/mostrar el Panel de control. Si la casilla está seleccionada, el Panel de control es siempre visible. Cuando la casilla está desactivada, puede esconder/mostrar el panel superior haciendo clic en el pequeño botón triangular (en la mitad del panel). El panel minimizado se mostrará al mover el cursor sobre este.

Para guardar los cambios realizados en la ventana de **Opciones** pulse en **OK**.

Para volver a la configuración predeterminada, haga clic en el botón **Por defecto**.

#### <span id="page-41-0"></span>**PROCESAMIENTO POR LOTES**

La función de **Procesamiento por lotes** en **[AKVIS Retoucher](#page-2-0)** permite automáticamente procesar una serie de imágenes. Es útil para retocar una gran cantidad de fotos con defectos similares o con sellos de la misma fecha. No necesita procesar cada imagen por separado, basta con aplicar la configuración elegida a toda la carpeta con las fotos.

Es posible usar el procesamiento por lotes en ambas versiones (standalone y plugin) de **AKVIS Retoucher**, los pasos son los mismos:

**Paso 1.** Con las herramientas de selección de **AKVIS Retoucher** marque las áreas de la imagen que deben ser retocadas. Estas áreas serán cambiadas en todas las fotos de la carpeta seleccionada.

Guarde la selección en un archivo con la terminación **retouch** haciendo clic en  $\Box$ 

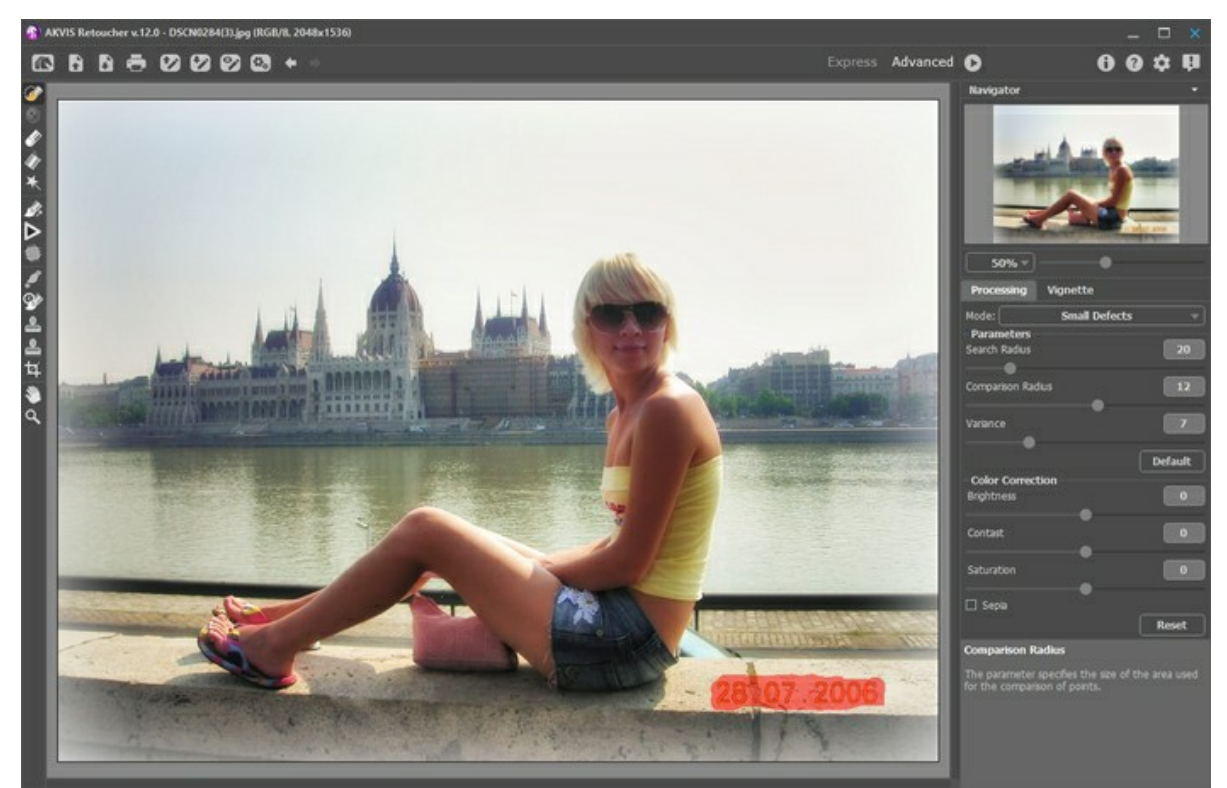

**Paso 2.** Ajuste la configuración. Estos parámetros se aplican a todas las imágenes de la carpeta seleccionada. Paso 3. Haga clic en el botón **de en el Panel de control**, para abrir la ventana de diálogo Procesamiento por lotes.

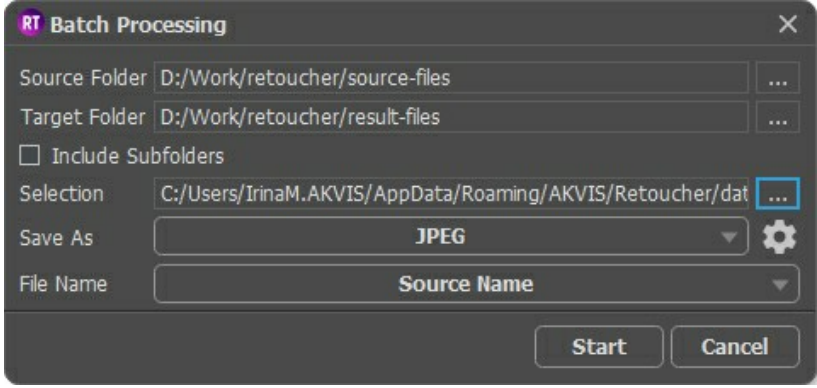

En el campo **Carpeta inicial** seleccione la carpeta que contiene las fotos para procesar.

En el campo **Carpeta de destino** seleccione la carpeta donde las fotos procesadas serán guardadas.

Active la opción **Incluir todas las subcarpetas** para procesar los archivos de las subcarpetas.

Elija el archivo **.retouch** con la selección.

En la lista **Guardar como** especifique el formato y el nivel de calidad de las imágenes.

En el campo **Nombre del archivo** hay que especificar los nombres de los archivos de salida:

**Nombre original** - los archivos procesados serán guardados con sus nombres originales. **Añadir sufijo** - el conjunto de caracteres especificado será añadido a los nombres originales. **Nuevo nombre** - los nombres de todos los archivos serán reemplazados por el nombre especificado con la adición de un número de secuencia.

**Paso 4.** Haga clic en **Arrancar** para iniciar el procesamiento por lotes de las fotos.

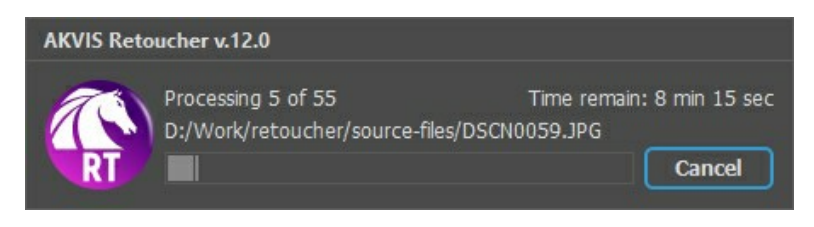

#### <span id="page-43-0"></span>**DIÁLOGO IMPRIMIR**

En la version independiente (standalone) de **AKVIS Retoucher** usted puede imprimir su imagen. Presione el botón **para abrir el el cuadro de diálogo Imprimir**.

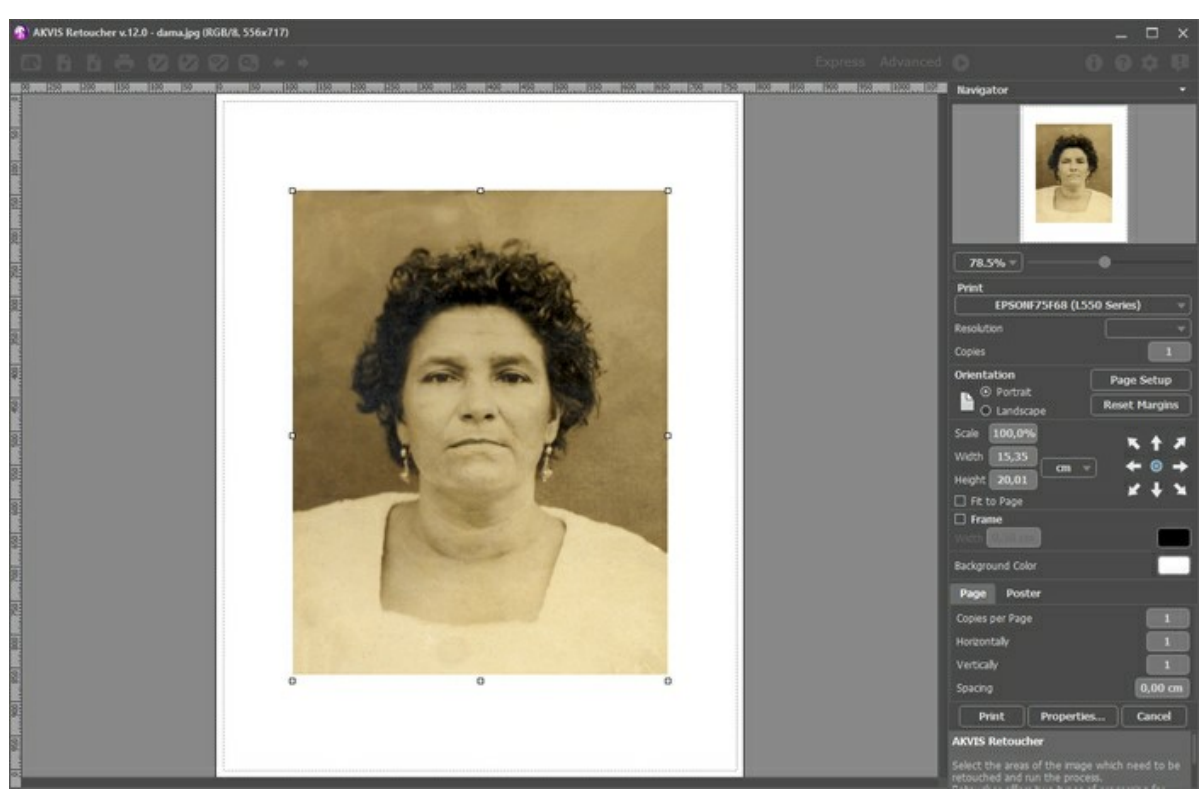

Opciones de impresión en AKVIS Retoucher

Ajuste los parámetros que aparecen en el Panel de ajustes:

Elija una impresora de la lista de dispositivos disponibles, establezca la resolución deseada, así como el número de copias que desea imprimir.

En el grupo de **Orientación** seleccione la posición de papel: **Retrato** (vertical) o **Paisaje** (horizontal).

Haga clic en el botón **Configurar página** para abrir un cuadro de diálogo para elegir el tamaño del papel y su orientación, así como los márgenes de impresión.

Pulse el botón **Restablecer márgenes** para devolver los márgenes de la página en el tamaño predeterminado.

Cambie el tamaño de la imagen impresa usando los parámetros **Escala**, **Anchura**, **Altura** y la casilla **Ajustar a la página**. Estos parámetros no modifican la imagen en sí, sólo la copia impresa. Es posible cambiar la dimensión de la copia impresa si se especifica la escala de imagen en %. También se puede hacer colocando nuevos valores de ancho y altura en los campos correspondientes.

Para ajustar el tamaño de la imagen al tamaño del papel, seleccione la opción **Ajustar a la página**.

Mueva la imagen en la página con el ratón o alinearla con los botones flechas.

Puede activar **Marco** para la imagen y ajustar su anchura y el color.

Elija el **Color de fondo** haciendo clic en el rectángulo de color.

En la pestaña **Página** puede ajustar la impresión de múltiples copias de la imagen en una sola hoja.

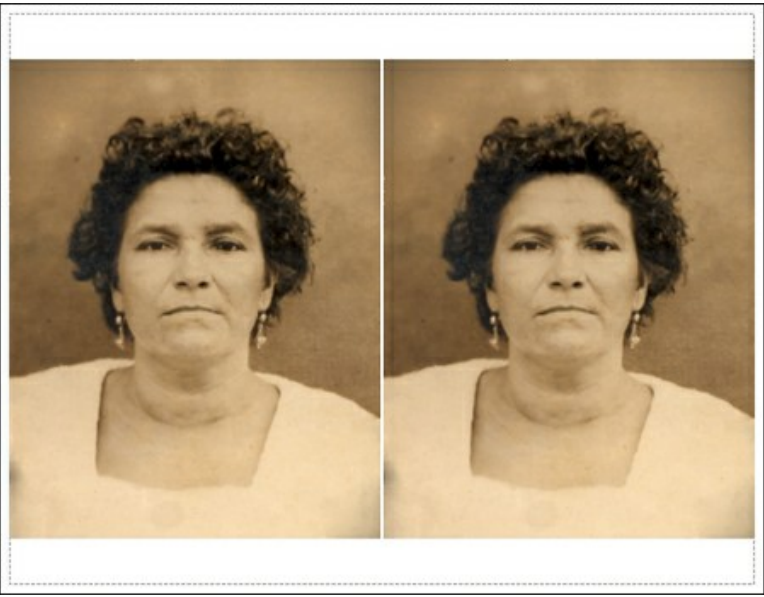

Página

- **Copias por página**. Puede especificar el número de copias de la imagen en una página.
- **Horizontalmente** y **Verticalmente**. Estos parámetros indican el número de filas y columnas de las copias de la  $\circ$ imagen en la página.
- **Espacio**. El parámetro define los márgenes entre las copias de la imagen.

En la pestaña **Poster** es posible ajustar la impresión de la foto en varias páginas para realizar una imagen de gran formato.

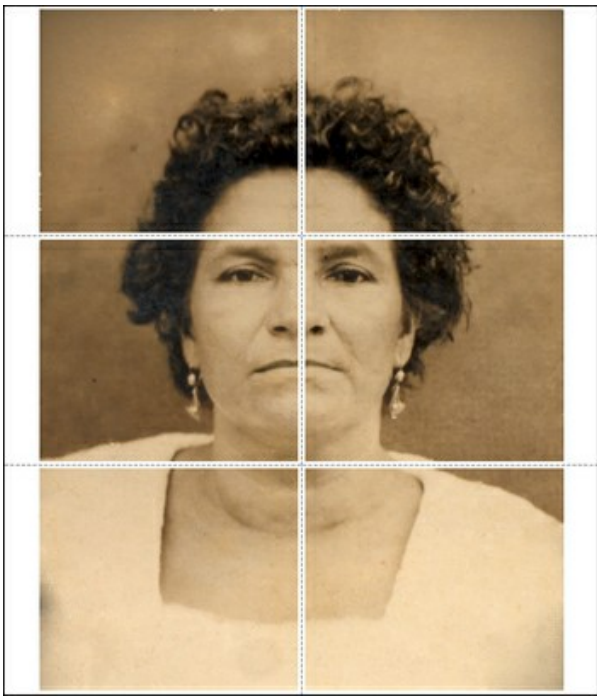

Poster

- **Páginas**. Si la casilla de verificación está activada, puede especificar el número máximo de las páginas en las que la imagen se divide. La escala de la imagen se ajusta a este número de las hojas. Si la casilla está desactivada, el programa automáticamente selecciona el número óptimo de las páginas de acuerdo con el tamaño real de la imagen (escala = 100%).
- **Márgenes para pegamento**. Si la casilla de verificación está activada, se puede ajustar la anchura de los espacios que se utilizan para unir las hojas. Los márgenes se añadirán a la parte derecha y a la parte inferior de cada sección.
- **Líneas de corte**. Active la casilla de verificación para mostrar las marcas de corte en los márgenes.
- **Mostrar números**. Si la casilla de verificación está activada, un número ordinal de cada parte, por una columna y una fila, se imprimirá en los márgenes.

Para imprimir la imagen con los parámetros elegidos pulse el botón **Imprimir**. Para cancelar la impresión haga clic en **Anular**.

Haga clic en el botón **Propiedades...** para abrir un cuadro de diálogo del sistema que le permite acceder a la configuración avanzada y enviar el documento a imprimir.

#### <span id="page-45-0"></span>**UN DAGUERROTIPO**

La foto fue enviada a nosotros por **Oleg Rakhimov**. Es un daguerrotipo de una de sus parientes tomado en 1893.

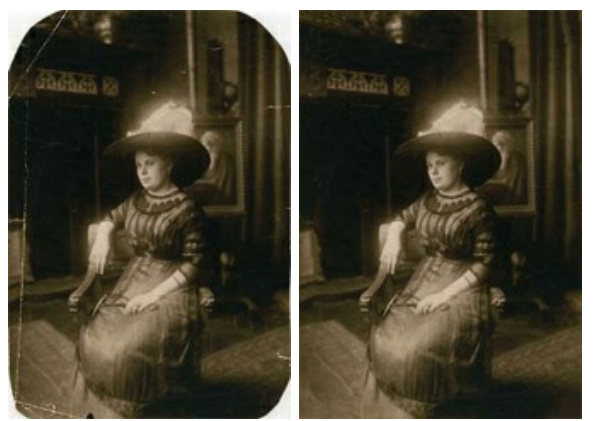

**Paso 1.** Abra la foto en **AKVIS Retoucher**. El daguerrotipo tiene un buen aspecto, por eso la restauración no ocupará mucho tiempo: hay que quitar algunos arañazos y reconstruir las esquinas de la foto.

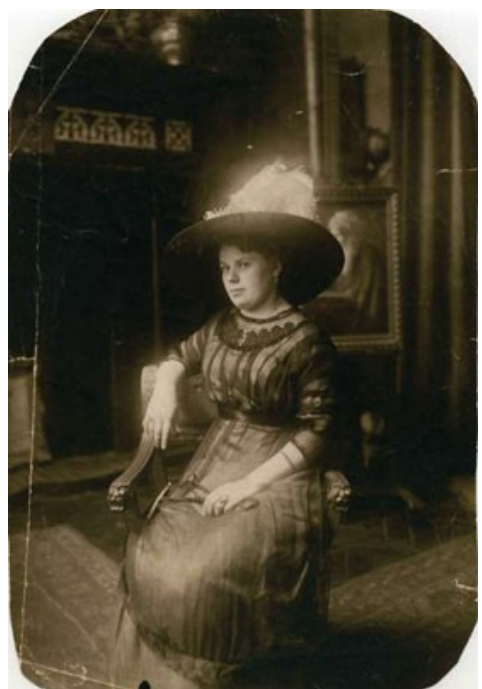

**Paso 2.** Seleccione las áreas estropeadas. Para poder seleccionar los arañazos pequeños, aumente la escala de la imagen. Active la herramienta **Pincel de selección**  $\gg$  en la **Barra de herramientas**. Cuando todos los defectos son pintados, la foto tendrá el aspecto siguiente:

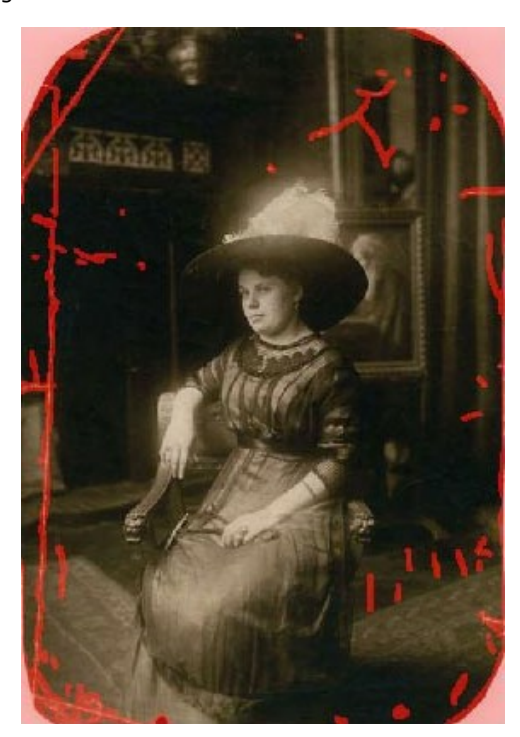

Paso 3. Oprima el botón **(e)** para arrancar el proceso de restauración.

**Paso 4.** Todas las áreas son restauradas:

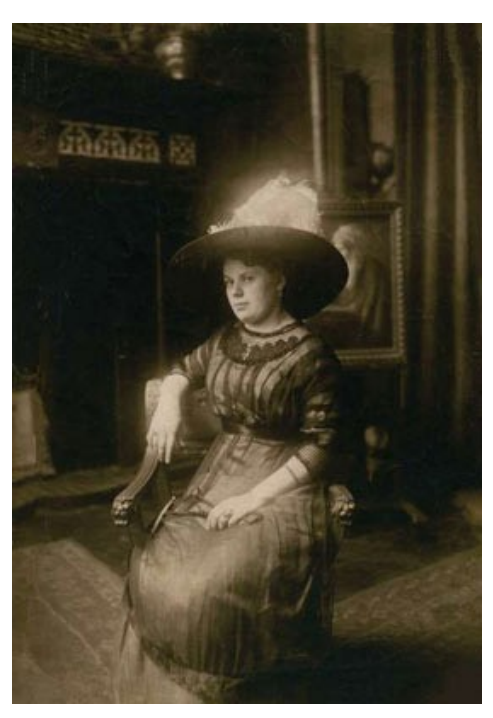

#### <span id="page-47-0"></span>**LEONA ENJAULADA: QUITANDO LOS BARROTES**

**[AKVIS Retoucher](#page-2-0)** es eficiente para las tareas de restauración de fotos. Puede ser aplicado a restaurar fotos antiguas dañadas o eliminar una marca de fecha o de un objeto no deseado, como un dedo que cubre la lente cuando se hace fotografía o un objeto irrelevante que echa a perder la oportunidad.

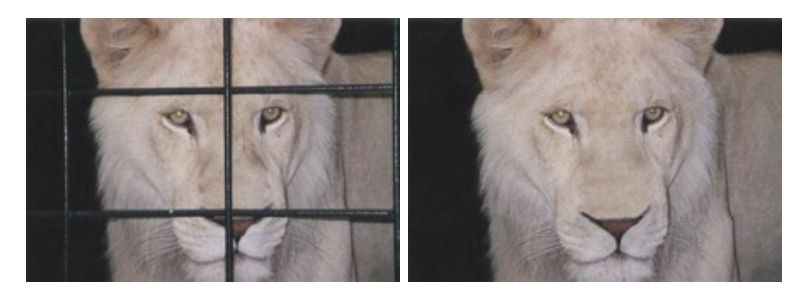

Este tutorial ilustra el segundo caso: vamos a utilizar las herramientas de AKVIS para quitar las barras de la jaula de la foto siguiente.

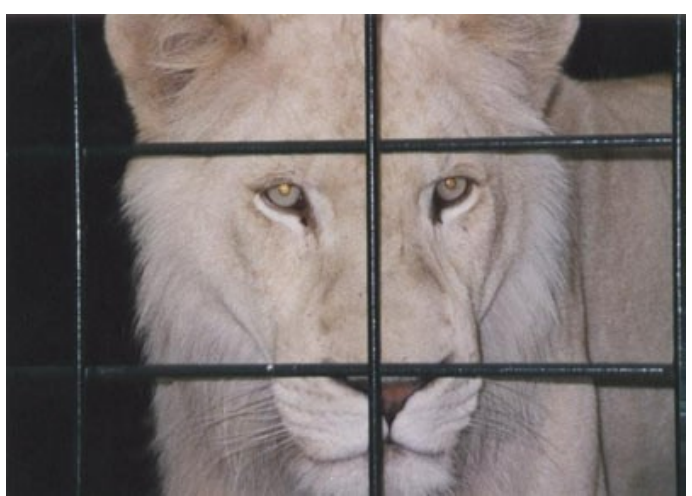

**Paso 1.** Abra la imagen en **AKVIS Retoucher**. [Seleccione](#page-24-1) las barras utilizando el **Pincel de selección** . No se olvide de elegir también las sombras de los barrotes.

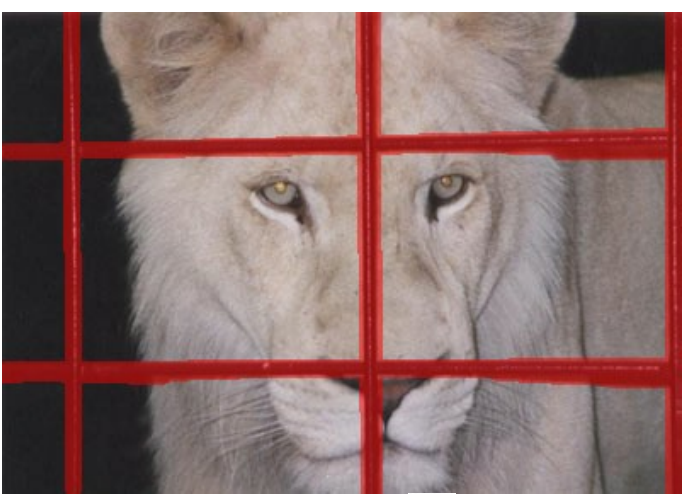

Paso 2. Después de iniciar el proceso de retoque presionando **(e)**, la zona roja (junto con las barras de la jaula) desaparece. La imagen lucirá así:

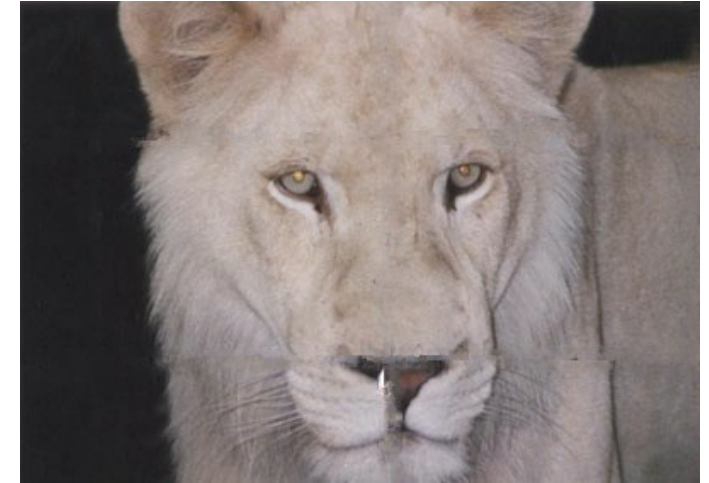

Paso 3. La unión del fondo no se ve correcta. La imagen debe ser procesada con más precisión. Por lo tanto, presione para cancelar la acción anterior. Cámbiese a modo **Avanzado** y seleccione la herramienta **Líneas de referencia**

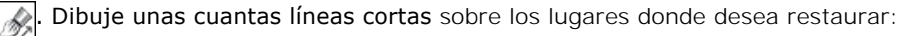

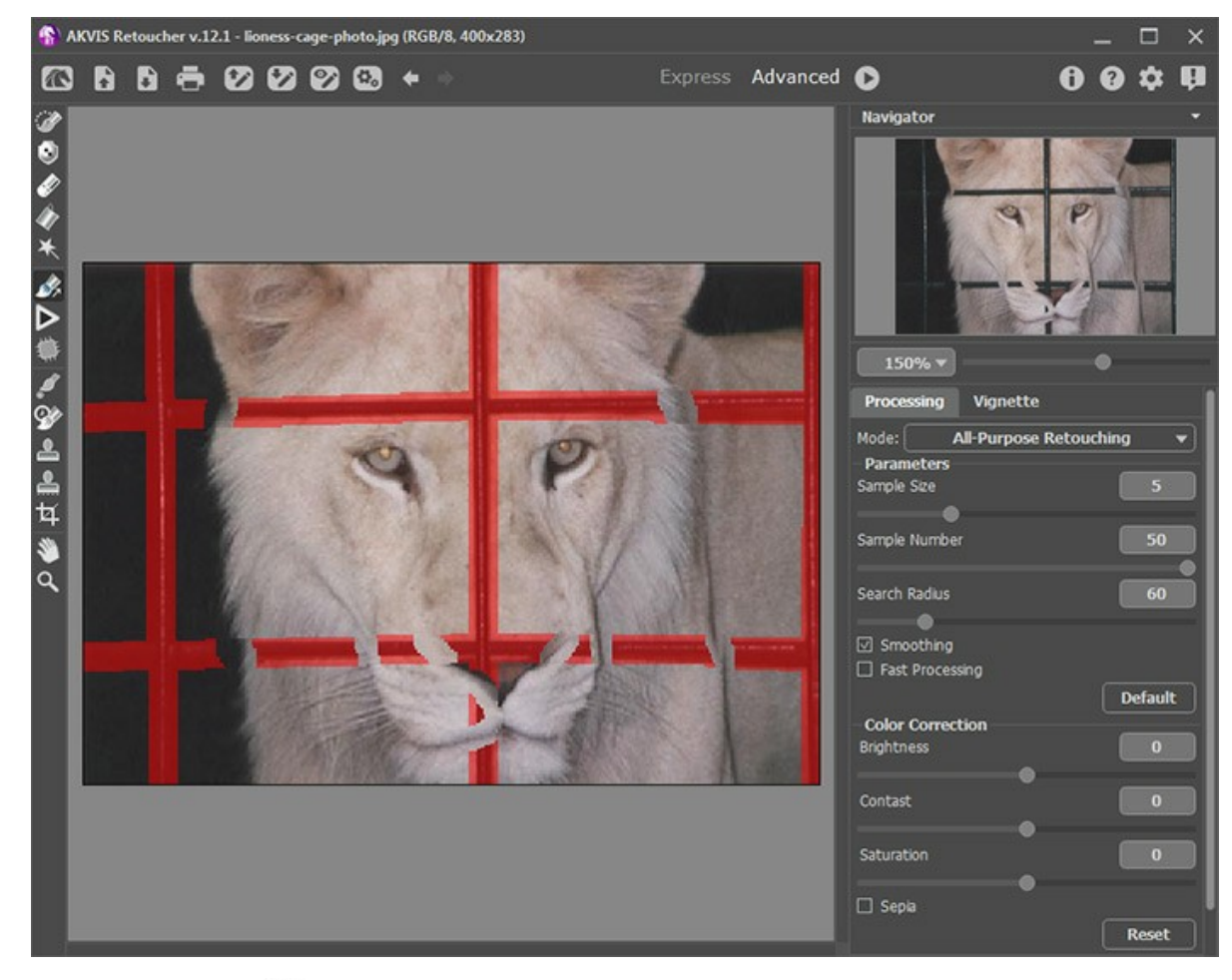

Procese la imagen pulsando **.** 

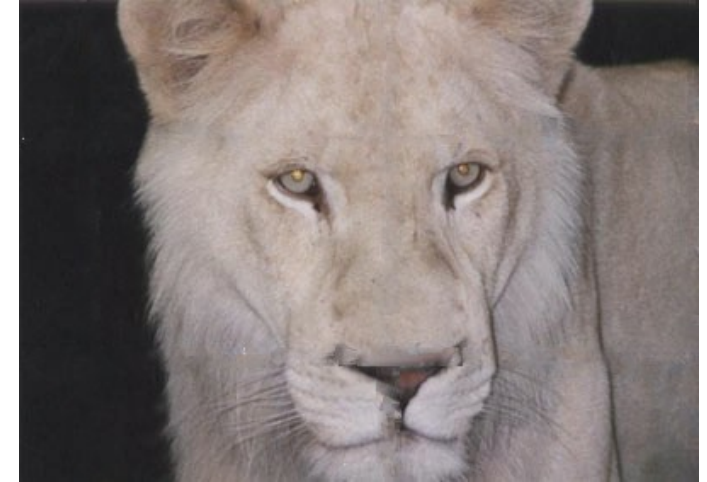

Paso 4. El resultado del procesamiento, por supuesto, no es el ideal: Retoucher no pudo restaurar la nariz, que fue casi completamente obscurecida por barras de la jaula. Podemos utilizar la herramienta **Tampón de clonar** <sup>0</sup> para

hacer frente a las incongruencias de la piel de la nariz.

El **Tampón de clonar** repara las zonas dañadas utilizando fragmentos clonados de otras partes de la foto. Elija una muestra de clonación haciendo clic izquierdo en una zona adecuada mientras mantiene Alt ( Option en Mac). Para aplicar la muestra clon, lleve el cursor sobre el área que desea reparar y haga clic con el botón izquierdo.

Mire a la imagen - la jaula se ha ido, la leona es libre, y se ve más feliz.

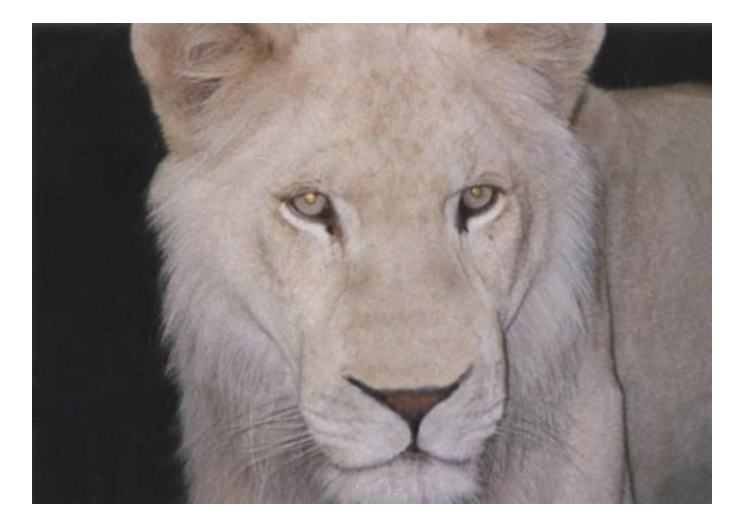

#### <span id="page-50-0"></span>**RETOCAR UNA FOTO FAMILIAR**

Esta fotografía está considerablemente estropeada. Vamos a retocar esta imagen en dos etapas. En la primera etapa, aplicaremos **[AKVIS Retoucher](#page-2-0)** que realizará los trabajos preliminares, eliminará la mayoría de los arañazos y hará los grandes arañazos menos visibles.

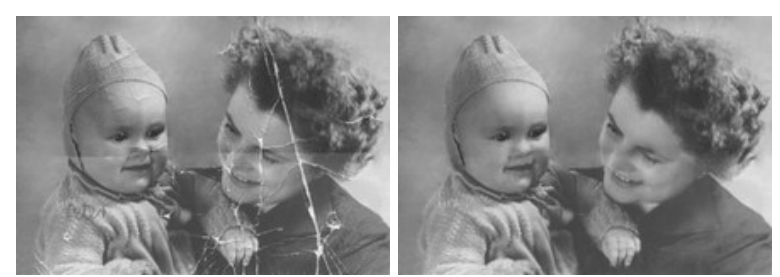

#### **Paso 1.** Selección de áreas estropeadas.

Abra una imagen en **AKVIS Retoucher**.

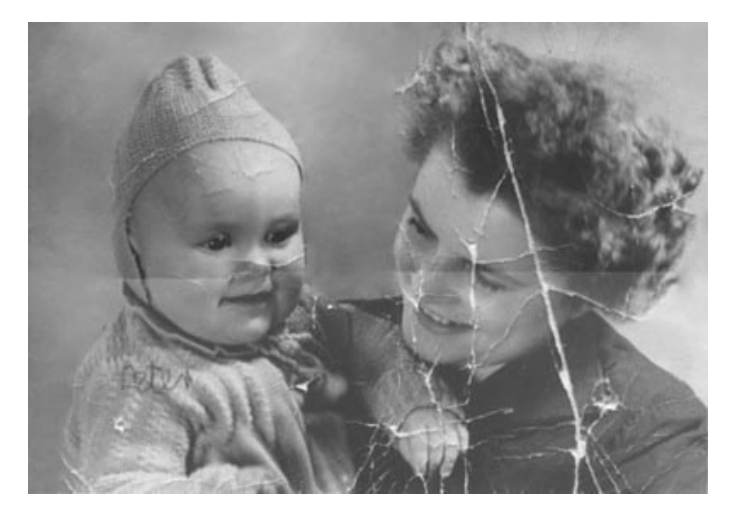

En primer lugar, hay que pintar todos los arañazos y la inscripción sobre el hombro del niño con el **Pincel de selección** . No pintamos la línea del pliegue que cruza la fotografía porque pasa por las caras de la madre y del niño. Es mejor retocar esta línea a mano.

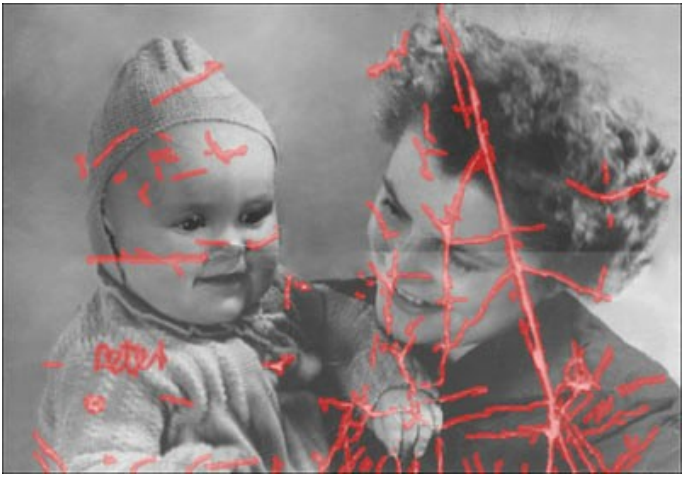

Paso 2. Retocar con AKVIS Retoucher.

Apretar el botón  $\bullet$  para comenzar el proceso de restauración de la fotografía.

Cuando **AKVIS Retoucher** terminará su tarea, la fotografía tendrá el aspecto siguiente:

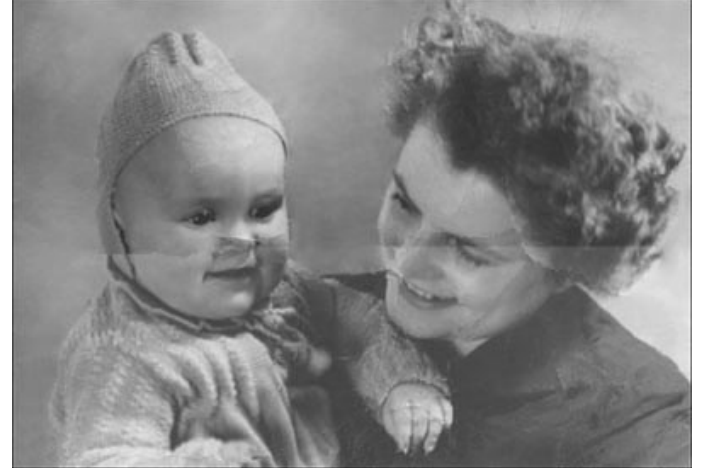

**Paso 3.** Retocar los pequeños defectos.

Ahora, podemos pasar a la segunda etapa de la restauración y retocar los pequeños defectos con las herramientas **Támpon de clonar**  $\boxed{\text{\textcircled{0}}}$  **y Pincel camaleón**  $\boxed{\text{\textcircled{0}}}$  **.** 

Pueden emplearse las herramientas de **[AliveColors](https://alivecolors.com/es/index.php)** para suprimir los defectos completamente.

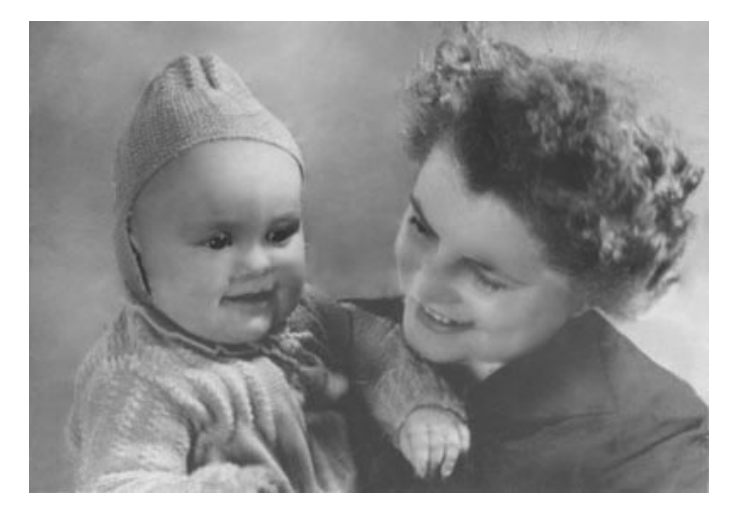

#### <span id="page-52-0"></span>**ELIMINACIÓN DE OBJETOS GRANDES**

**AKVIS Retoucher** ofrece dos tipos de tratamiento para las fotografías: retoque (eliminación de defectos y arañazos) y la eliminación de objetos. La secuencia de los pasos involucrados en ambos casos es diferente: el retoque se realiza principalmente a través del procesamiento automático, mientras que al retirar los objetos grandes, parte del trabajo se realiza de forma manual y requiere aprender a utilizar el **Líneas de referencia** y la herramienta **Parche** 

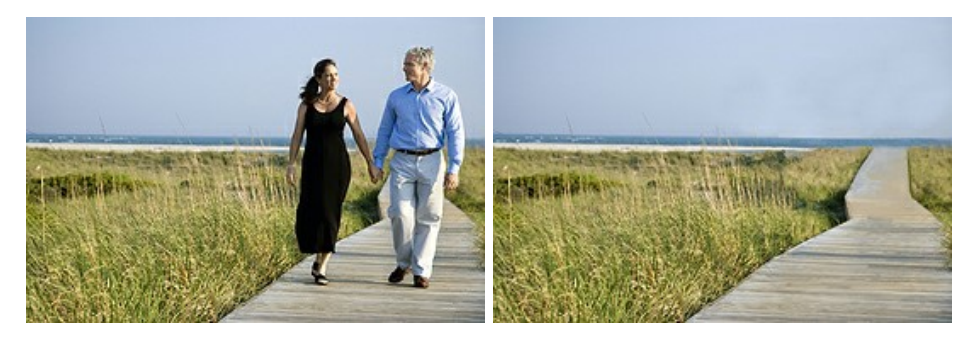

Las siguientes son sugerencias generales para la eliminación de un objeto grande. En cualquier momento se pueden deshacer los cambios con los botones  $\leftarrow / \leftarrow$ , hacer ajustes y luego procesar la imagen nuevamente.

**Paso 1.** Abra la imagen en **AKVIS Retoucher**, y cámbiese a modo **Avanzado**.

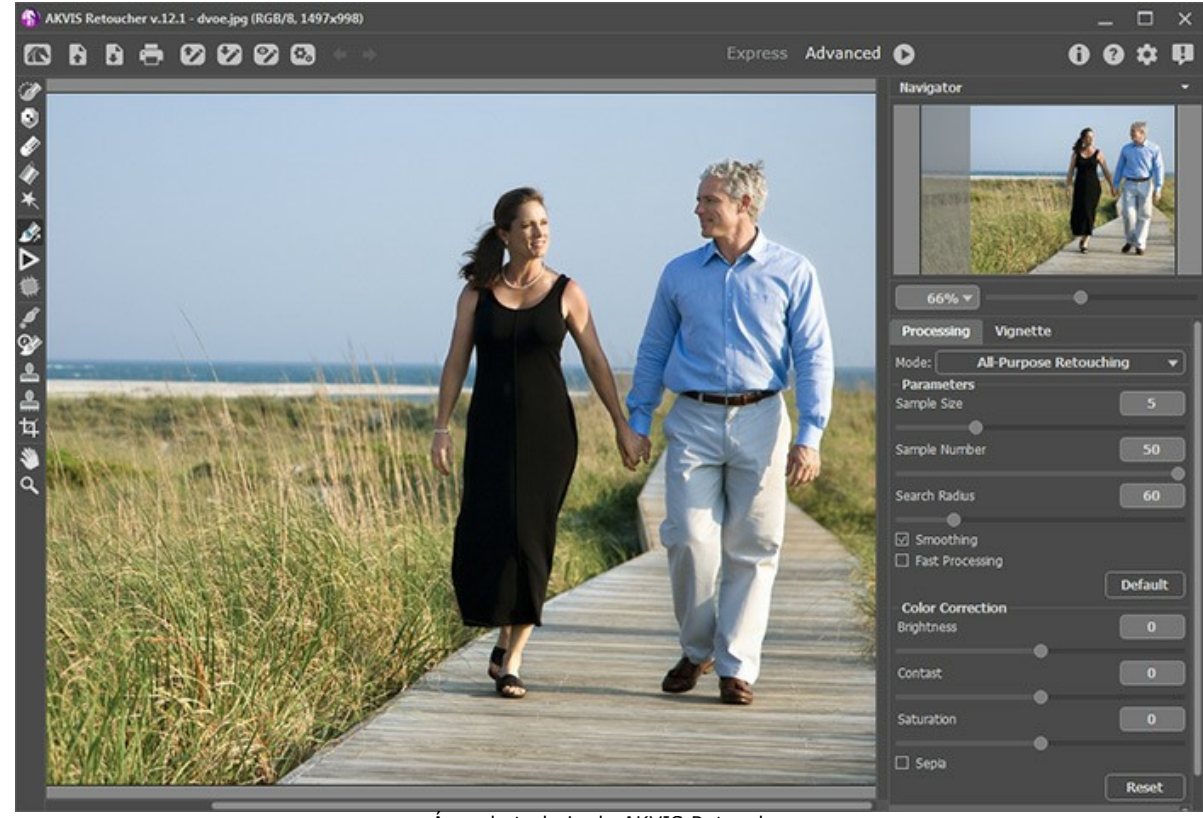

Área de trabajo de AKVIS Retoucher Paso 2. Seleccione el objeto que desea eliminar (junto con las sombras o reflejos).

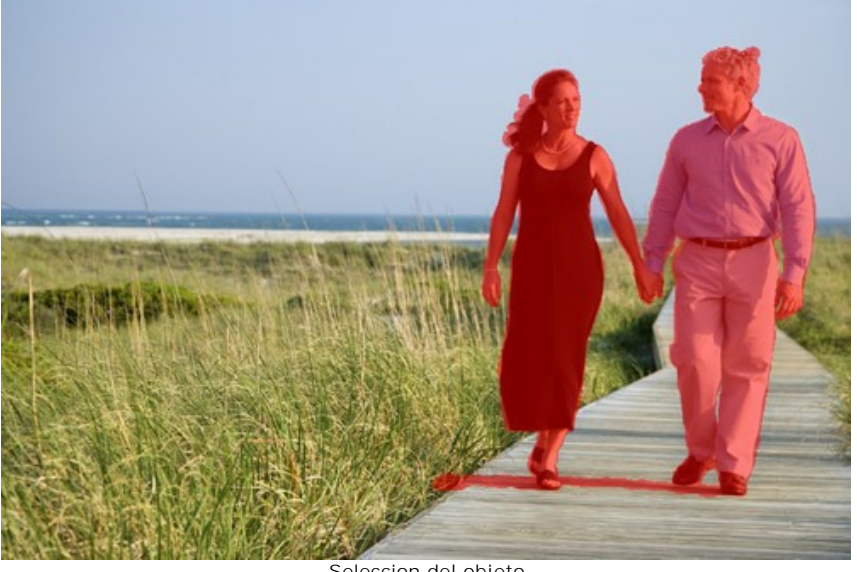

Seleccion del objeto<br>Paso 3. Utilice la herramienta Líneas de referencia | algora restab **Para restablecer las líneas principales del fondo a través de la** 

imagen. La herramienta retoque lineal le permite restaurar el fondo en una dirección especificada: por ejemplo, para alinear el cruce de las zonas o preservar los bordes lisos de un objeto. También es útil para dividir un objeto grande en piezas más pequeñas, haciéndolo más fácil de quitar.

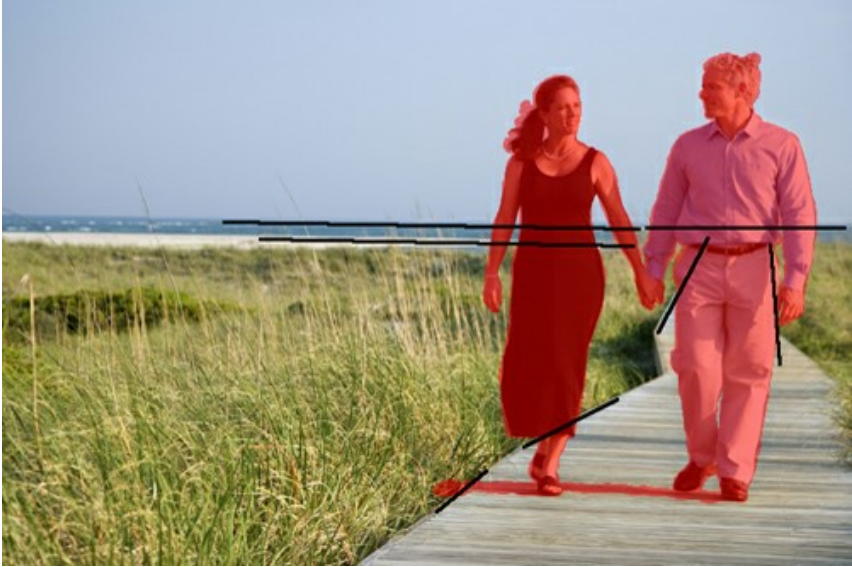

Dirección de las líneas

Dibuje las líneas lo más largo posible, a través de la zona roja y más allá de ella. Una vez que se dibuja una línea, el fragmento a lo largo de esta línea es restablecido inmediatamente:

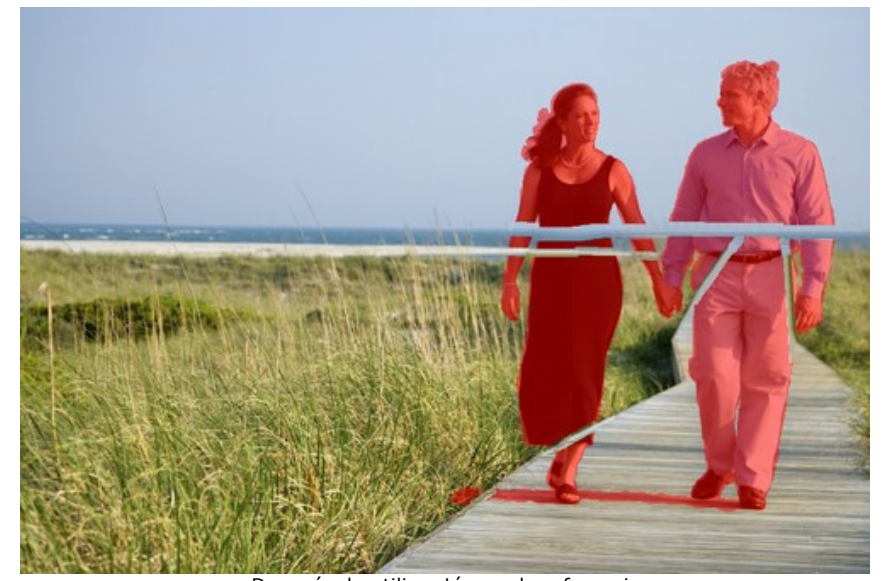

Después de utilizar Líneas de referencia **Paso 4.** Use el **Parche** para llenar la zona roja con las muestras de imagen más adecuada para restaurar el fondo.

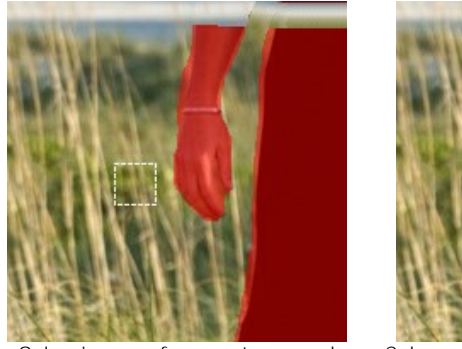

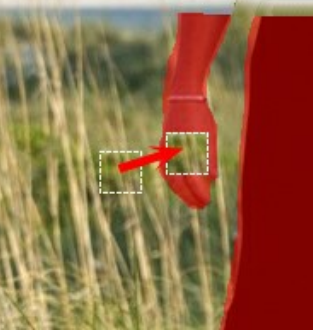

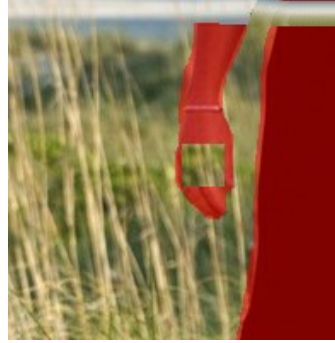

Seleccione un fragmento para el parche

Coloque el fragmento en la zona roja Resultado

Colocando más parches en áreas más heterogéneas produce un mejor resultado, tal como en una zona cubierta de hierba. Se necesitara colocar menos muestras en una zona más homogénea, como el cielo.

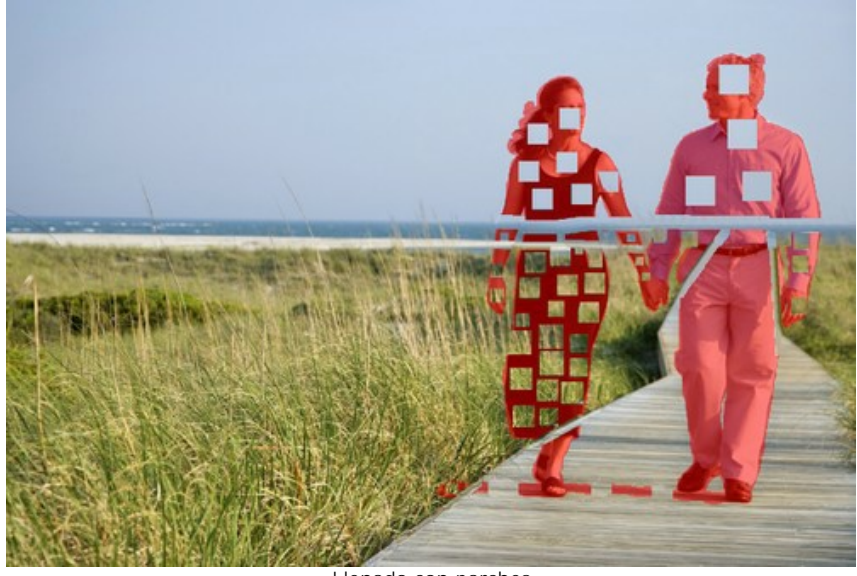

Llenado con parches

Es mejor utilizar la herramienta **Líneas de referencia** a lo largo de la pasarela, ya que tiene un patrón de bandas pronunciado.

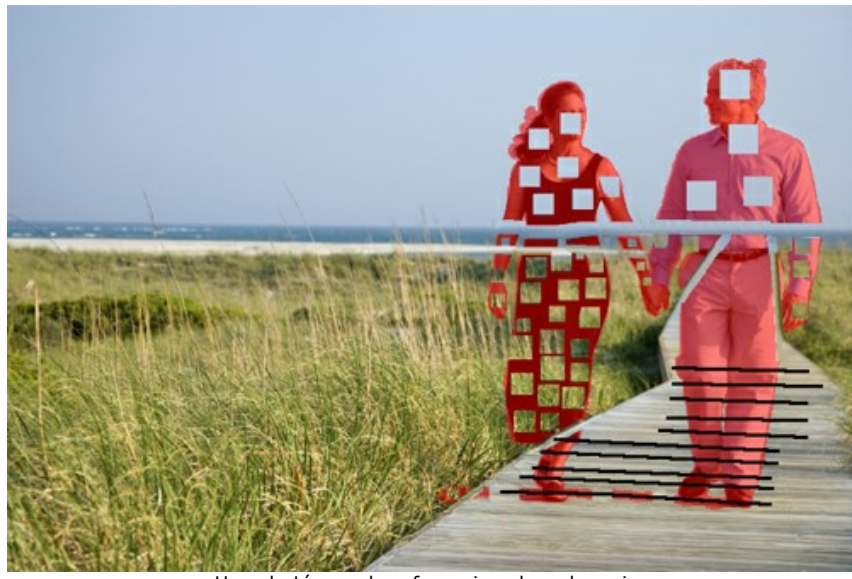

Usando Líneas de referencia sobre el camino

El área alrededor del camino ahora luce así:

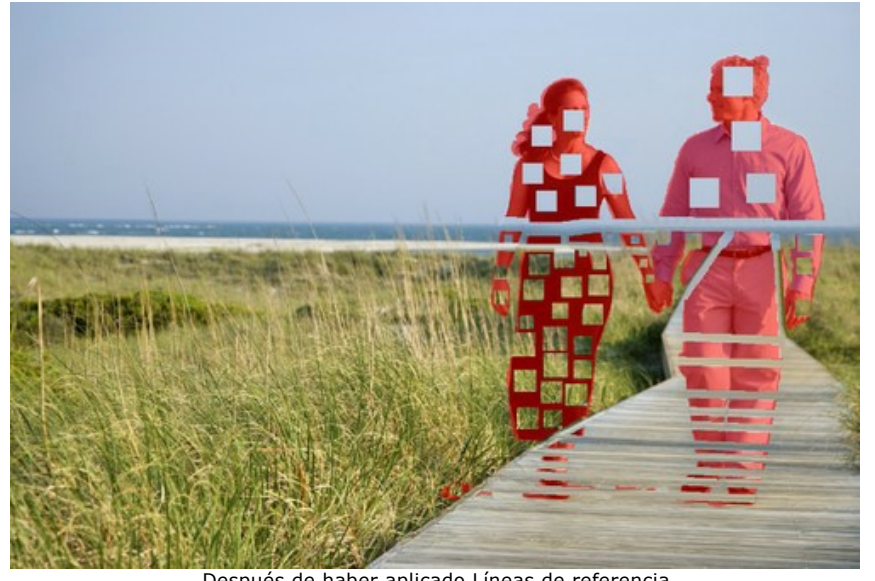

Después de haber aplicado Líneas de referencia Paso 5. Utilice Líneas de referencia  $\gg$  para conectar todos los parches y dividir la selección en fragmentos homogéneos. Puede dibujar líneas a través de pequeños fragmentos.

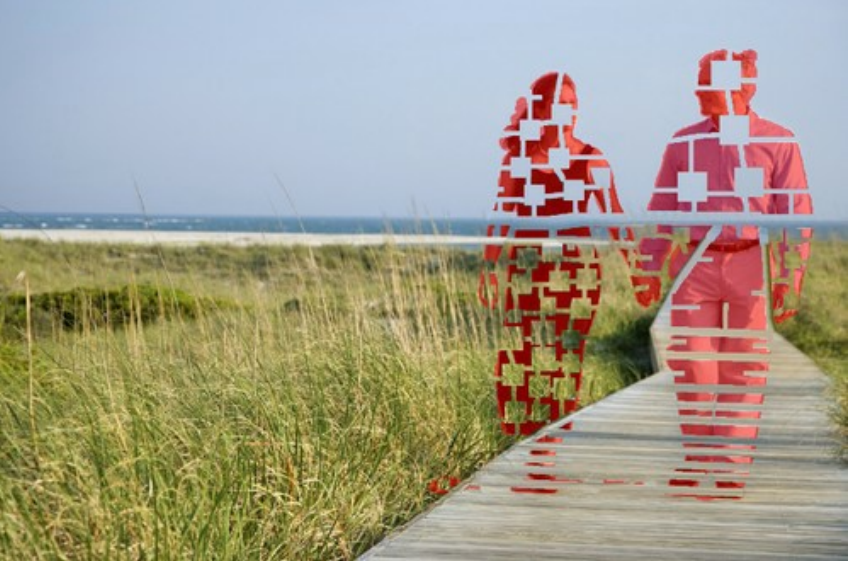

Fragmentos divididos

Paso 6. Use Tratamiento local **D** para restaurar los fragmentos individuales, empezando por los que están en los bordes del objeto a eliminar. El procesamiento inicia si hace clic en un fragmento. Los parámetros para cada selección se pueden ajustar en el **Panel de ajustes**.

¿Por qué procesar la selección en fragmentos? Cuando el procesamiento completo (con el botón () se aplica, todos

los fragmentos se procesan al mismo tiempo. Es un proceso largo en el que se toman muestras de las áreas adyacentes a la selección, por esa razón, no suele ser el más adecuado para restaurar adecuadamente toda la selección. Por lo tanto, las zonas procesadas de esta manera tienden a parecer más ásperas.

Cuando se utiliza la herramienta de Tratamiento local, se toman muestras no sólo del fondo original, sino también de las zonas recién restauradas adyacentes al fragmento, permitiendo que el fondo sea restaurado de manera más gradual y precisa. Cada fragmento puede ser procesado sección por sección. Por lo tanto, el resultado global depende del orden en que se procesan las secciones.

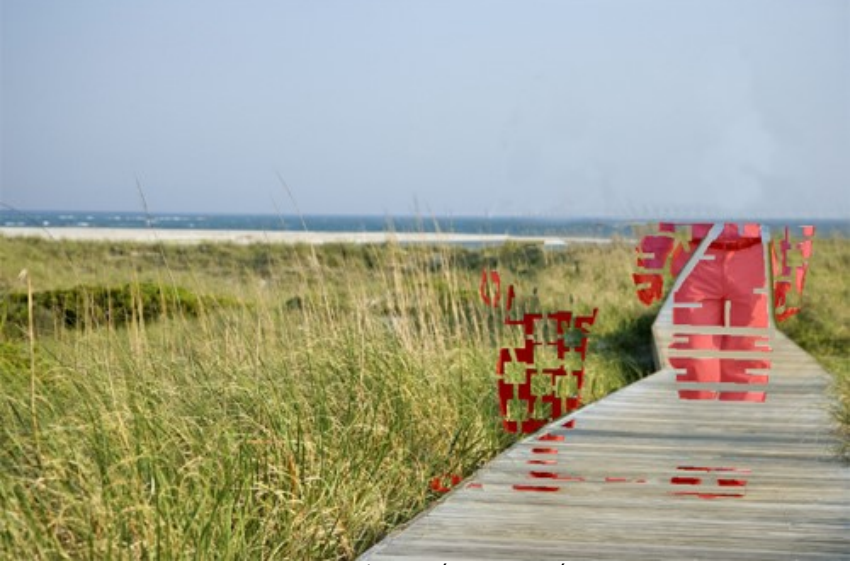

Procesando sección por sección

Si un fragmento no se procesó correctamente, pulse el botón y vuelva a ajustar la configuración (o añada más parches). Si es difícil encontrar las piezas adecuadas para los parches del fondo, se pueden seleccionar las zonas restauradas.

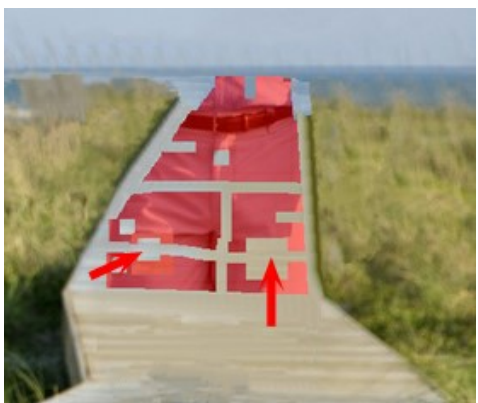

Adición de parches

Este es el resultado después de que todas las áreas han sido procesadas.

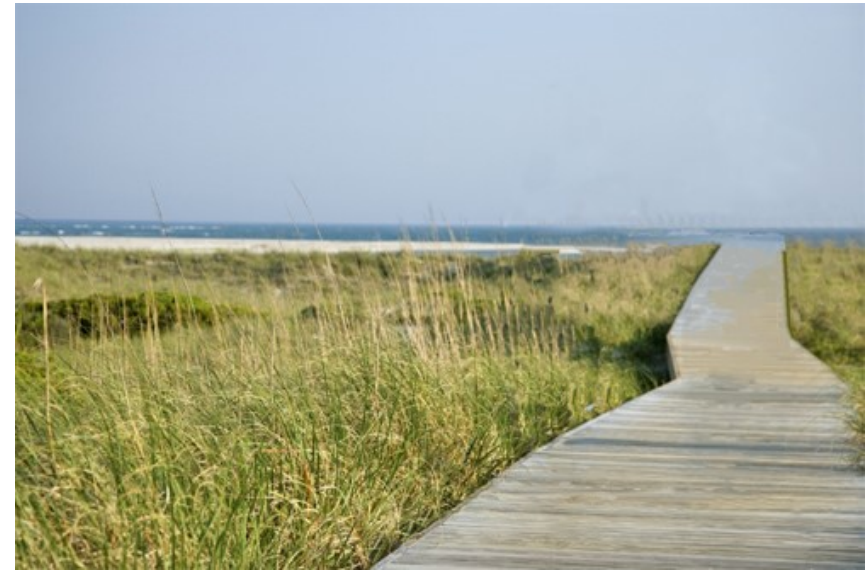

Despues de usar Tratamiento local

**Paso 7.** Realice el procesamiento posterior de la imagen para eliminar las costuras y otras irregularidades en las áreas restauradas. Esto se puede hacer fácilmente con el Tampón de clonar **o y Pincel camaleón o** (que están disponibles en las versiones [Home Deluxe y Business](https://akvis.com/es/retoucher/comparison.php?utm_source=help)).

Si su versión no tiene estas herramientas, puede seleccionar cualquier irregularidad que haya quedado, tratarla como en los pasos anteriores y procesar la imagen de nuevo.

Ahora los objetos se han eliminado de la imagen.

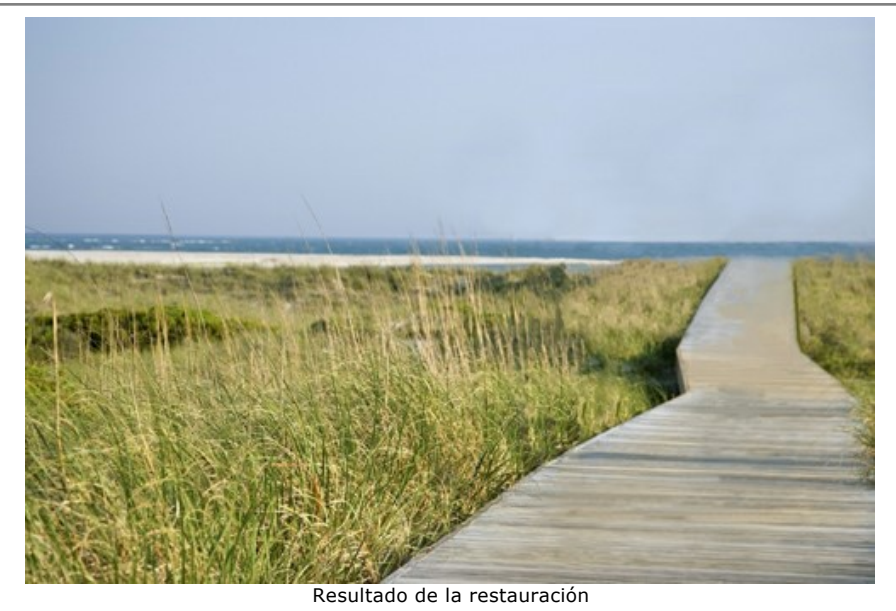

**Paso 8.** Guarde la imagen resultante.

#### <span id="page-58-0"></span>**PROGRAMAS DE AKVIS**

#### **[AKVIS AirBrush — Técnica de la aerografía en sus fotos](https://akvis.com/es/airbrush/index.php?utm_source=help)**

**AKVIS AirBrush** es un software que permite imitar el efecto de aerografía, una técnica artística de la pintura. El software transforma una foto en una obra de arte creando elegantes diseños de aerografia. [Más…](https://akvis.com/es/airbrush/index.php?utm_source=help)

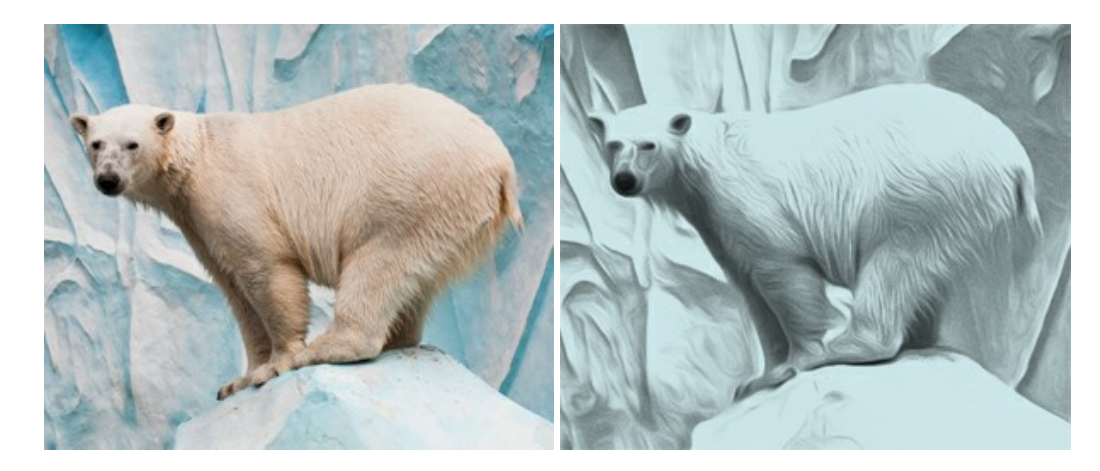

#### **[AKVIS Artifact Remover AI — Restauración de imágenes comprimidas en JPEG](https://akvis.com/es/artifact-remover/index.php?utm_source=help)**

**AKVIS Artifact Remover AI** utiliza algoritmos de inteligencia artificial para eliminar los artefactos de compresión JPEG y restaurar la calidad original de las imágenes comprimidas. El programa proporciona 4 modos de ajuste de imagen, cada modo de procesamiento tiene una red neuronal única desarrollada especialmente para una ocasión particular. El programa está disponible en versiones gratuita (Free) y comercial (Business). Para uso comercial necesita la licencia Business. [Más…](https://akvis.com/es/artifact-remover/index.php?utm_source=help)

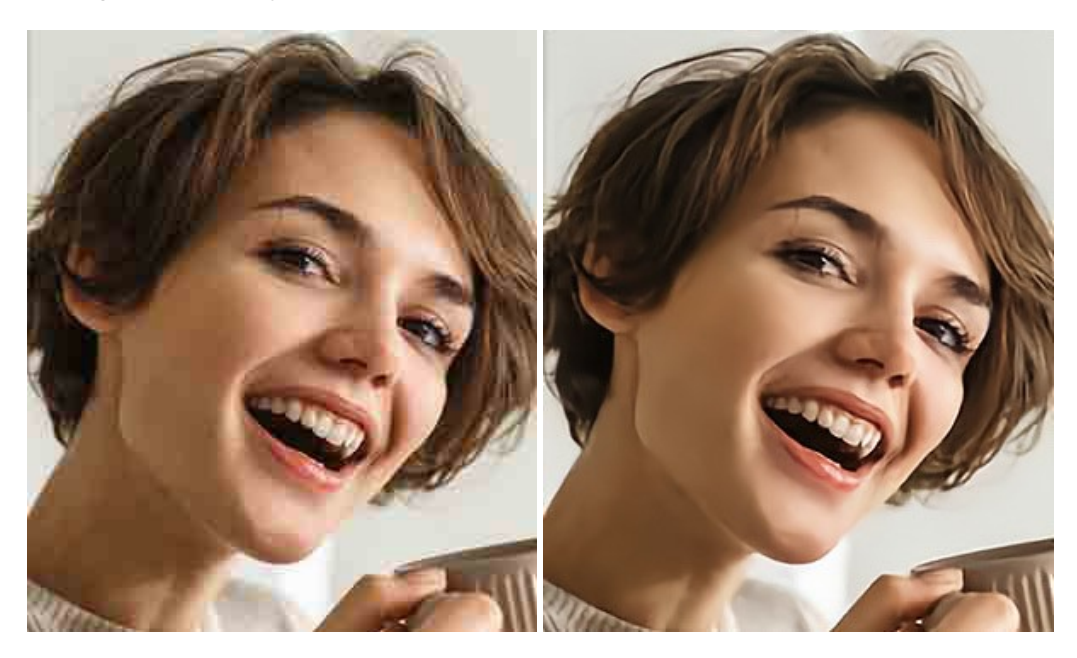

#### **[AKVIS ArtSuite — Efectos y marcos para decorar fotos](https://akvis.com/es/artsuite/index.php?utm_source=help)**

**AKVIS ArtSuite** es una colección de efectos para decorar fotos. El software ofrece una gran variedad de marcos para fotos así como también permite la posibilidad de crear marcos diferentes de las plantillas existentes. [Más…](https://akvis.com/es/artsuite/index.php?utm_source=help)

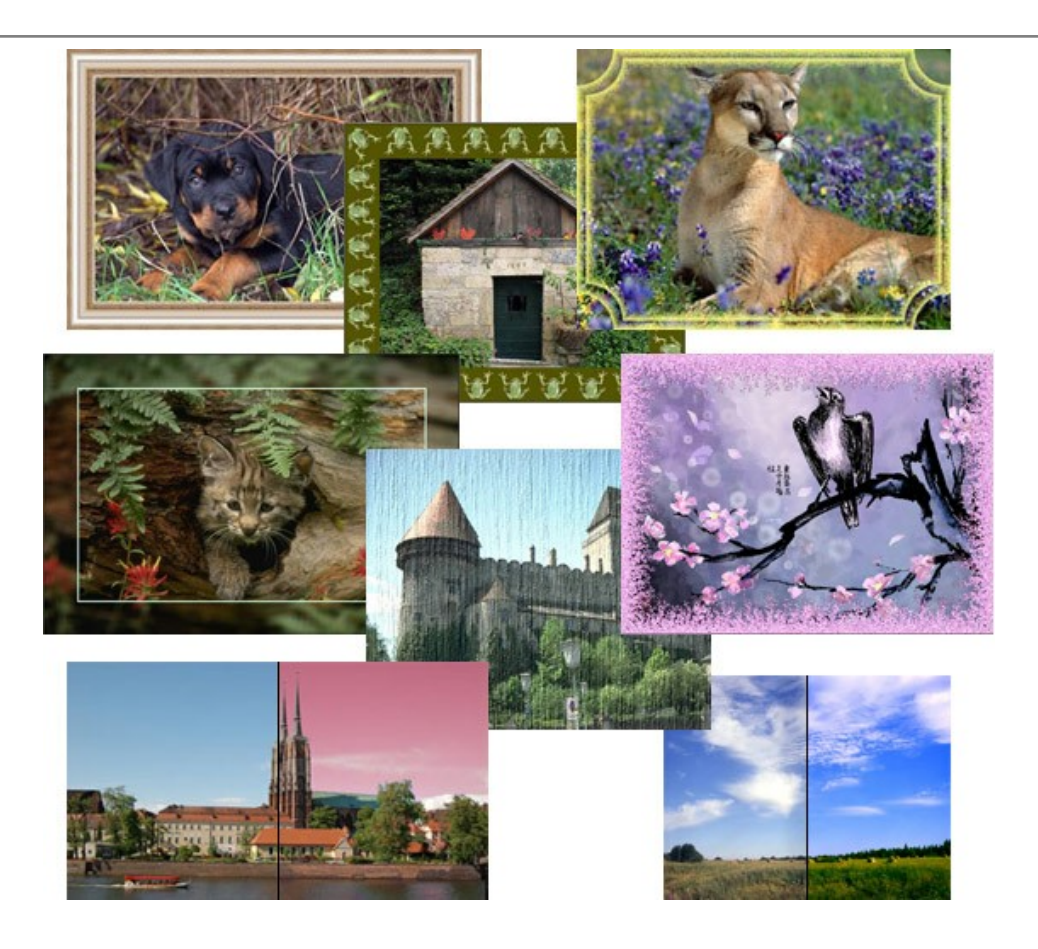

#### **[AKVIS ArtWork — Colección completa de técnicas de pintura](https://akvis.com/es/artwork/index.php?utm_source=help)**

**AKVIS ArtWork** imita varias técnicas de pintura. El programa ofrece las técnica de pintura: *Óleo*, *Acuarela*, *Gouache*, *Cómics*, *Pluma y tinta*, *Linograbado*, *Estarcido*, *Pastel* y *Puntillismo*. ¡Convierta sus fotos en obras de arte! [Más…](https://akvis.com/es/artwork/index.php?utm_source=help)

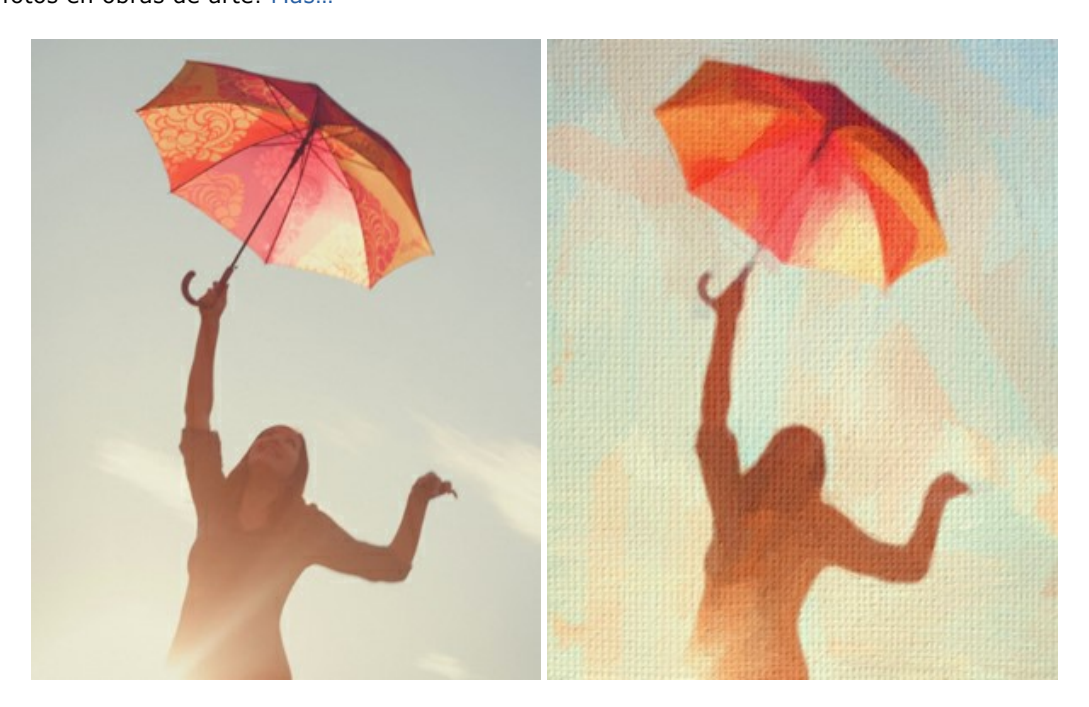

#### **[AKVIS Chameleon — Montaje fotográfico](https://akvis.com/es/chameleon/index.php?utm_source=help)**

**AKVIS Chameleon** es un programa para creación de montajes fotográficos con ajuste automático de objetos insertados a la gama de colores de la imagen de destino. El programa ajusta el objeto insertado de modo que el objeto armoniza con el fondo de la imagen. [Más…](https://akvis.com/es/chameleon/index.php?utm_source=help)

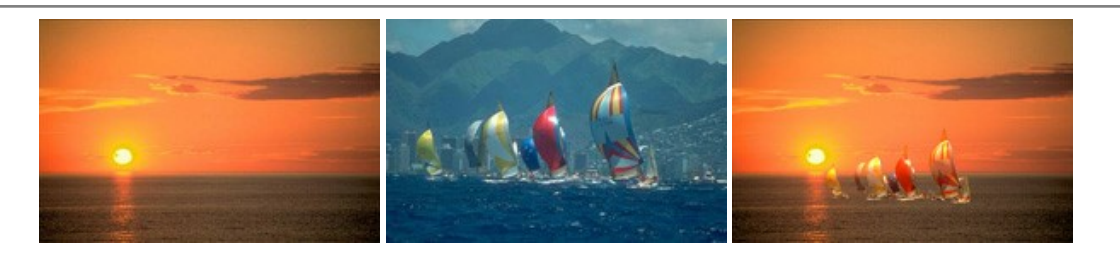

#### **[AKVIS Charcoal — Dibujos al carboncillo y tiza](https://akvis.com/es/charcoal/index.php?utm_source=help)**

**AKVIS Charcoal** es una herramienta artística para la conversión de fotos en dibujos al carboncillo y tiza. Usando el programa puede crear dibujos en blanco y negro de aspecto profesional y también lograr efectos artísticos excepcionales, tales como sanguina. [Más…](https://akvis.com/es/charcoal/index.php?utm_source=help)

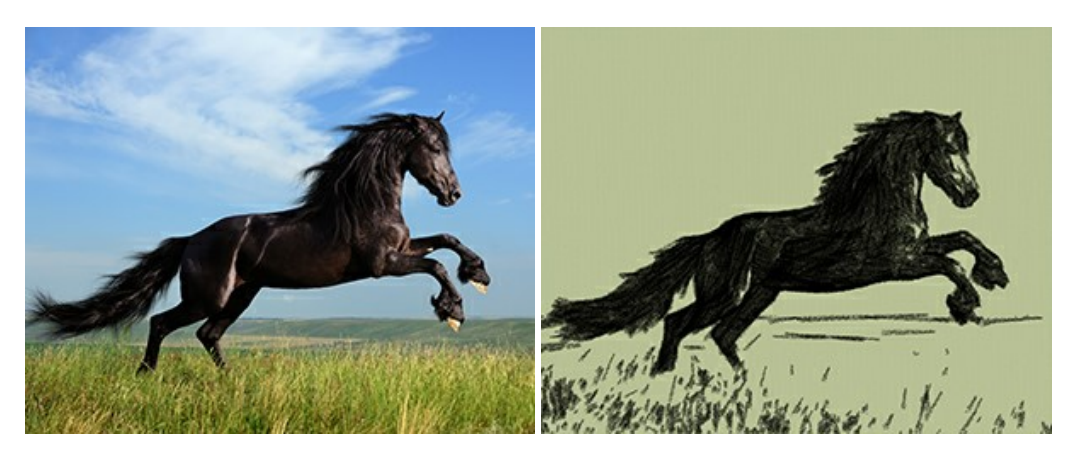

#### **[AKVIS Coloriage — Añada colores a fotos en blanco y negro](https://akvis.com/es/coloriage/index.php?utm_source=help)**

**AKVIS Coloriage** permite manejar los colores de una imagen: añadir colores a fotos en blanco y negro y sustituir colores en fotos de color. Indique los colores deseados con el movimiento de lápiz; y el programa realizará el resto del trabajo coloreando los objetos. [Más…](https://akvis.com/es/coloriage/index.php?utm_source=help)

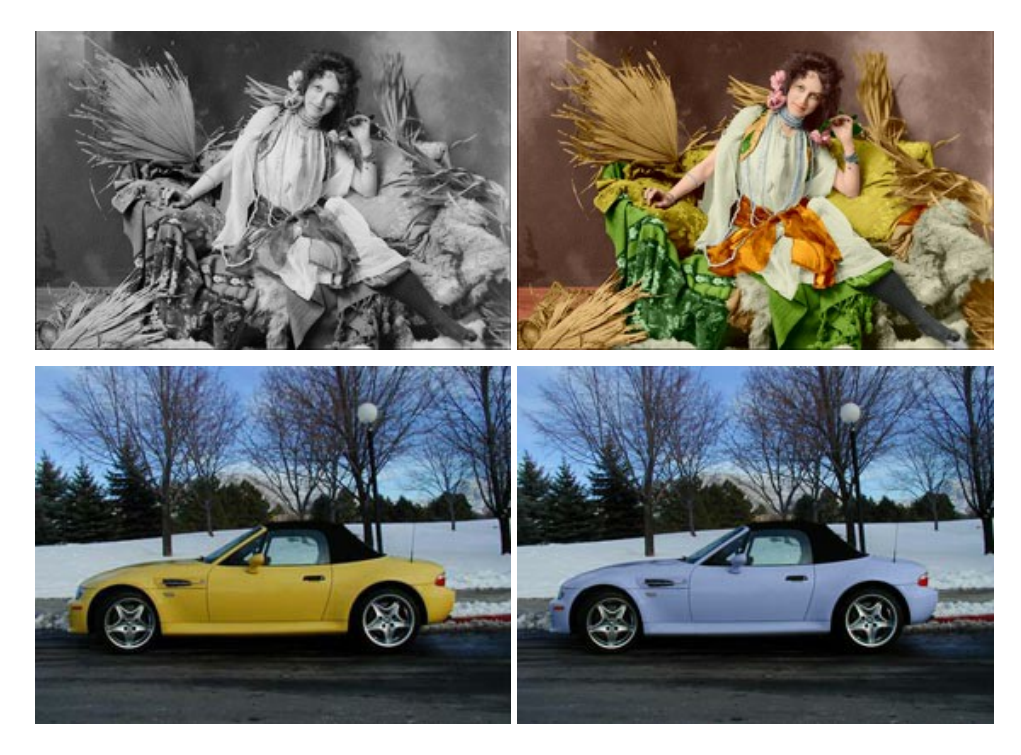

#### **[AKVIS Decorator — Aplique nueva textura y color](https://akvis.com/es/decorator/index.php?utm_source=help)**

**AKVIS Decorator** le permite a usted cambiar la superficie de un objeto de modo muy realista. El programa aplica una textura o un color, preservando el volumen de un objeto, sus dobleces y pliegues. El nuevo patrón se ve absolutamente natural y le hace ver la cosas de modo diferente. [Más…](https://akvis.com/es/decorator/index.php?utm_source=help)

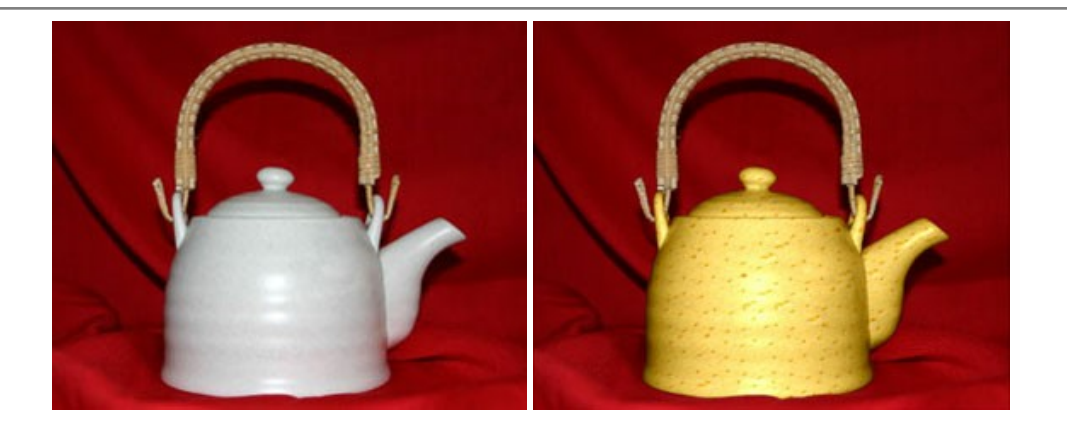

#### **[AKVIS Draw — Efecto de dibujo a lápiz hecho a mano](https://akvis.com/es/draw/index.php?utm_source=help)**

**AKVIS Draw** permite convertir fotografías a dibujos a lápiz, creando obras de arte. El programa reproduce creativamente los trazos imitando la visión de un artista. ¡Haga que sus trabajos parezcan realizados a mano! Más...

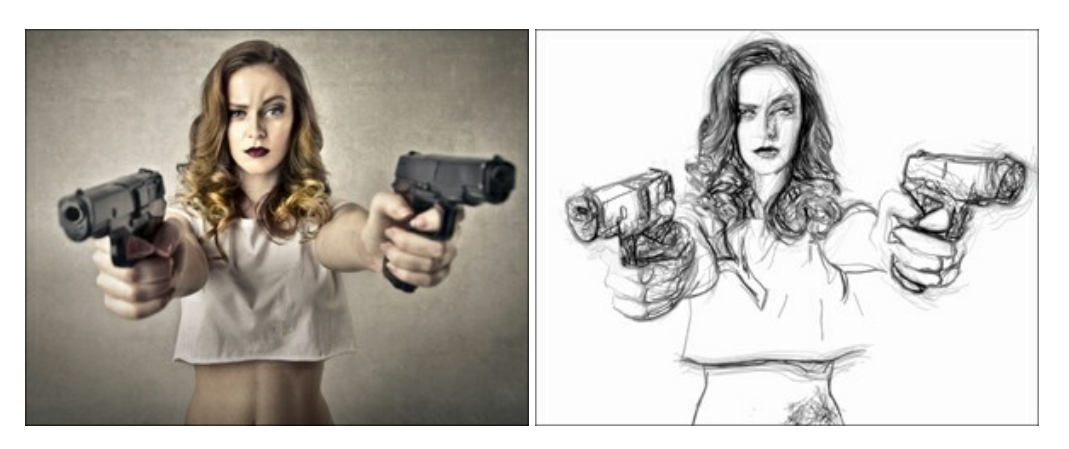

#### **[AKVIS Enhancer — Corrección de fotos y revelación de detalles](https://akvis.com/es/enhancer/index.php?utm_source=help)**

**AKVIS Enhancer** destaca los detalles intensificando la transición de colores. El programa refuerza la diferencia entre los pixeles adyacentes que tienen graduaciones de color diferentes y de esa manera permite realzar no solamente los detalles en la sombra, sino también los detalles en las áreas sobreexpuestas y de tonos medios. El software funciona en tres modos: *Realzar detalles*, *Preimpresión* y *Corrección de tonos*. [Más…](https://akvis.com/es/enhancer/index.php?utm_source=help)

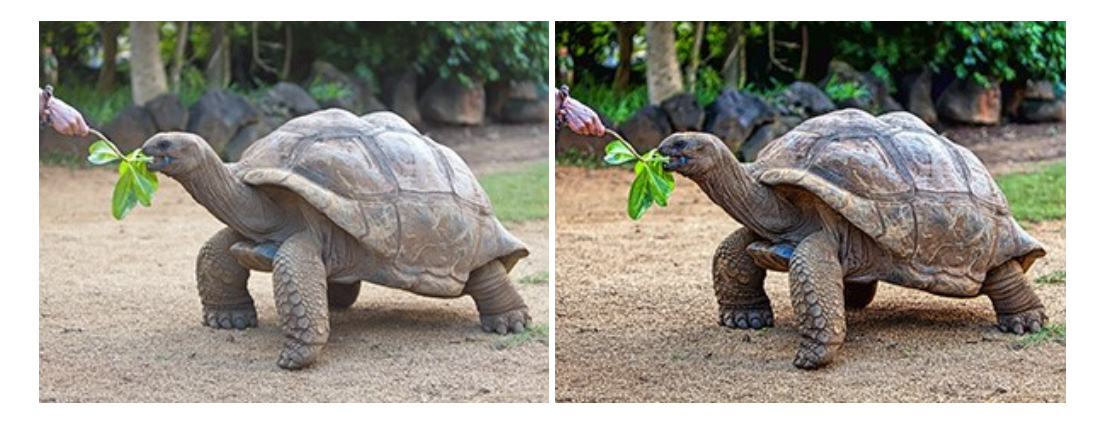

#### **[AKVIS Explosion — Efectos fabulosos de explosión y destrucción](https://akvis.com/es/explosion/index.php?utm_source=help)**

**AKVIS Explosion** ofrece efectos creativos de destrucción y de explosión de partículas para las fotos. Destruye objetos y aplica partículas de polvo y arena a una imagen. ¡Con este software, puede crear imágenes llamativas en solo unos minutos! [Más…](https://akvis.com/es/explosion/index.php?utm_source=help)

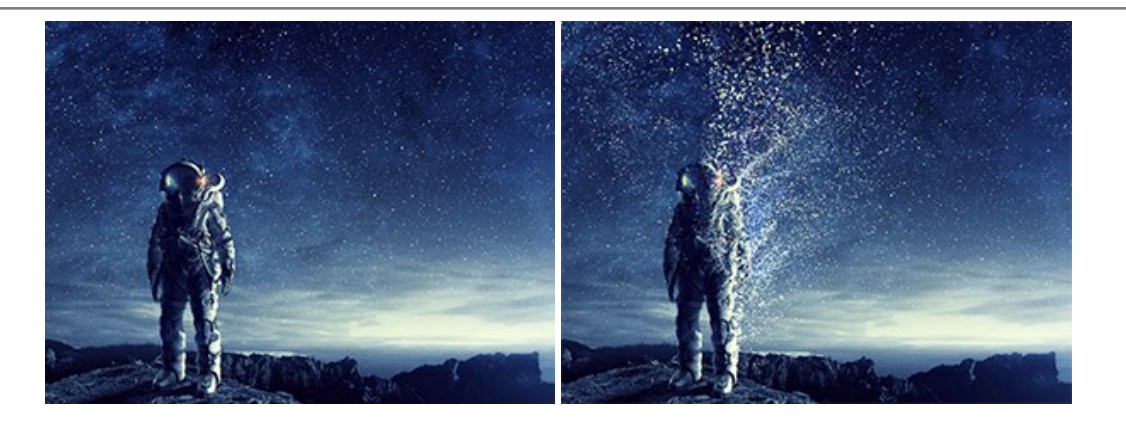

#### **[AKVIS Frames — Decore sus fotos con marcos](https://akvis.com/es/frames/index.php?utm_source=help)**

**AKVIS Frames** es un software gratuito de edición de fotos, diseñado para trabajar con los [paquetes de marcos de AKVIS](c:/es/frame-packs/index.php)

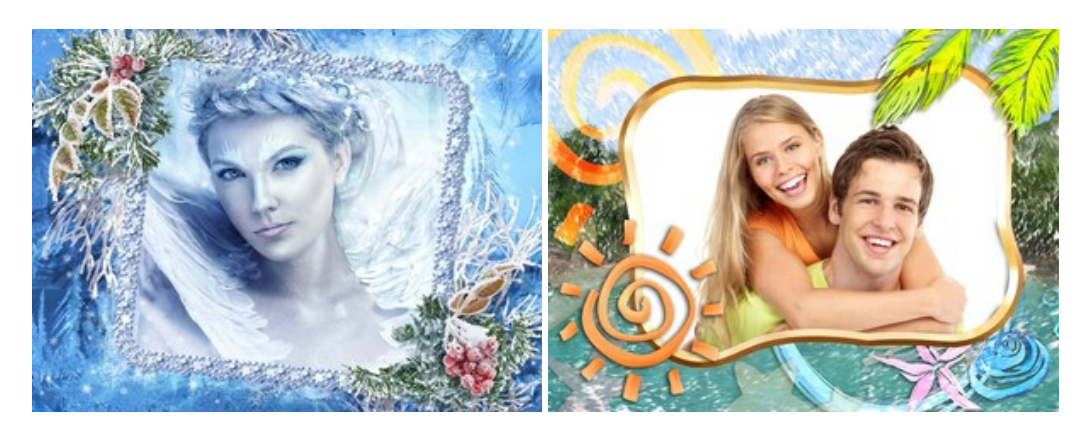

#### **[AKVIS HDRFactory — Imágenes HDR: ¡Más brillante que la realidad!](https://akvis.com/es/hdrfactory/index.php?utm_source=help)**

**AKVIS HDRFactory** permite crear imágenes HDR de una serie de fotos tomadas con diferentes ajustes de exposición. También el programa imita el efecto HDR en una sola foto. Es posible utilizar el programa para la corrección de fotografías. [Más…](https://akvis.com/es/hdrfactory/index.php?utm_source=help)

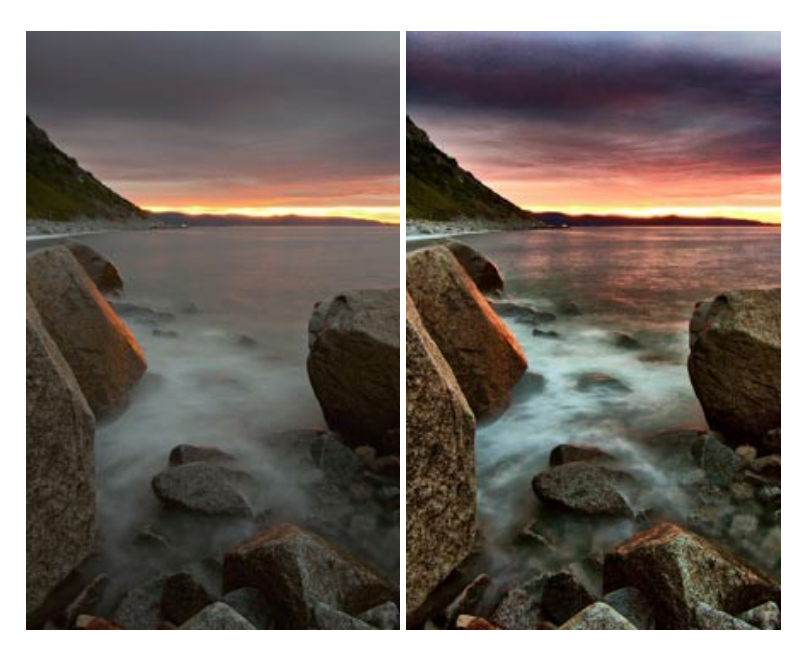

#### **[AKVIS Inspire AI — Estilización artística de imágenes](https://akvis.com/es/inspire/index.php?utm_source=help)**

**AKVIS Inspire AI** estiliza imágenes con el uso de varias muestras de pintura. El programa basado en inteligencia artificial aplica el esquema de color y el estilo de una obra de arte seleccionada a una foto creando una nueva obra maestra. El software incluye una galería de estilos artísticos y permite cargar una muestra personalizada. iImite los estilos de artistas de fama mundial! [Más…](https://akvis.com/es/inspire/index.php?utm_source=help)

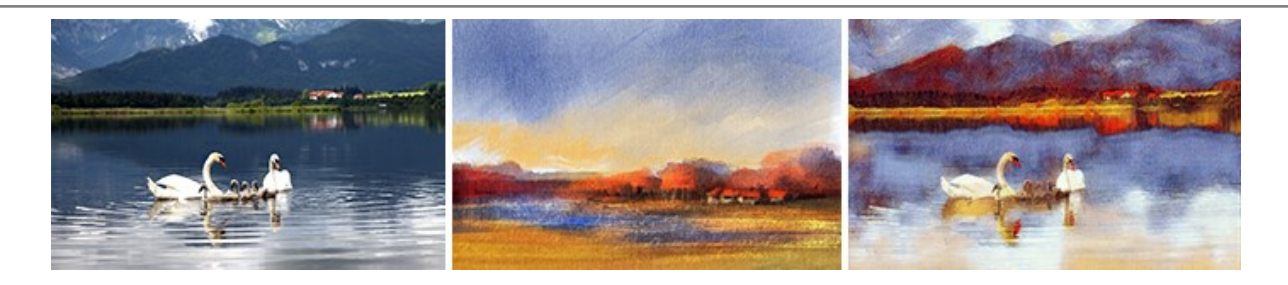

#### **[AKVIS LightShop — Efectos de luz y estrellas](https://akvis.com/es/lightshop/index.php?utm_source=help)**

**AKVIS LightShop** le permite crear una infinidad de efectos de luz de manera rápida y vistosa. Para su comodidad, el programa ofrece una diversidad de efectos listos para utilizar. ¡Añade un poco de magia a sus imágenes! Más...

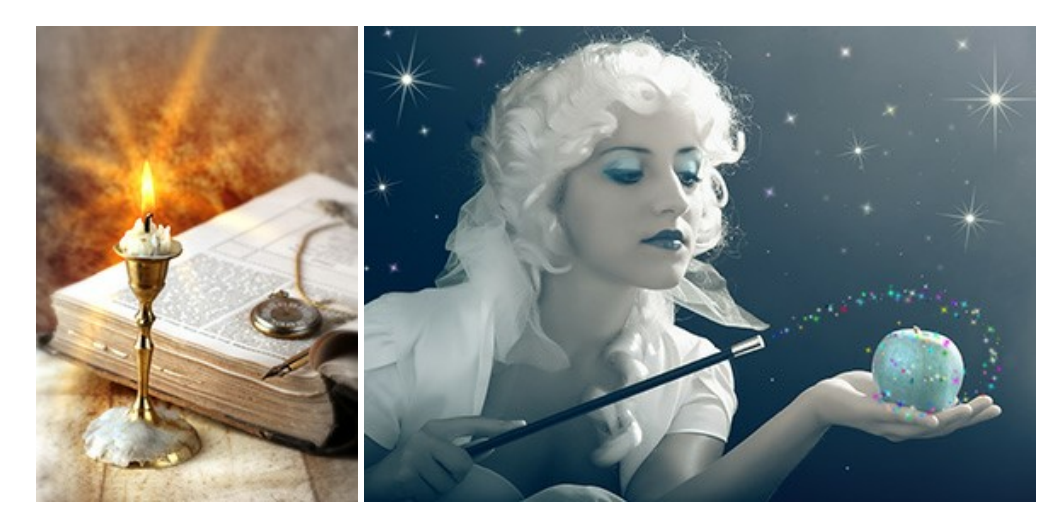

#### **[AKVIS Magnifier AI — Ampliar imágenes y mejorar la calidad](https://akvis.com/es/magnifier/index.php?utm_source=help)**

**AKVIS Magnifier AI** permite aumentar el tamaño de las fotos y mejorar la calidad y apariencia de las imágenes. Con el uso de algoritmos basados en redes neuronales Magnifier AI mejora las imágenes a una resolución súper alta, hasta un 800 %, y produce impresiones del tamaño de una pared. ¡Mejore la resolución de las imágenes, cree imágenes claras y detalladas con una calidad perfecta! [Más…](https://akvis.com/es/magnifier/index.php?utm_source=help)

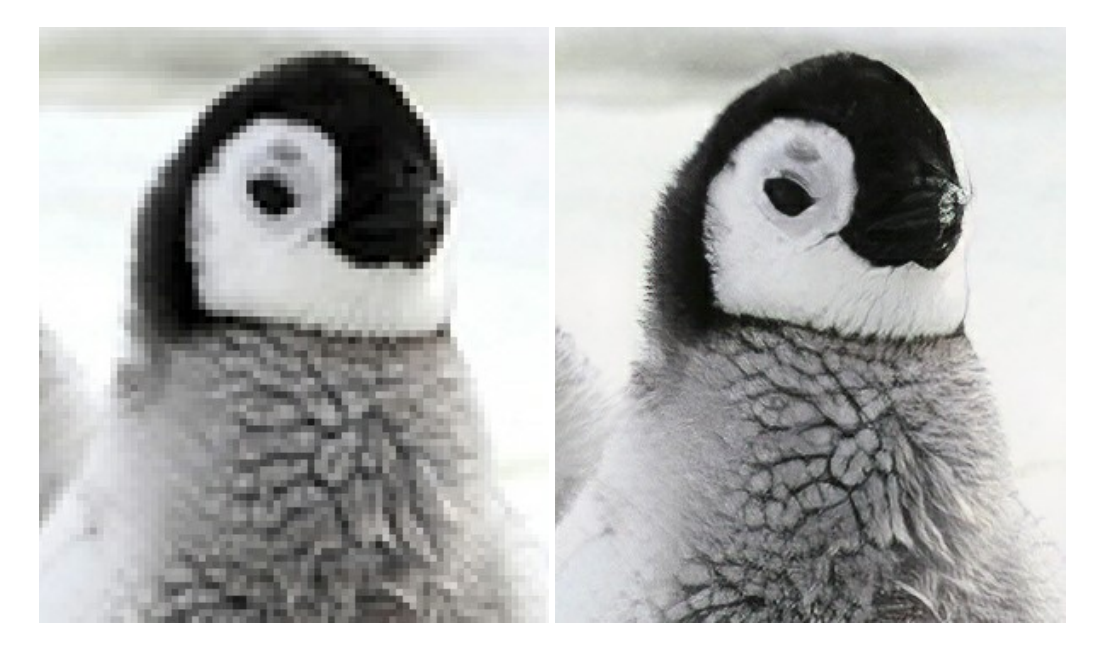

#### **[AKVIS MakeUp — Retoque de retratos fotográficos](https://akvis.com/es/makeup/index.php?utm_source=help)**

**AKVIS MakeUp** mejora retratos y añade un toque de glamour a sus fotos, dándoles un aspecto profesional. El software suaviza automáticamente los pequeños defectos de la piel, haciéndola radiante, bella, pura, como se puede ver en las imágenes artísticas. Es increíble como la buena tez puede rejuvenecer y refrescar un vistazo! [Más…](https://akvis.com/es/makeup/index.php?utm_source=help)

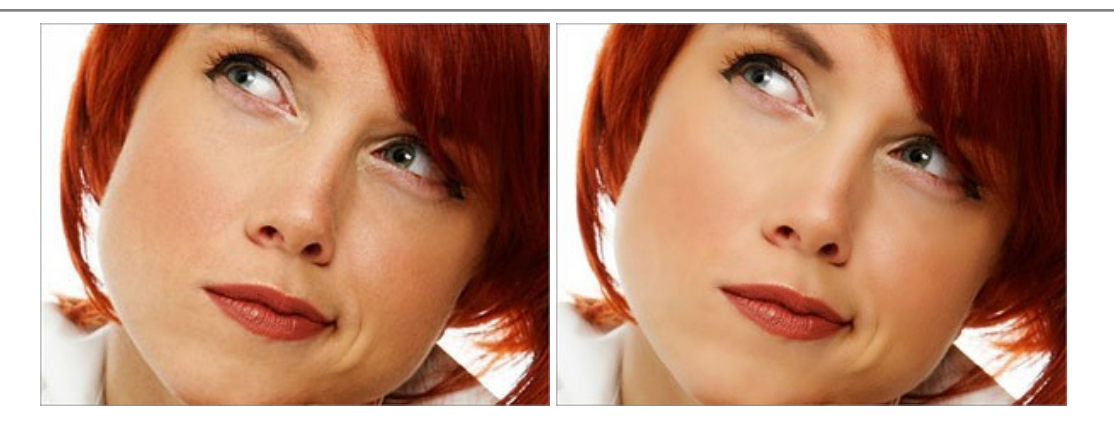

#### **[AKVIS NatureArt — Fenómenos naturales en sus fotos](https://akvis.com/es/natureart/index.php?utm_source=help)**

**AKVIS NatureArt** es una excelente herramienta para imitar la belleza de los fenómenos naturales en sus fotos digitales. El programa incluye una variedad de efectos: [Lluvia](https://akvis.com/es/natureart-tutorial/effects/rain.php?utm_source=help)

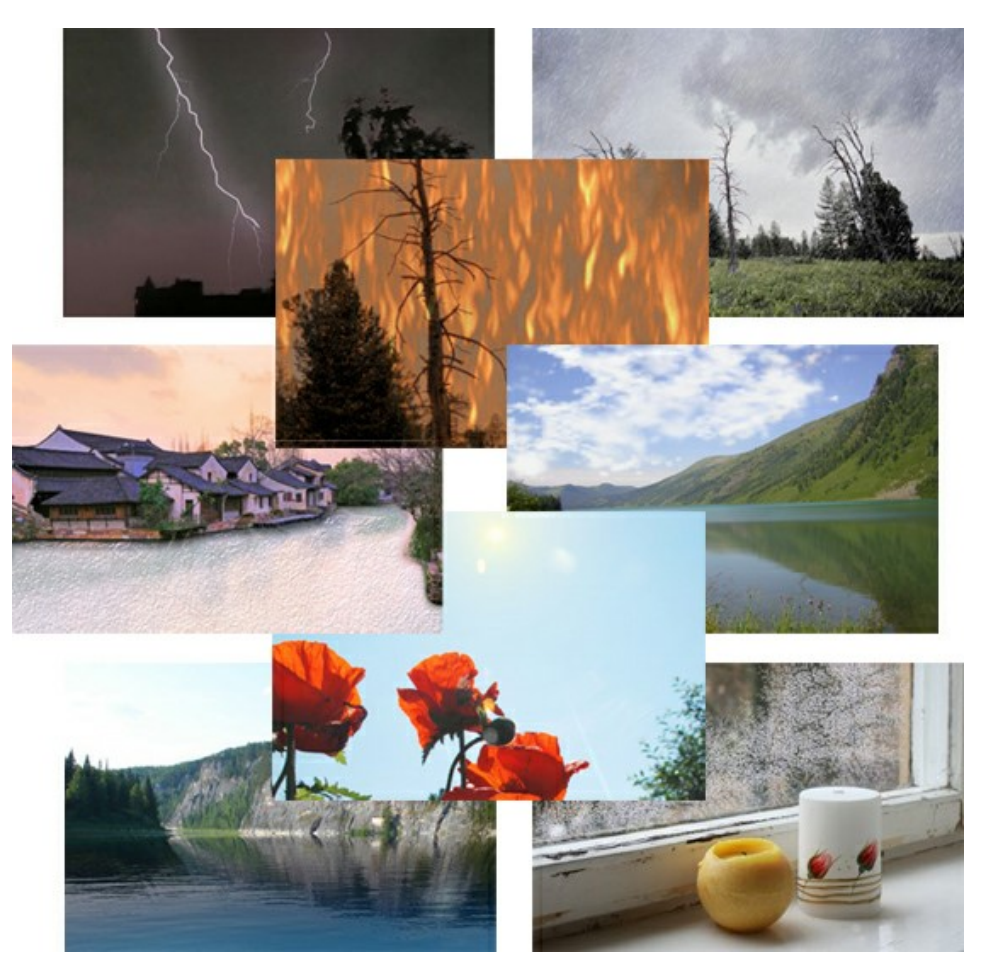

#### **[AKVIS Neon — Dibujos brillantes a partir de fotos](https://akvis.com/es/neon/index.php?utm_source=help)**

**AKVIS Neon** permite crear efectos increíbles de líneas brillantes de luz. El software transforma una foto en un dibujo de neón que parece hecho con tinta luminiscente. [Más…](https://akvis.com/es/neon/index.php?utm_source=help)

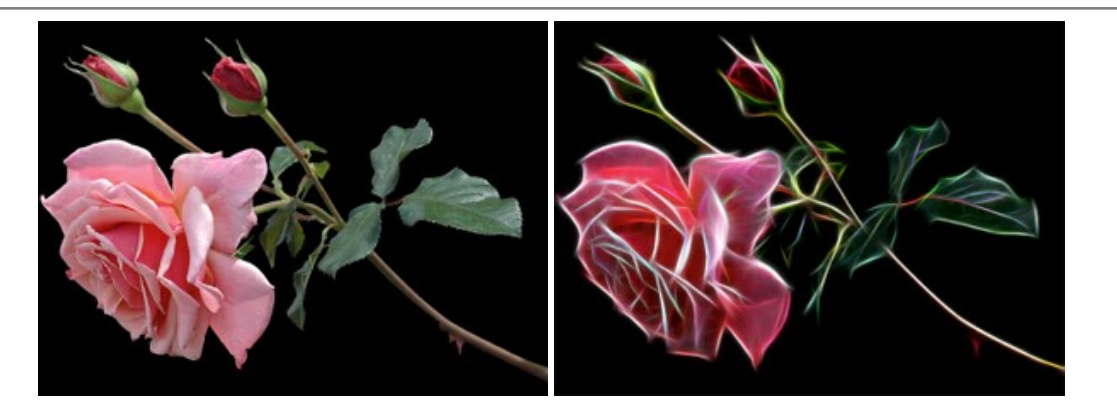

#### **[AKVIS Noise Buster AI — Reducción de ruido digital](https://akvis.com/es/noise-buster/index.php?utm_source=help)**

**AKVIS Noise Buster AI** es un programa de reducción de ruido en imágenes digitales y escaneadas. El programa reduce diferentes tipos de ruído (de luminosidad y de color) sin dañar otros aspectos de la fotografía. El software incluye tecnologías de inteligencia artificial y ajustes para refinación manual. [Más…](https://akvis.com/es/noise-buster/index.php?utm_source=help)

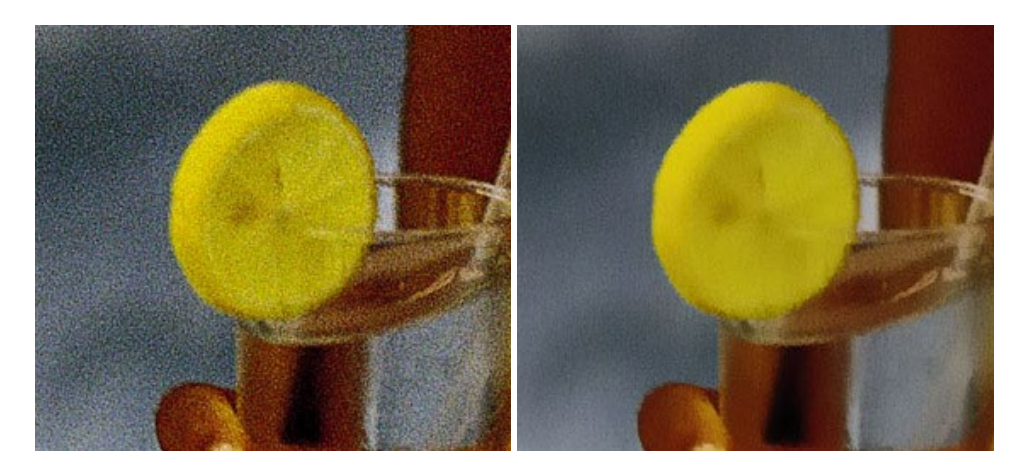

#### **[AKVIS OilPaint — Efecto de pintura al óleo](https://akvis.com/es/oilpaint/index.php?utm_source=help)**

**AKVIS OilPaint** convierte fotografias en pinturas al óleo. La misteriosa producción de una pintura sucede justo frente a los ojos. El algoritmo único reproduce de manera auténtica la técnica del pincel real. ¡Con este programa usted se puede volver un pintor! [Más…](https://akvis.com/es/oilpaint/index.php?utm_source=help)

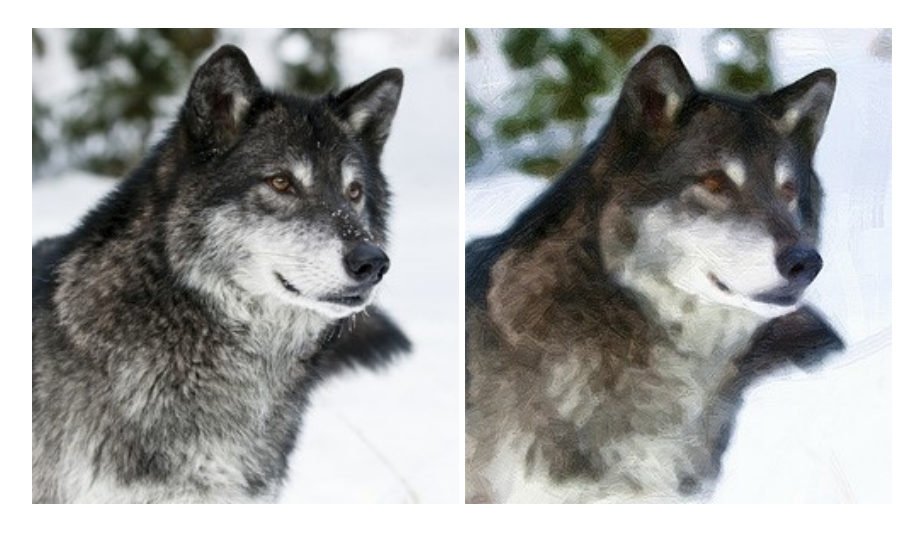

#### **[AKVIS Pastel — Pintura al pastel de una foto](https://akvis.com/es/pastel/index.php?utm_source=help)**

**AKVIS Pastel** convierte su fotografía en una obra de arte, imitando una de las técnicas artísticas más populares - el arte del pastel. Es una poderosa herramienta para dar rienda suelta a su creatividad. [Más…](https://akvis.com/es/pastel/index.php?utm_source=help)

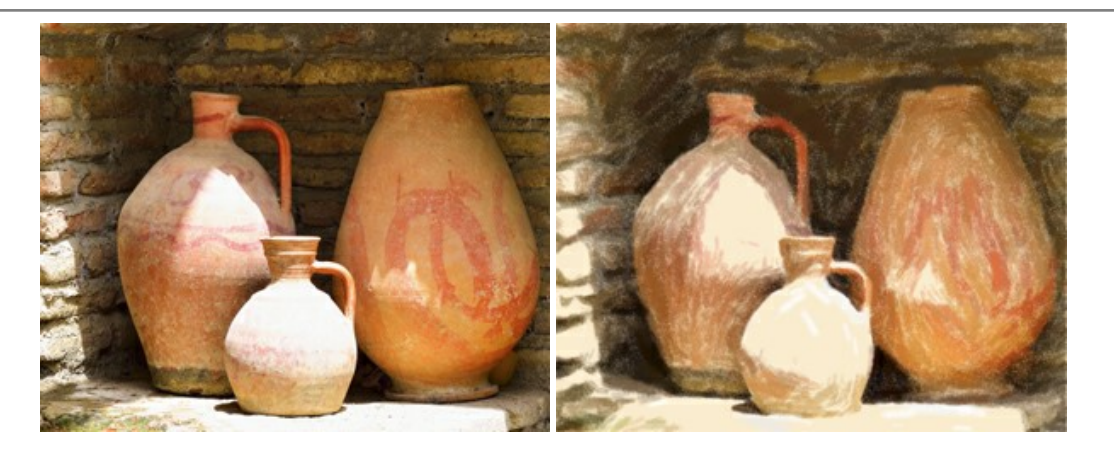

#### **[AKVIS Points — Efecto de puntillismo en sus fotos](https://akvis.com/es/points/index.php?utm_source=help)**

**AKVIS Points** le permite transformar sus fotos en pinturas utilizando uno de los más emocionantes técnicas pictóricas - el puntillismo. Con el software puede crear fácilmente magníficas obras de arte de una manera puntillista. ¡Entre en el mundo de los colores brillantes! [Más…](https://akvis.com/es/points/index.php?utm_source=help)

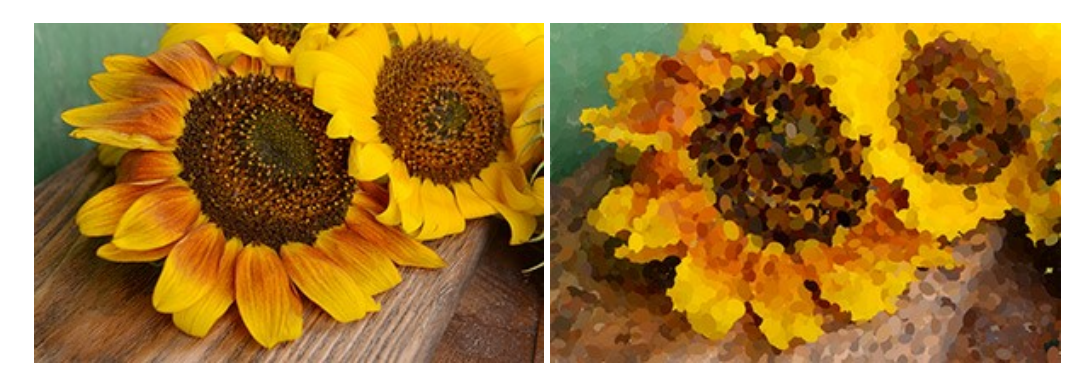

#### **[AKVIS Refocus AI — Efectos de enfoque y desenfoque](https://akvis.com/es/refocus/index.php?utm_source=help)**

**AKVIS Refocus AI** mejora la nitidez de imágenes borrosas. Puede mejorar la nitidez de toda la imagen o enfocar sólo algunos elementos de la imagen. También puede añadir efectos de desenfoque a las fotografías. El software funciona en cinco modos: *Enfoque AI*, *Miniatura* (*Tilt-Shift*) y *Desenfoque de diafragma*. [Más…](https://akvis.com/es/refocus/index.php?utm_source=help)

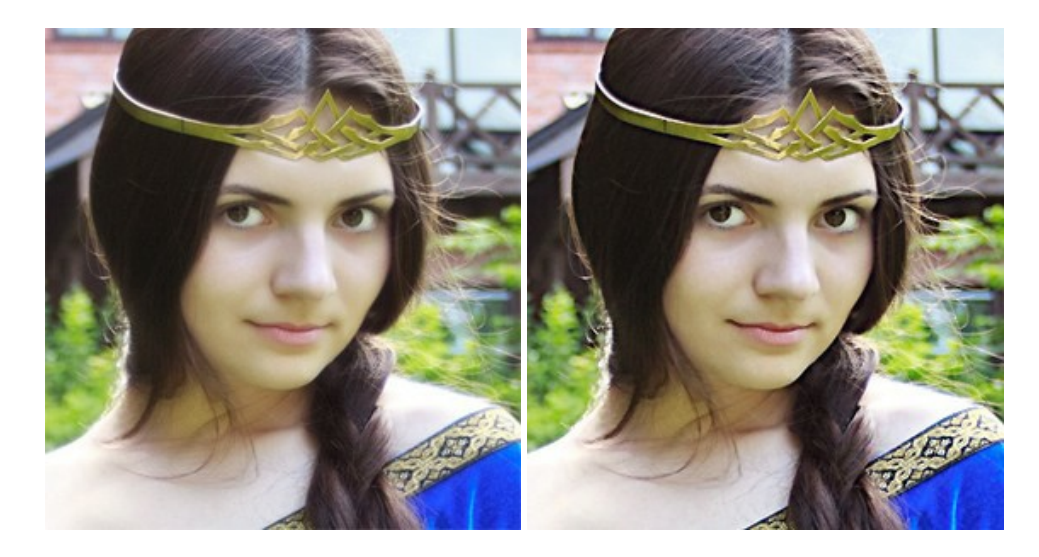

#### **[AKVIS Retoucher — Restauración de imágenes](https://akvis.com/es/retoucher/index.php?utm_source=help)**

**AKVIS Retoucher** es un programa para retoque fotográfico y restauración de imágenes. Permite automáticamente quitar defectos como motas de polvo, raspaduras y otros. También es posible eliminar con el programa marcas de fecha o pequeños detalles irrelevantes y objetos aún más grandes. [Más…](https://akvis.com/es/retoucher/index.php?utm_source=help)

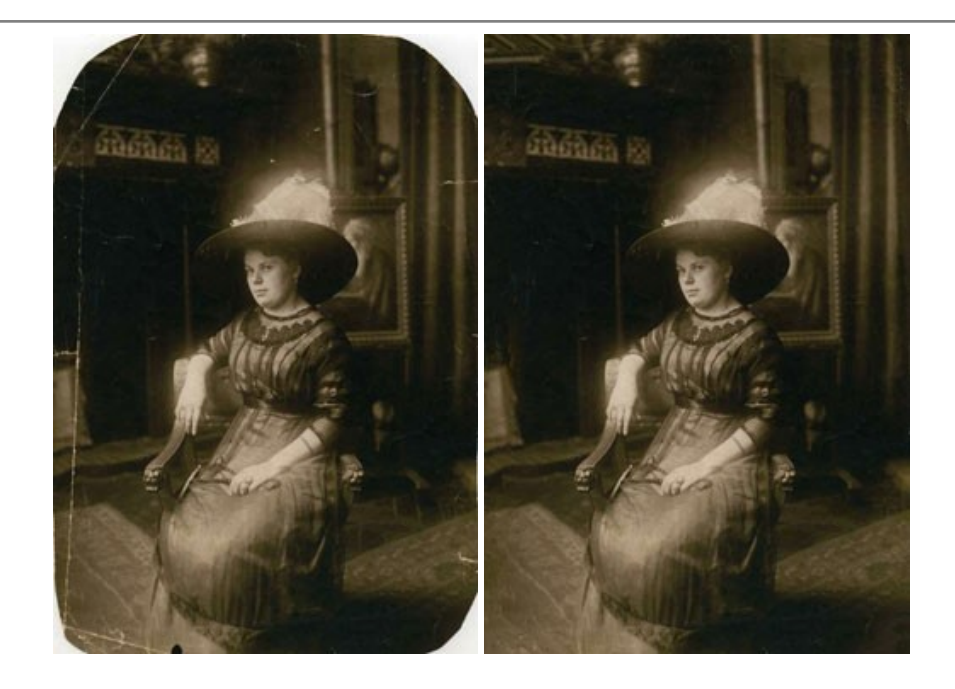

#### **[AKVIS Sketch — Conversión de fotos en dibujos a lápiz](https://akvis.com/es/sketch/index.php?utm_source=help)**

**AKVIS Sketch** transforma fotografías en dibujos a lápiz o acuarela. El programa permite crear dibujos en color o en blanco y negro, imita la técnica del grafito y el lápiz de color. El programa ofrece los estilos de conversión de foto a dibujo siguientes: *Clásico*, *Artístico*, *Maestro* y *Multiestilo*. Cada estilo tiene una serie de presets. ¡AKVIS Sketch le permite sentirse como un verdadero artista! [Más…](https://akvis.com/es/sketch/index.php?utm_source=help)

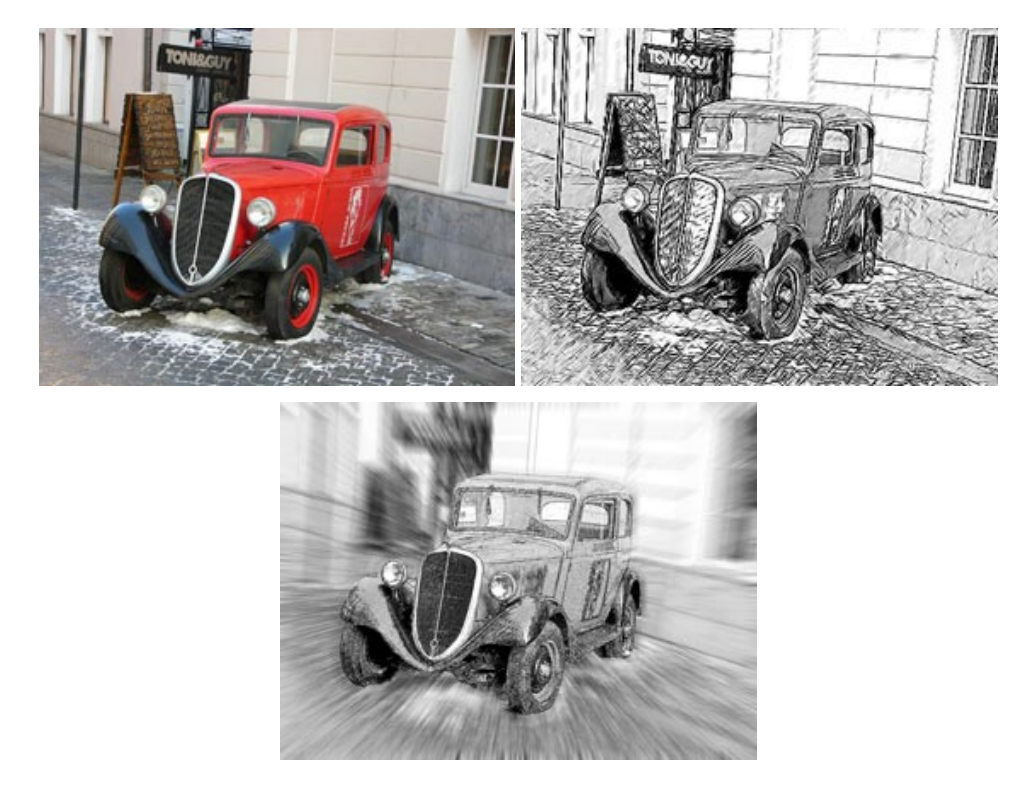

#### **[AKVIS SmartMask — Selección y extracción de objetos en un clic](https://akvis.com/es/smartmask/index.php?utm_source=help)**

**AKVIS SmartMask** permite seleccionar objetos complicados en unos segundos sin tener que trazar su contorno. El software selecciona objetos y elimina fondos en un clic. Dedicará menos tiempo a la selección de objetos y más a la creatividad. [Más…](https://akvis.com/es/smartmask/index.php?utm_source=help)

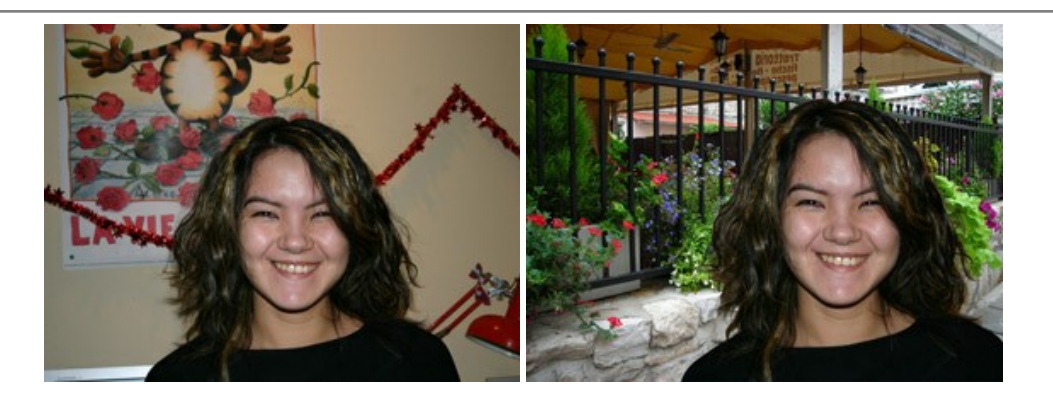

#### **[AKVIS Watercolor — Efecto acuarela para sus fotos](https://akvis.com/es/watercolor/index.php?utm_source=help)**

**AKVIS Watercolor** fácilmente hace que su foto parezca a una pintura de acuarela brillante y emocionante. El programa incluye dos estilos de conversión de foto a pintura: *Acuarela clásica* y *Acuarela de contorno*. Cada uno tiene una amplia gama de presets listos para usar. El software convierte imágenes ordinarias en obras de arte de acuarela. [Más…](https://akvis.com/es/watercolor/index.php?utm_source=help)

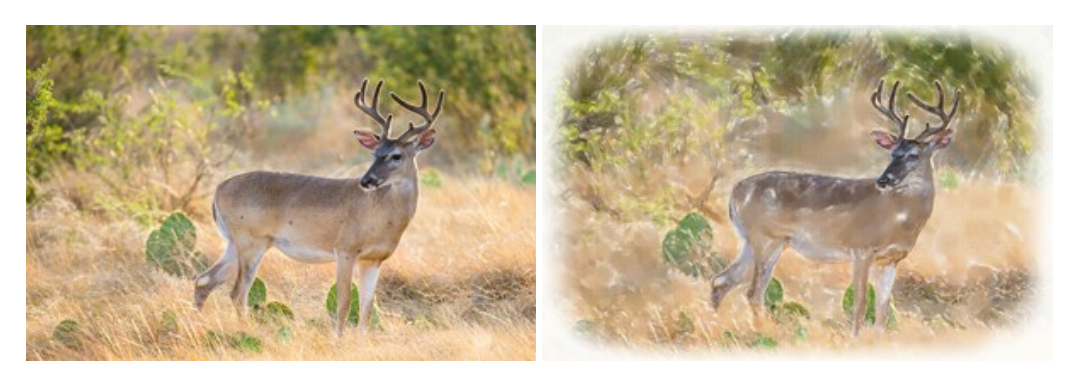